# CipherLab **Reference Manual**

1800 Series Handheld RFID Reader

CP50/9600/8400/Universal

Version 1.00

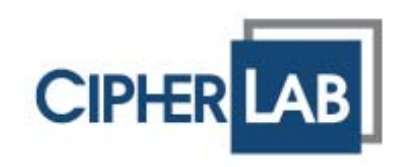

Copyright © 2012 CIPHERLAB CO., LTD. All rights reserved

The software contains proprietary information of CIPHERLAB CO., LTD.; it is provided under a license agreement containing restrictions on use and disclosure and is also protected by copyright law. Reverse engineering of the software is prohibited.

Due to continued product development this information may change without notice. The information and intellectual property contained herein is confidential between CIPHERLAB and the client and remains the exclusive property of CIPHERLAB CO., LTD. If you find any problems in the documentation, please report them to us in writing. CIPHERLAB does not warrant that this document is error-free.

No part of this publication may be reproduced, stored in a retrieval system, or transmitted in any form or by any means, electronic, mechanical, photocopying, recording or otherwise without the prior written permission of CIPHERLAB CO., LTD.

For product consultancy and technical support, please contact your local sales representative. Also, you may visit our web site for more information.

The CipherLab logo is a registered trademark of CIPHERLAB CO., LTD.

All brand, product and service, and trademark names are the property of their registered owners.

The editorial use of these names is for identification as well as to the benefit of the owners, with no intention of infringement.

> **CIPHERLAB CO., LTD.** Website: http://www.cipherlab.com

IMPORTANT NOTICES

## FOR USA

This equipment has been tested and found to comply with the limits for a **Class B** digital device, pursuant to Part 15 of the FCC Rules. These limits are designed to provide reasonable protection against harmful interference in a residential installation. This equipment generates, uses and can radiate radio frequency energy and, if not installed and used in accordance with the instructions, may cause harmful interference to radio communications. However, there is no guarantee that interference will not occur in a particular installation. If this equipment does cause harmful interference to radio or television reception, which can be determined by turning the equipment off and on, the user is encouraged to try to correct the interference by one or more of the following measures:

- ▶ Reorient or relocate the receiving antenna.
- Increase the separation between the equipment and receiver.
- Connect the equipment into an outlet on a circuit different from that to which the receiver is connected.
- Consult the dealer or an experienced radio/TV technician for help.

This device complies with Part 15 of the FCC Rules. Operation is subject to the following two conditions: (1) This device may not cause harmful interference, and (2) this device must accept any interference received, including interference that may cause undesired operation.

FCC Caution: Any changes or modifications not expressly approved by the party responsible for compliance could void the user's authority to operate this equipment.

This transmitter must not be co-located or operating in conjunction with any other antenna or transmitter.

#### **Radiation Exposure Statement:**

This equipment complies with FCC radiation exposure limits set forth for an uncontrolled environment. This equipment should be installed and operated with minimum distance 20cm between the radiator & your body.

## FOR EUROPE

This device complies with the essential requirements of the R&TTE Directive 1999/5/EC. The following test methods have been applied in order to prove presumption of conformity with the essential requirements of the R&TTE Directive 1999/5/EC:

#### **- EN 60950-1: 2006+A11:2009**

Safety of Information Technology Equipment

#### **- EN 301 908-1 V4.2.1: 2010**

Electromagnetic compatibility and Radio spectrum Matters (ERM); Base Stations (BS), Repeaters and User Equipment (UE) for IMT-2000 Third-Generation cellular networks; Part 1: Harmonized EN for IMT-2000, introduction and common requirements, covering essential requirements of article 3.2 of the R&TTE Directive

#### **- EN 301 908-1 V5.2.1: 2011**

Electromagnetic compatibility and Radio spectrum Matters (ERM); Base Stations (BS), Repeaters and User Equipment (UE) for IMT-2000 Third-Generation cellular networks; Part 1: Harmonized EN for IMT-2000, introduction and common requirements, covering essential requirements of article 3.2 of the R&TTE Directive

#### **- EN 301 489-1 V1.8.1: 2008**

Electromagnetic compatibility and Radio Spectrum Matters (ERM); ElectroMagnetic Compatibility (EMC) standard for radio equipment and services; Part 1: Common technical requirements

#### **- EN 301 489-3 V1.4.1 2002**

Electromagnetic compatibility and Radio Spectrum Matters (ERM); ElectroMagnetic Compatibility (EMC) standard for radio equipment and services; Part 3: Specific conditions for Short-Range Devices (SRD) operating on frequencies between 9 kHz and 40 GHz

#### **- EN 301 489-17 V2.1.1 2009**

Electromagnetic compatibility and Radio spectrum Matters (ERM); ElectroMagnetic Compatibility (EMC) standard for radio equipment and services; Part 17: Specific conditions for 2,4 GHz wideband transmission systems and 5 GHz high performance RLAN equipment

#### **- EN 300 328 V1.7.1: 2006**

Electromagnetic compatibility and Radio spectrum Matters (ERM); Wideband Transmission systems; Data transmission equipment operating in the 2,4 GHz ISM band and using spread spectrum modulation techniques; Harmonized EN covering essential requirements under article 3.2 of the R&TTE Directive

#### **- EN 302 208-1 V1.4.1: 2011**

Electromagnetic compatibility and Radio spectrum Matters (ERM); Radio Frequency Identification Equipment operating in the band 865 MHz to 868 MHz with power levels up to 2 W; Part 1: Technical requirements and methods of measurement

#### **- EN 302 208-2 V1.3.1: 2010**

Electromagnetic compatibility and Radio spectrum Matters (ERM); Radio Frequency Identification Equipment operating in the band 865 MHz to 868 MHz with power levels up to 2 W; Part 2: Harmonized EN covering essential requirements of article 3.2 of the R&TTE Directive

#### **- EN50371 : 2002**

Generic standard to demonstrate the compliance of low power electronic and electrical apparatus with the basic restrictions related to human exposure to electromagnetic fields (10 MHz - 300 GHz) -- General public

#### SAFETY PRECAUTIONS

#### **RISK OF EXPLOSION IF BATTERY IS REPLACED BY AN INCORRECT TYPE. DISPOSE OF USED BATTERIES ACCORDING TO THE INSTRUCTIONS.**

- The use of any battery or charging devices, which are not originally sold or manufactured by CipherLab, will void your warranty and may cause damage to human body or the product itself.
- DO NOT disassemble, incinerate or short circuit the battery.
- DO NOT expose the reader or the battery to any flammable sources.
- $\blacktriangleright$  For green-environment issue, it's important that battery should be recycled in a proper way.
- Under no circumstances, internal components are self-serviceable.
- The charging uses an AC power adapter. A socket outlet shall be installed near the equipment and shall be easily accessible. Make sure there is stable power supply for the reader or its peripherals to operate properly.

#### CARE & MAINTENANCE

- This reader is intended for industrial use. The reader is rated IP64, however, it may do damage to the reader when being exposed to extreme temperatures or soaked wet.
- DO NOT use any pointed or sharp object to move any cover that is included on the reader.
- If you want to put away the reader for a period of time, download the collected data to a host computer, and then take out the battery pack. Store the reader and battery pack separately.
- When the reader resumes its work, the battery will take a certain time to become fully charged.
- $\blacktriangleright$  If you shall find the reader malfunctioning, write down the specific scenario and consult your local sales representative.

# RELEASE NOTES

Version Date Notes

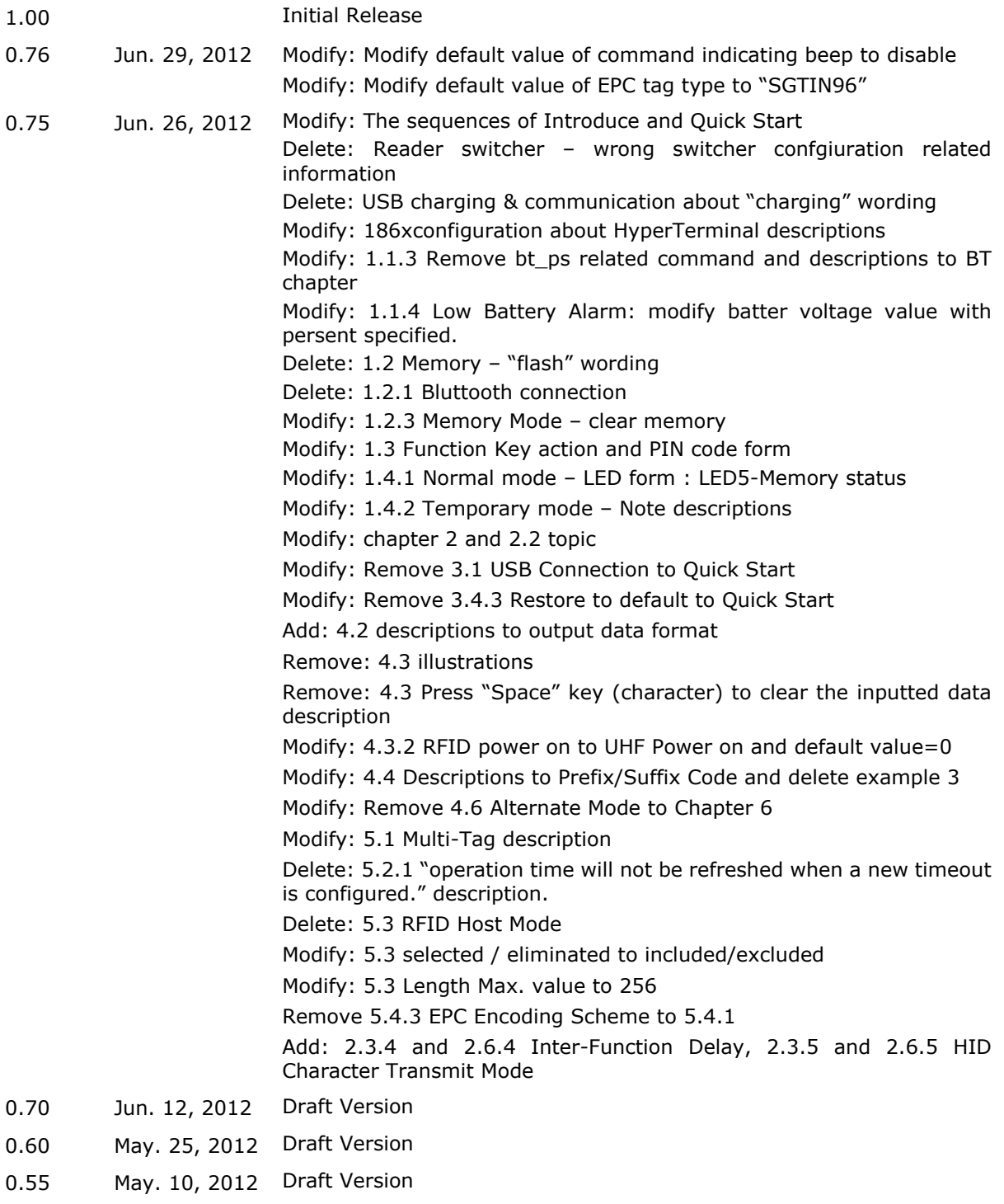

0.50 Apr. 20, 2012 Draft Version

## **CONTENTS**

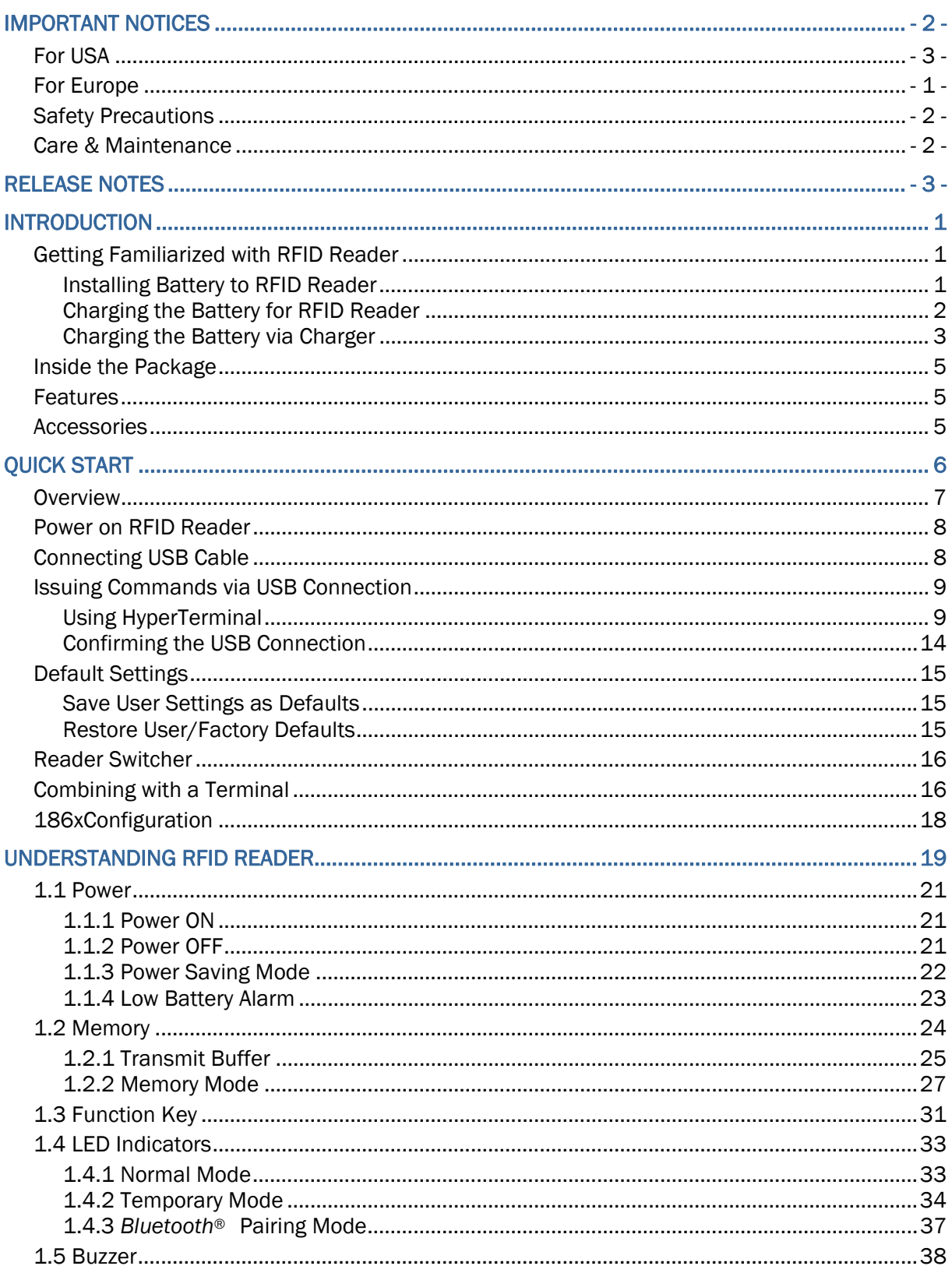

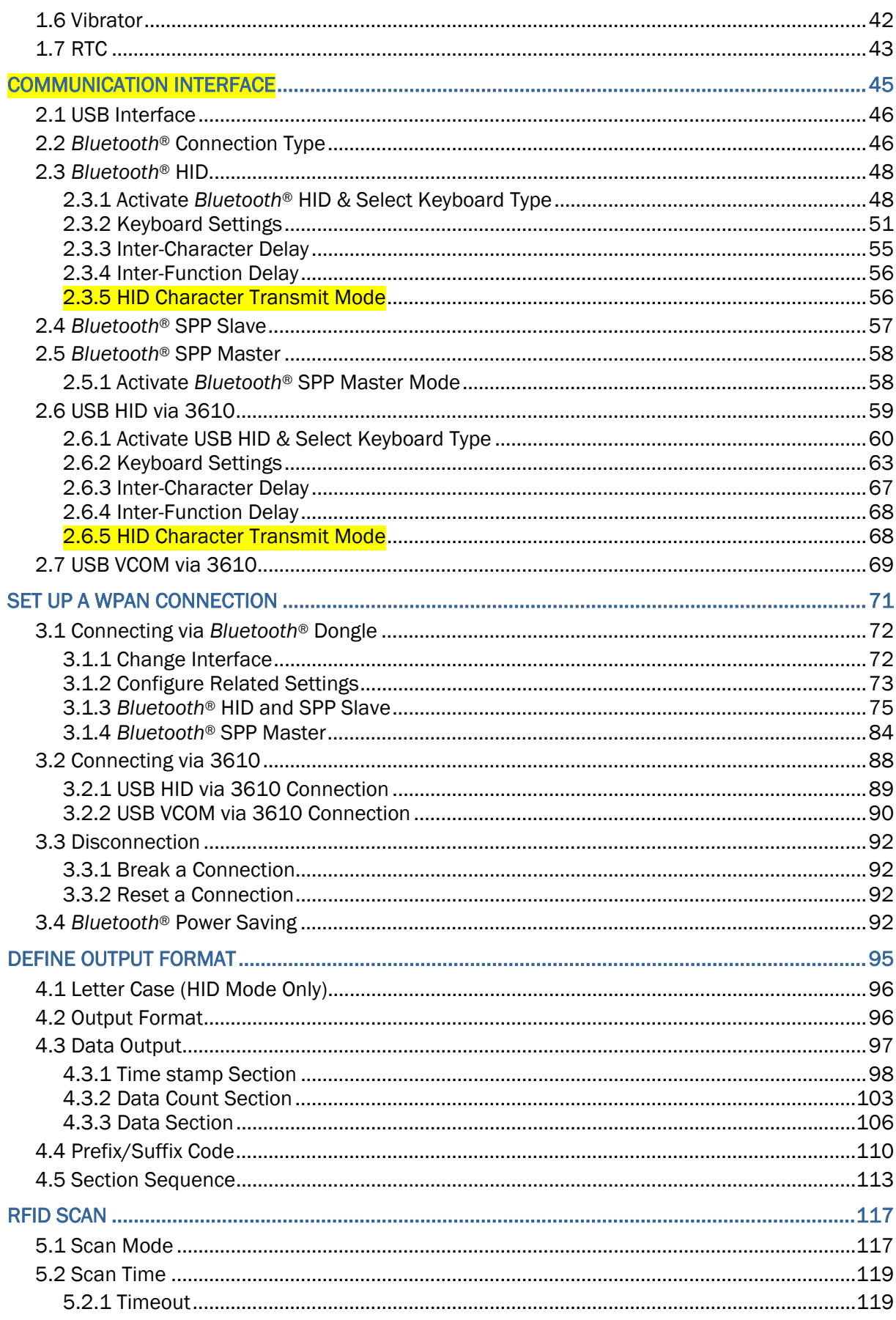

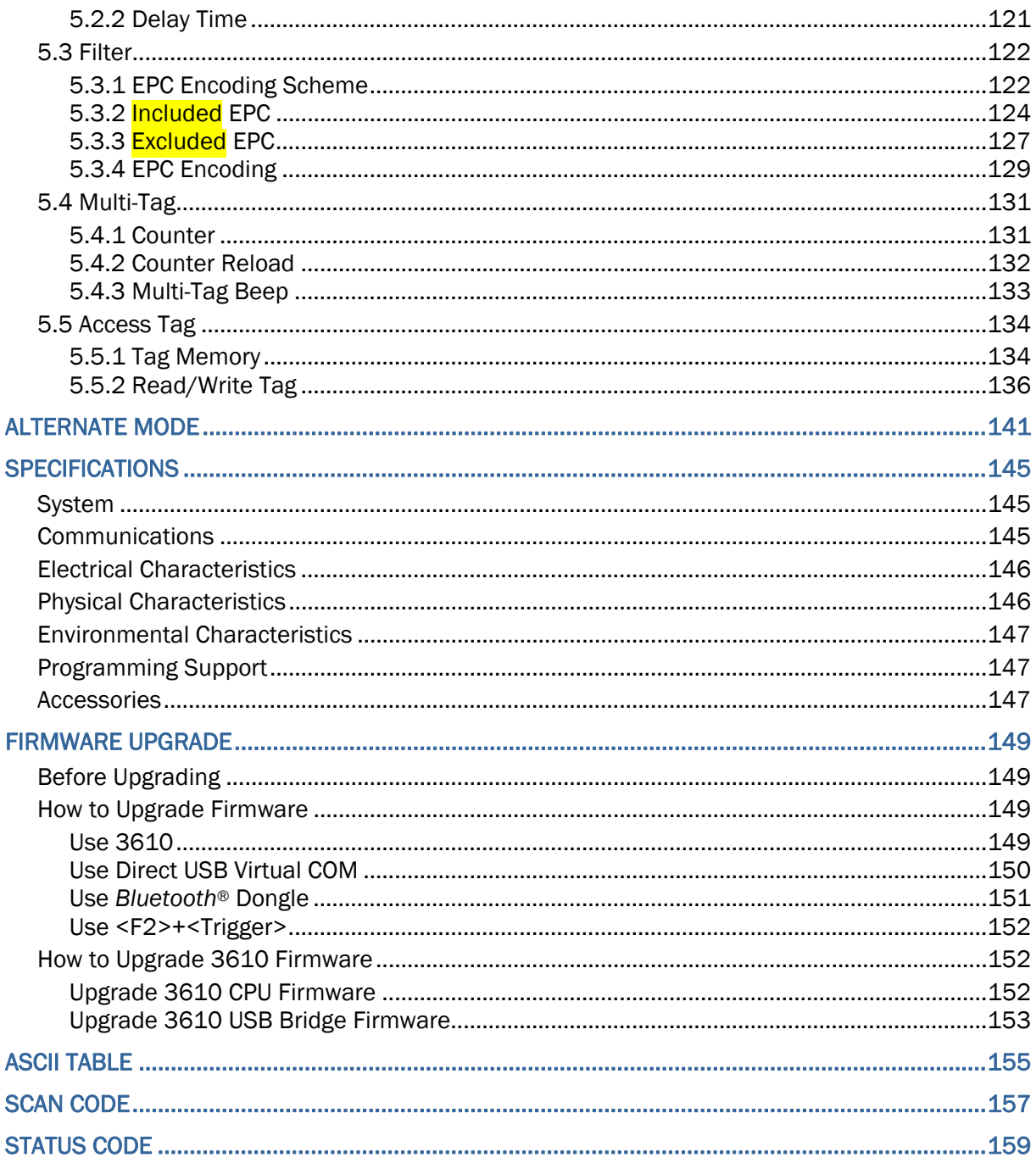

## INTRODUCTION

1800 Series RFID Reader is designed to be the most flexible and reliable rugged RFID gun with ergonomic form factor on the market. In terms of hardware specifically designed to work as lightweight, ergonomic design, user-friendly LED display, easy snap-on structure, storage capability and aggressive read-and-write range, 1800 Series RFID Reader provides an efficient and complete solution for various applications upon combine with the terminals via mobile computer mount.

Integrated with terminals' functions via USB or Bluetooth to collect a larger data than general reader, you may take diversification application for different user demands or environment. For the environment, 1800 Series RFID Reader is also equipped with IP64 and 1.5m drop resistance features.

This manual serves to guide you through how to install, configure, and operate 1800 Series RFID Reader. We recommend you to keep one copy of the manual at hand for quick reference or maintenance purposes. To avoid any improper disposal or operation, please read the manual thoroughly before use.

Thank you for choosing CipherLab products!

### GETTING FAMILIARIZED WITH RFID READER

### INSTALLING BATTERY TO RFID READER

This RFID Reader is powered by a removable 2500 mAh Li-ion battery. For intensive data collection, we suggest it is better to purchase a spare battery for non-stop operation.

- 1) Turn the battery latch to unlock position.
- 2) Remove the battery cover.
- 3) Insert the battery into the battery compartment directly so that the metal contacts on the battery are met with the charging contacts inside the compartment. Make sure that the battery is snugly fit into the compartment.
- 4) Shut the battery cover back to the RFID Reader until it clicks into place.
- 5) If the battery is charged successfully, press the <Trigger>, RFID Reader will be powered on. If you can not power on the RFID Reader, maybe one of the issues comes from battery. Then charge the battery to full. It may take approximately 4 hours to charge the battery to full capacity.
- Note: (1) Any improper handling may reduce the battery life. (2) When the main battery charge becomes low, you need to charge the battery as soon as possible or replace it with a charged one. While replacing the battery, make sure the power is turned off.

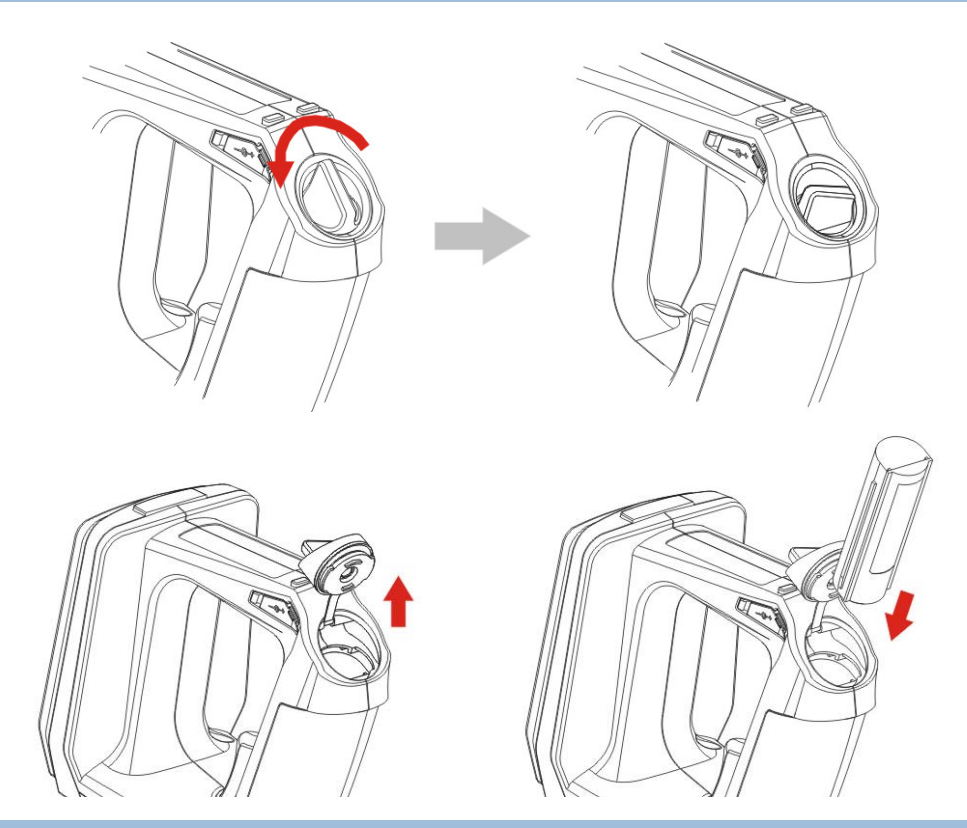

#### CHARGING THE BATTERY FOR RFID READER

The battery may not be charged to full for shipment. When you first receive the package, you will need to charge the battery to full before using the RFID Reader. For RFID Reader, use the adapter to charger the battery. It takes approximately 3 hours to charge the battery to full.

- 1) Install the battery to RFID Reader.
- 2) Remove the power cover.
- 3) Connect the power cord to the power jack.
- 4) Connect the other end of the power cord to a suitable power outlet.
- 5) The RFID Reader LED1 will be flashing red during charging. When the charging is done, the LED1 will turn off. When charging error occurs, the LED1 will turn solid red. For example, a bad or missing battery.

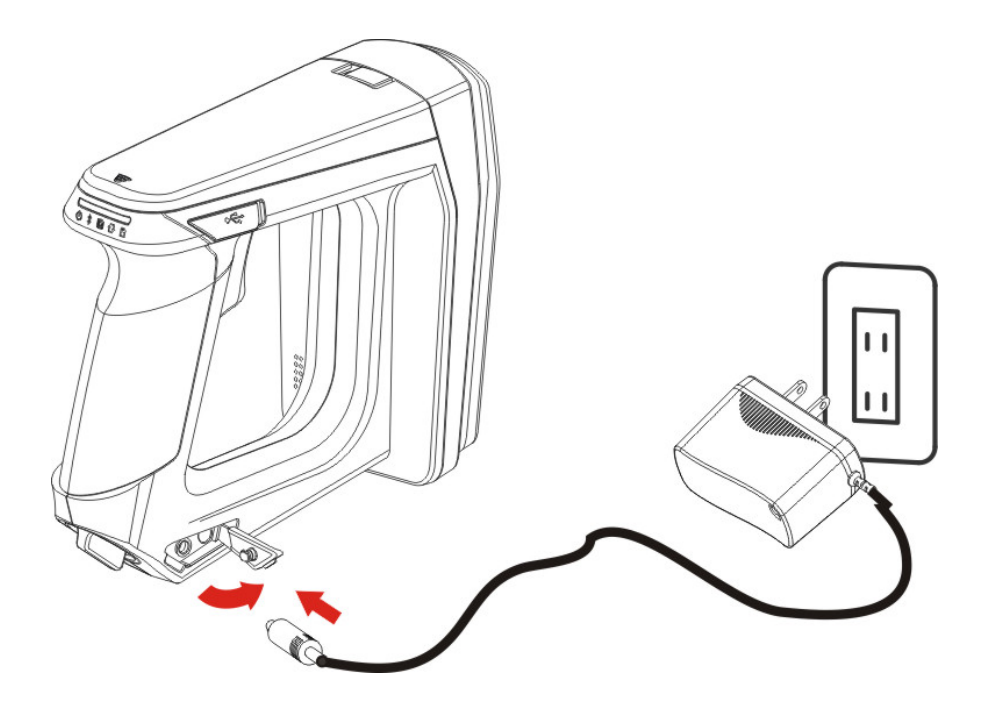

Note: Battery charging stops when the temperature drops below 0°C or exceeds 40°C. It is recommended to charge the battery at room temperature (18°C to 25°C) for optimal performance.

### CHARGING THE BATTERY VIA CHARGER

Instead of direct charging with adapter, you may use a charger to charge the battery. However, the charging time may vary by working condition.

- 1) Connect the power supply cord to the power port located on the back of the charger.
- 2) Insert the battery to the end.
- 3) Confirm the lock bolt locks the battery certainly.
- 4) Connect the other end of the power cord to a suitable power outlet.
- 5) Once the power and battery are ready, the LED indicator lights.
- 6) After finishing charge, press down the lock bolt directly to pull out the battery.

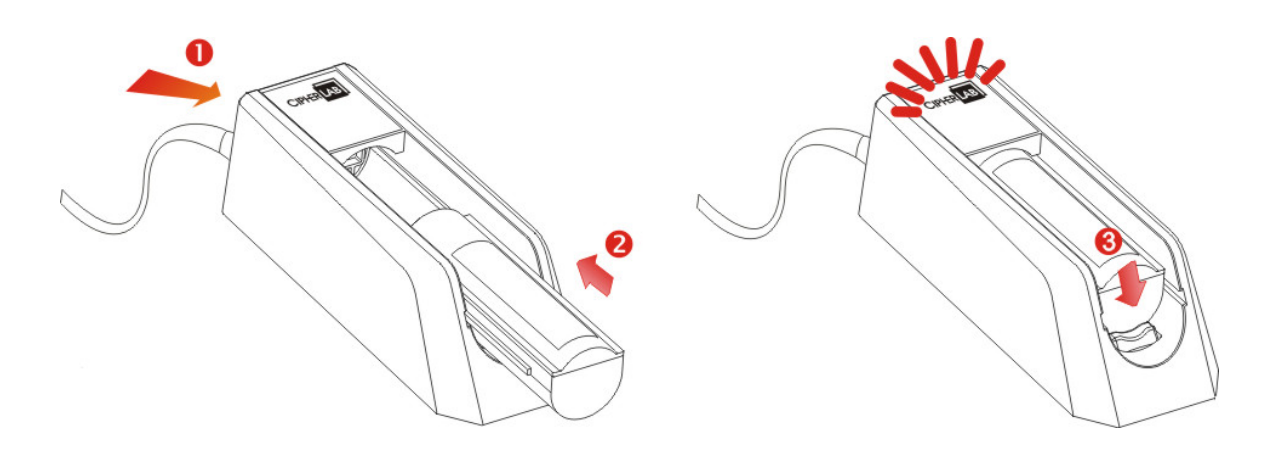

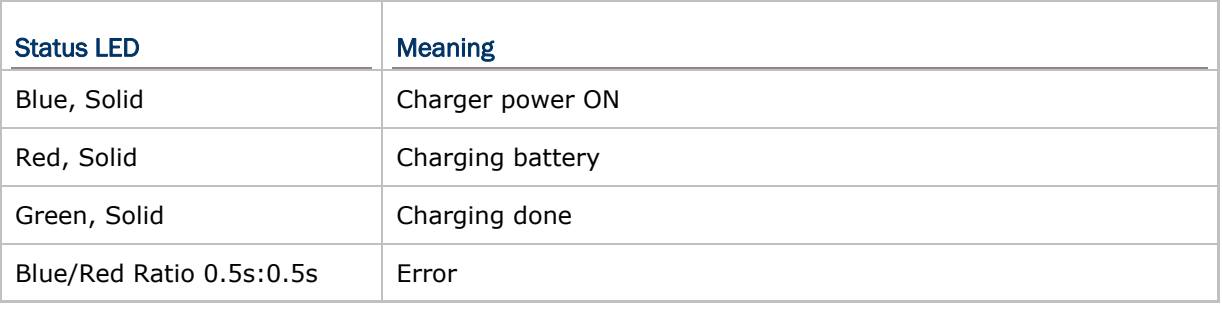

Note: Battery charging stops when the temperature drops below  $0^{\circ}$ C or exceeds 40 $^{\circ}$ C. It is recommended to charge the battery at room temperature (18°C to 25°C) for optimal performance.

## INSIDE THE PACKAGE

The following items are included in the package. Save the box and packaging material for future use in case you need to store or ship device.

- ▶ 1800 Series Handheld RFID Reader
- ▶ Rechargeable Li-ion Battery
- ▶ Direct USB Cable
- ▶ Power Adapter
- ▶ Product CD
- ▶ Ouick Guide
- ▶ Test Tags

## **FEATURES**

- Ergonomic design ruggedized yet streamlined, with ergonomics handheld
- $\blacktriangleright$  Built tough to survive drop test and sealed against moisture/dust to industrial standard IP64
- ▶ CipherLab Proprietary operating system
- ▶ 4MB flash memory for Memory Mode operation
- ▶ Provides up to 2KB SRAM for reserve buffer while getting out of range over a wireless personal area network (WPAN)
- ▶ UHF RFID Reader
- Ambidextrous friendly Trigger
- Connectivity includes *Bluetooth®* and USB
- $\blacktriangleright$  Programmable feedback includes beeper and vibrator
- ▶ Support user-friendly LED1~5 display with 3 colors
- Support distance scan up to 100cm reading performance and 50cm writing ability.
- Programming support includes System API, 8/9 and CP Series (LIB and DLL).
- Accessory for single-split-type battery charger

## **ACCESSORIES**

Rich choices of optional accessories are available for you to enhance the total performance of the RFID Reader.

- ▶ Spare Rechargeable Li-ion Battery
- External Battery Charger
- Direct USB Cable
- ▶ Power Cable
- ▶ Mobile Computer Mount

# QUICK START

## **OVERVIEW**

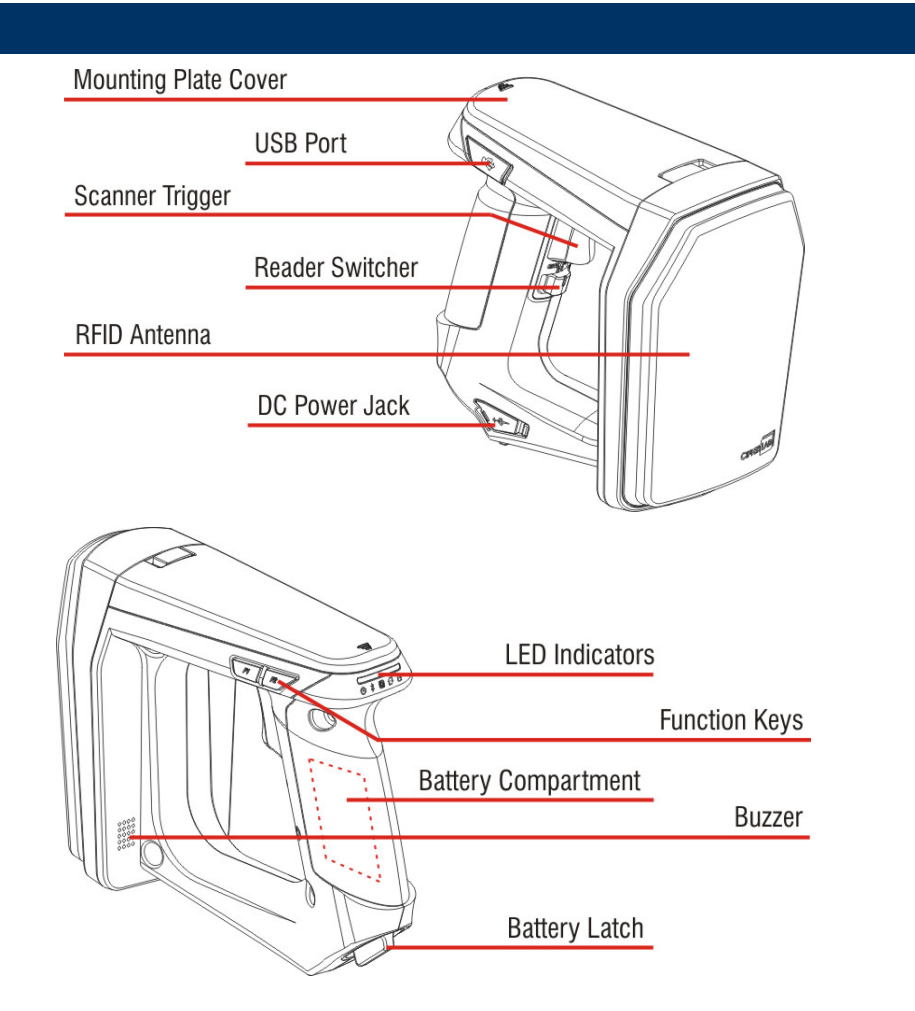

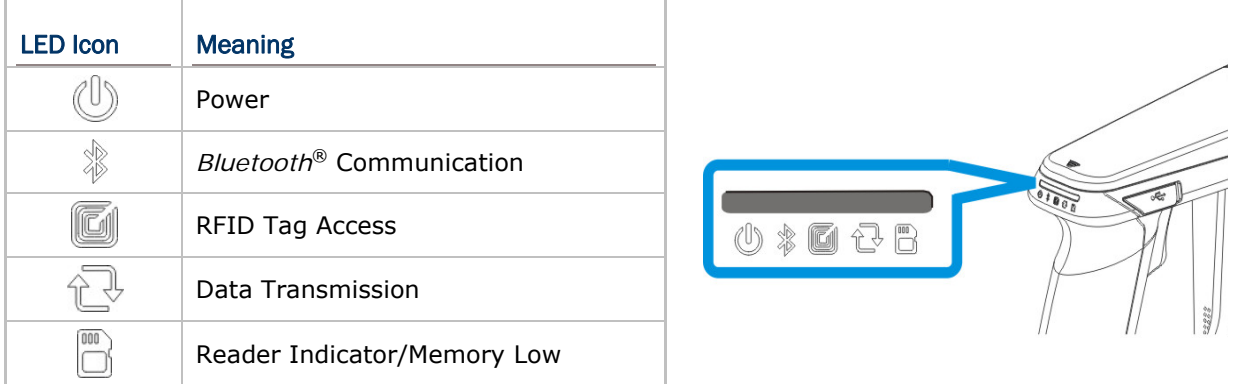

## POWER ON RFID READER

Be sure the battery is full charging before you power on the RFID Reader. Press the <Trigger> to power on RFID Reader directly.

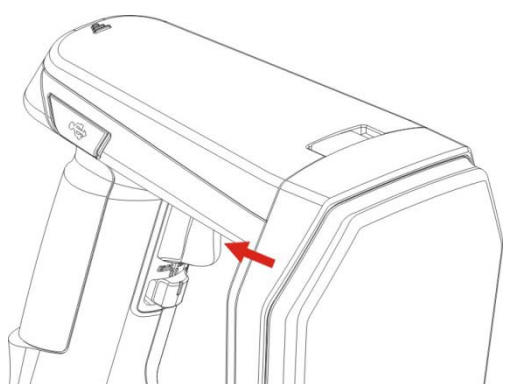

Note: The LED2 will flash blue when you power on the RFID Reader successfully.

## CONNECTING USB CABLE

RFID Reader supports a USB port for connecting to the host computer. You can issue commands via an available USB cable.

- 1) Remove the USB port cover.
- 2) Connect the USB communication cable to USB port. (USB logo shall face down)
- 3) Connect the other end of USB cable to the host computer.

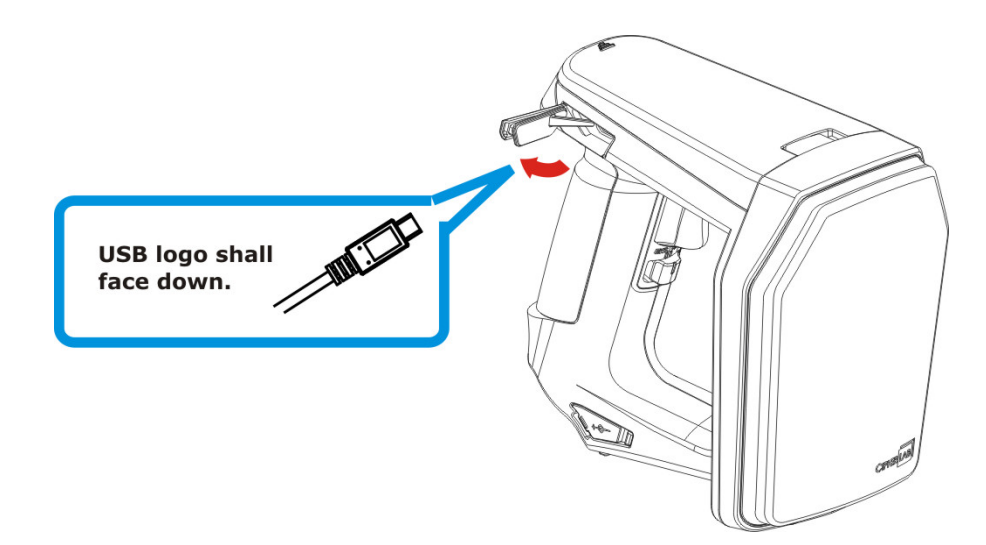

## ISSUING COMMANDS VIA USB CONNECTION

USB connection can be used for issuing commands and upload data to host computer. Below are the procedures to create a USB connection before using RFID Reader.

#### USING HYPERTERMINAL

#### **On the host computer:**

1) Go to the "Device Manager" on the host computer to confirm used COM port. For example below, the USB Virtual COM\_CDC - COM3 is used.

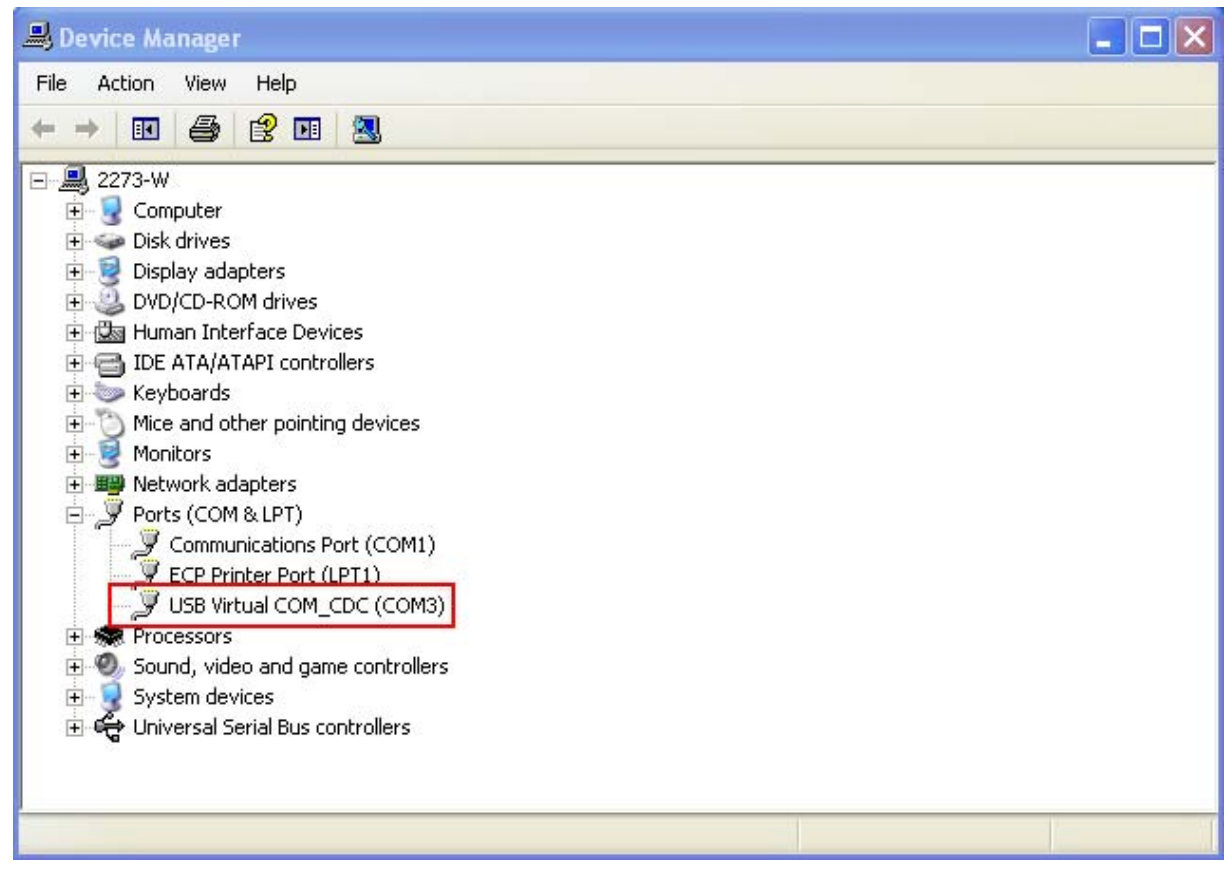

- Note: For USB Interface type, the default value is VCOM CDC. Refer to 2.1 USB Interface or Function Key used for selecting USB type during operation. Before beginning to use RFID Reader, you have to install the available driver on the host computer firstly. The USB virtual COM driver (CDC or Silicon) between RFID Reader and host computer must be the same.
- 2) Use a test application to confirm the connection between host computer and RFID Reader. E.g. HyperTerminal. Open the HyperTerminal on the host computer.
- 3) Enter a name and choose an icon for the connection. Click "OK" to continue.

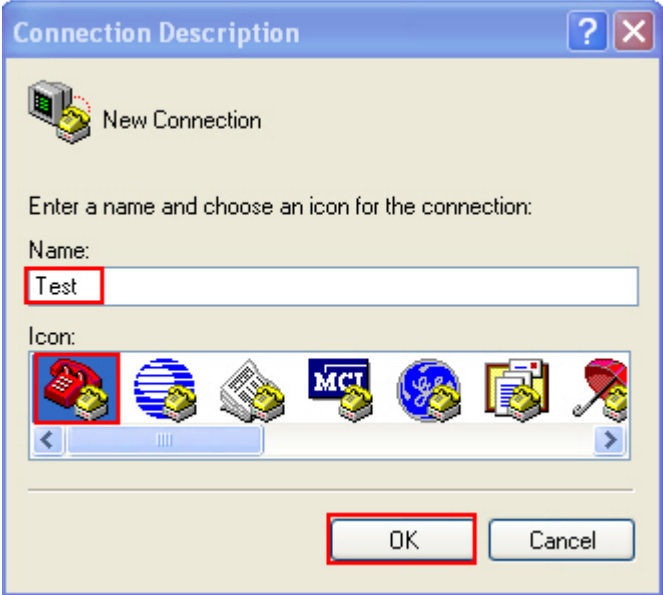

4) According to Step 1 to select the proper connected COM port, e.g. COM3.

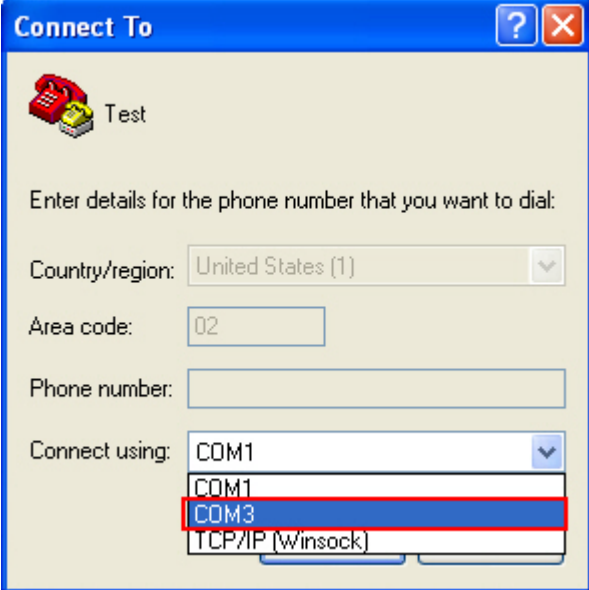

5) Click "OK".

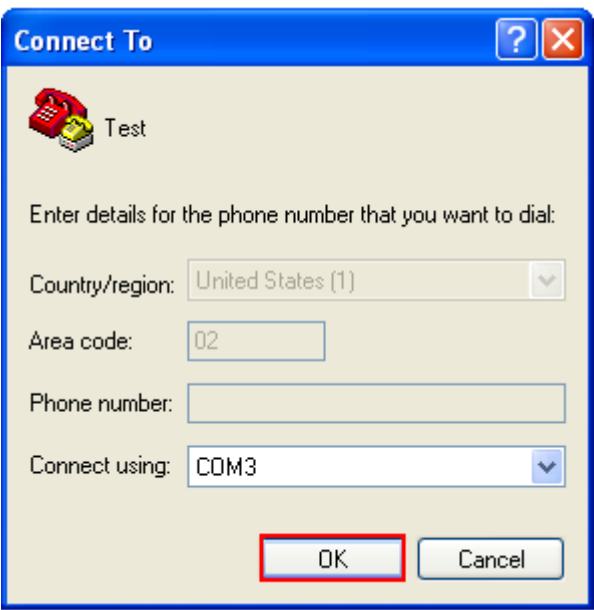

6) In the COM3 Properties window, you can click the "Restore Defaults" to use default values for connection. Then, click "OK".

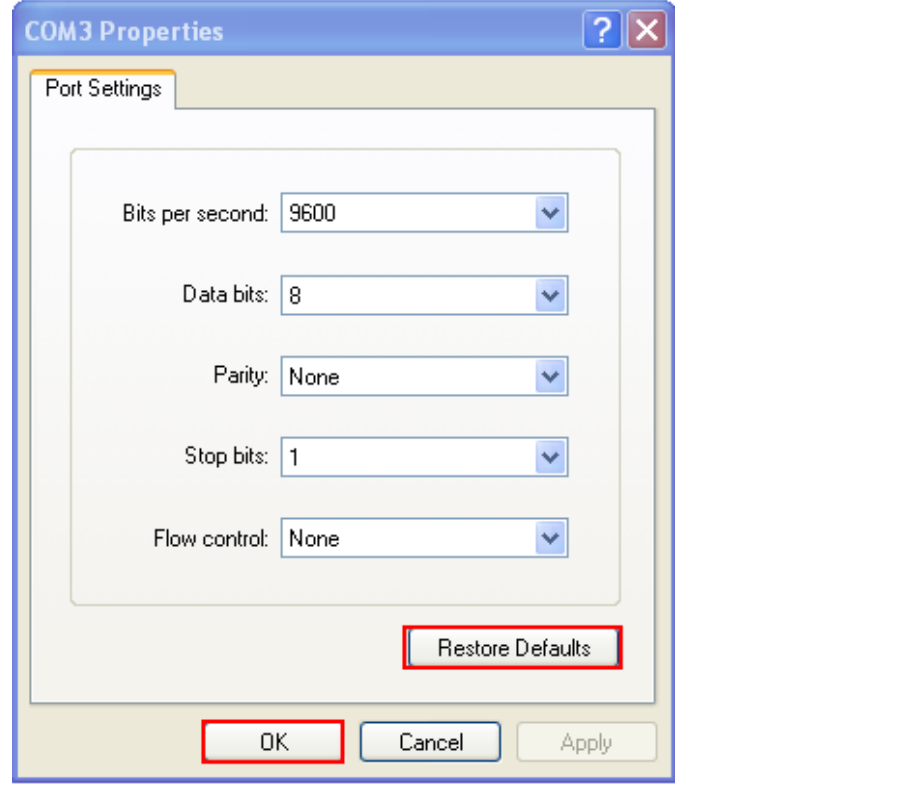

Note: After finishing the COM Properties configuration, the connected icon on the HyperTerminal will be changed from  $\circled{3}$  to  $\circled{3}$  automatically.

7) In the HyperTerminal window, click  $\Box$  on the tool bar to open Properties configuration window, see below. Click "Settings" tab.

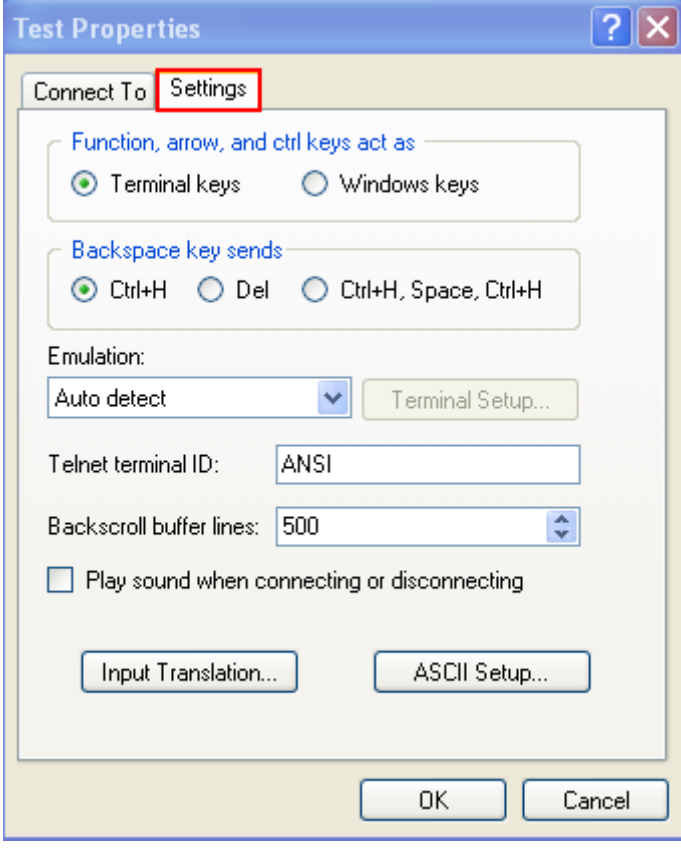

8) Click [ASCII Setup] to open ASCII Setup window and some check boxes need to be selected for normalized issuing commands, see below. Click "OK".

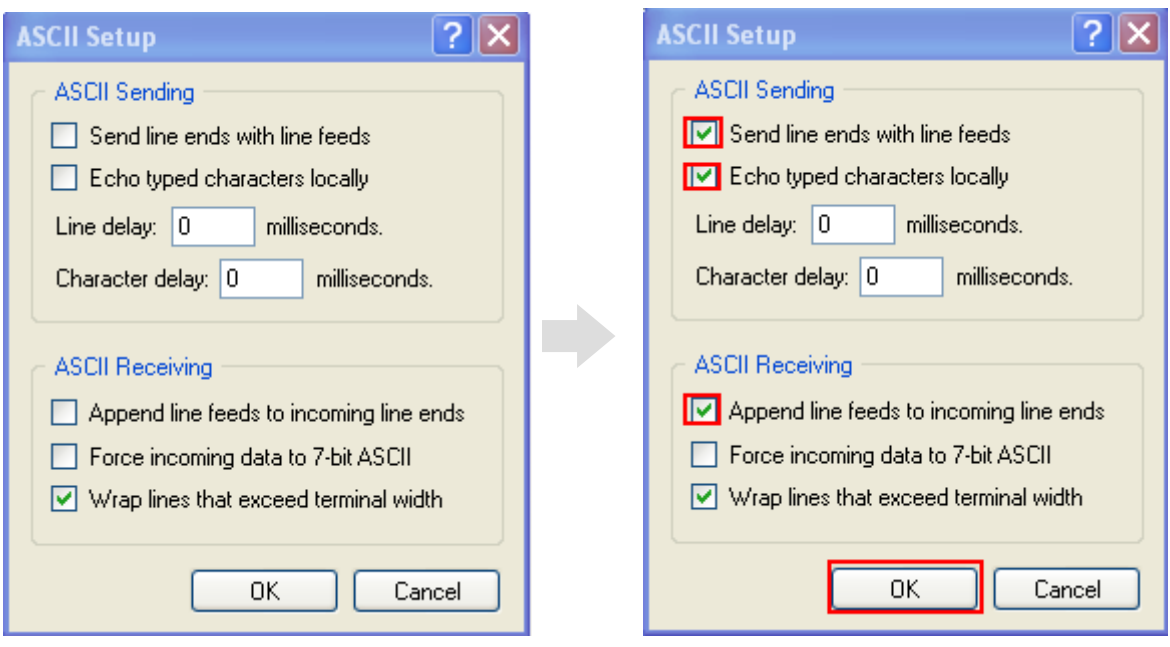

9) After finishing ASCII Setup, in the Properties configuration window, click OK.

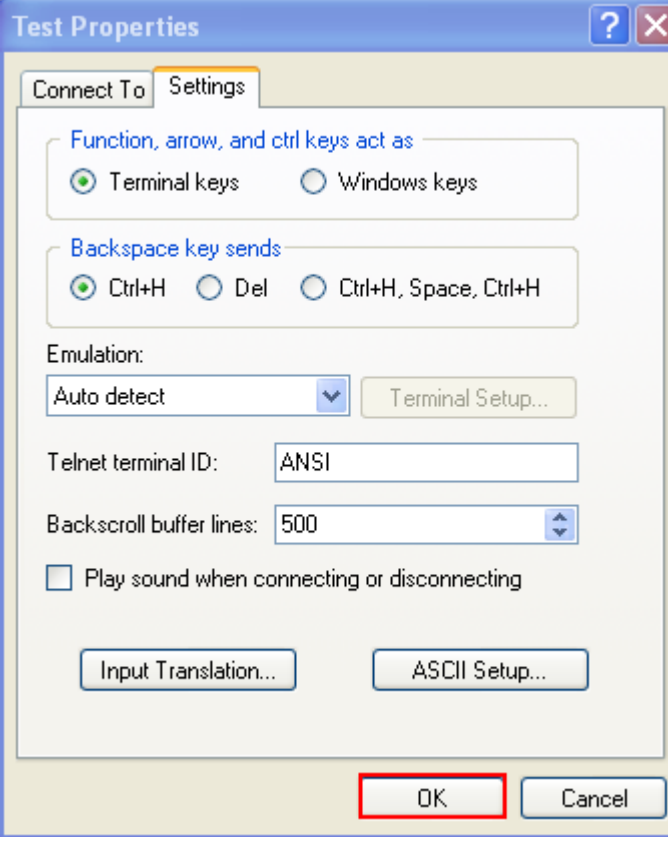

## CONFIRMING THE USB CONNECTION

Now, it begins to issue commands between the host computer and RFID Reader. For example, you can issue "#@sys\_info?" command for testing. If the connection is successfully, the HyperTerminal will take a response.

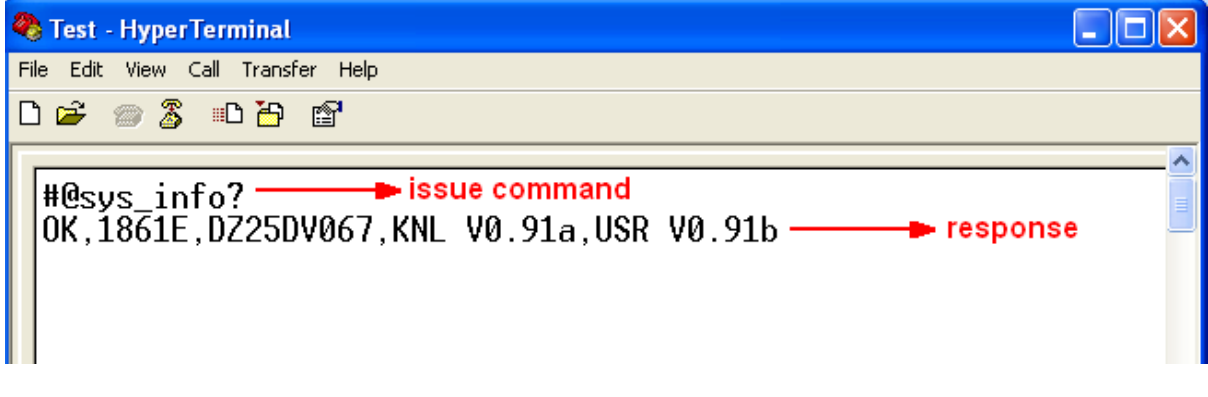

Note: If the connection fails, check the USB Interface type whether configured correctly, the default value is '127' for virtual COM CDC. Refer to 2.1 USB Interface.

## DEFAULT SETTINGS

#### SAVE USER SETTINGS AS DEFAULTS

For the RFID Reader to keep the customized settings as user defaults, you must issue "#@sys\_svusrtbl" command.

Note: After issuing the command, the current settings will be saved as user defaults.

#### **Command:**

#### #@sys\_svusrtbl\r

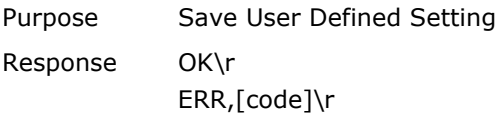

#### RESTORE USER/FACTORY DEFAULTS

For the RFID Reader to restore the User Defaults, which you have saved earlier, you must issue "#@sys\_ldstbl=1" command. Alternatively, you can also issue "#@sys\_ldstbl=0" command to restore Factory Default.

#### **Command:**

#### #@sys\_ldstbl=[m]\r

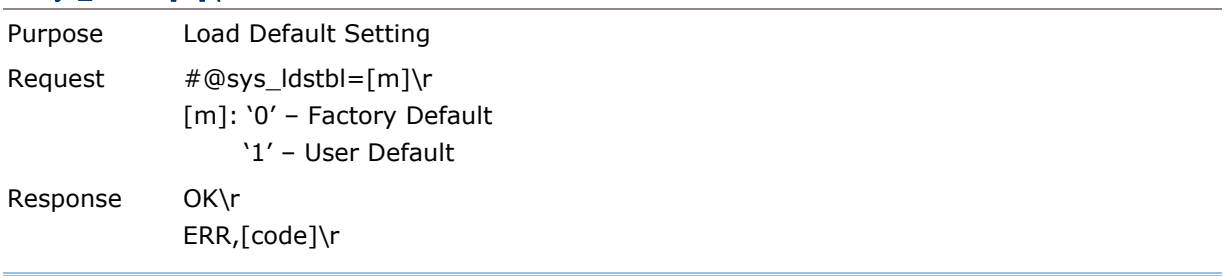

Note: Restore the default values will discount the *Bluetooth*® connection and erase all connected devices.

## READER SWITCHER

RFID Reader supports a switcher that is used to switch between RFID Reader and Alternate trigger scan. Switch to right for RFID and left for Alternate trigger.

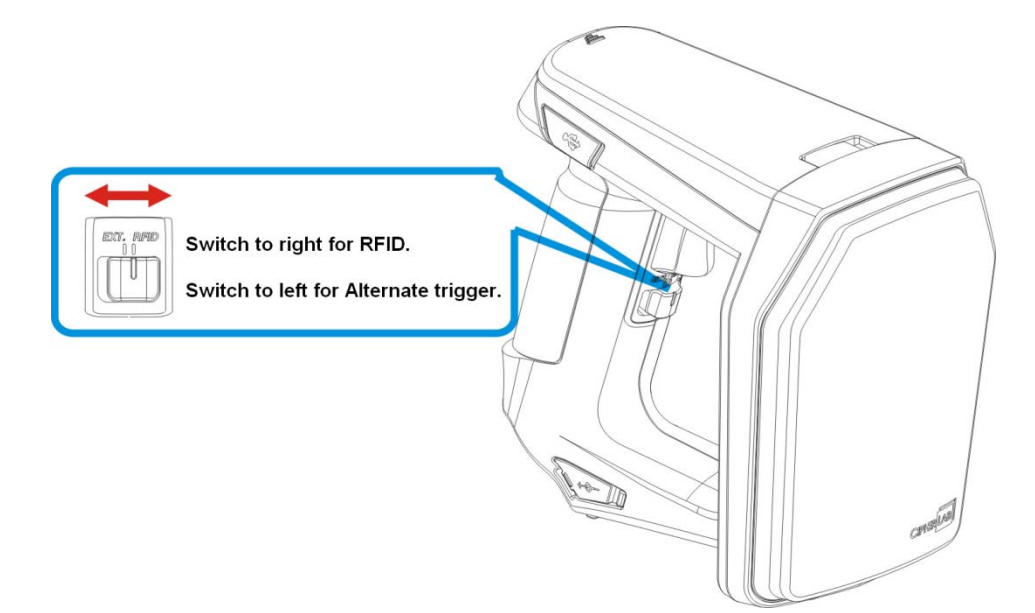

Make sure the reader switcher is set to correct location based on RFID or Alternate mode. For more Alternate mode information, please refer to Alternate Mode.

## COMBINING WITH A TERMINAL

If you wish to combine with a terminal, you have to remove the mounting plate cover and install the mobile computer mount, follow these steps to remove the mounting plate cover:

- 1) Place the RFID Reader erectly on a flat and clean surface.
- 2) Slide the mounting plate cover latch to unlock position.

3) Remove the mounting plate cover.

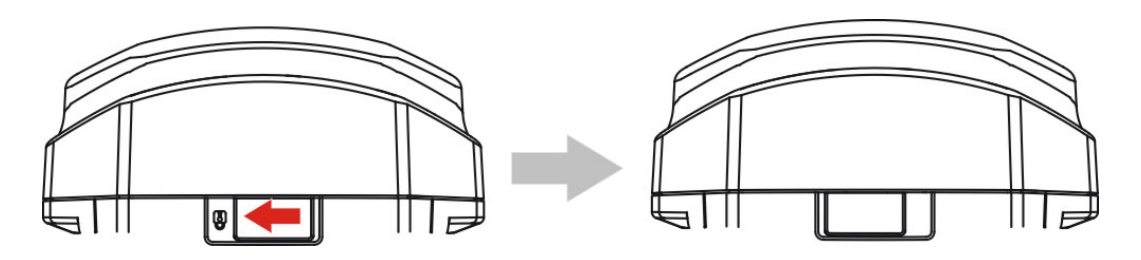

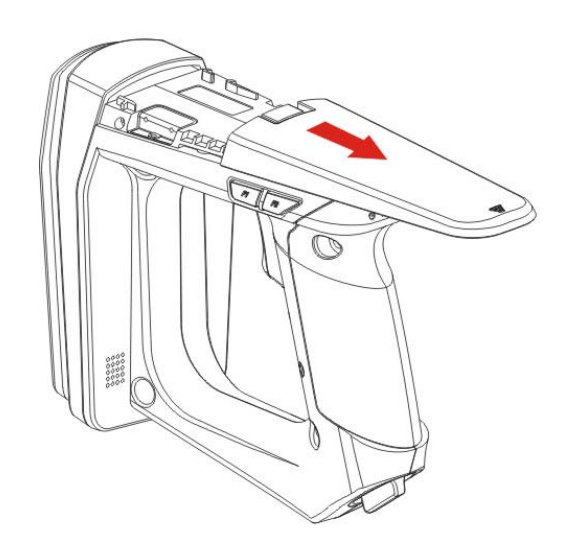

### 186XCONFIGURATION

You can configure the RFID Reader by issuing commands or 186xConfiguration Utility.

#### **For HyperTerminal:**

You may run HyperTerminal.exe on the host computer to send commands to RFID Reader via USB Cable. The commands are not case sensitive. The example command common format is showed as below:

#### **Example:**

#@sys\_time?<CR>

 $\rightarrow$  Get the system time information.

 $\#$  @sys\_time=[Y],[M],[D],[h],[m],[s]<CR>

- $\rightarrow$  Set the system time. [Y],[M],[D],[h],[m],[s] are the parameters of system time.
- Note: A serial command consists of Prefix, Text and Suffix. The prefix consists of "#" and "@". "?" or "=" is specified to suffix. \r or <CR> is specified for the "Enter" of your keyboard.

### **For 186xConfiguration Utility:**

CipherLab supports a Windows®-based Software Utility to allow you to configure RFID Reader easily. For more information, refer to 186xConfiguration User Guide.

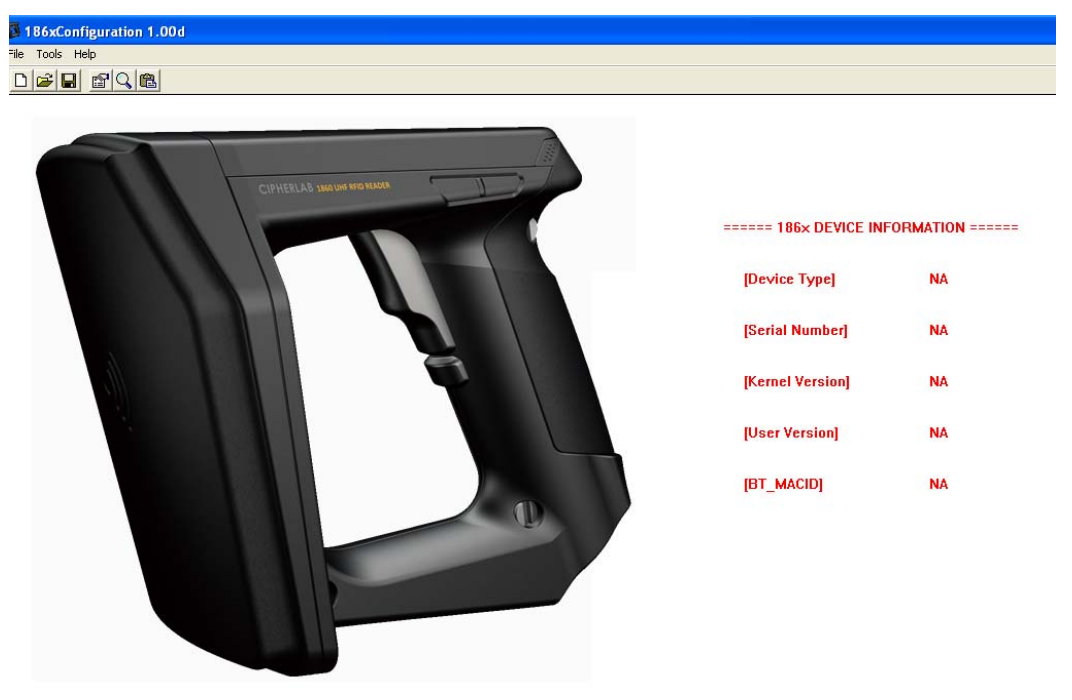

# Chapter 1

## UNDERSTANDING RFID READER

This chapter explains the features and usage of RFID Reader. Before configuring RFID Reader, you have to understand the information by issuing "#@sys\_info?" command firstly.

#### **Command:**

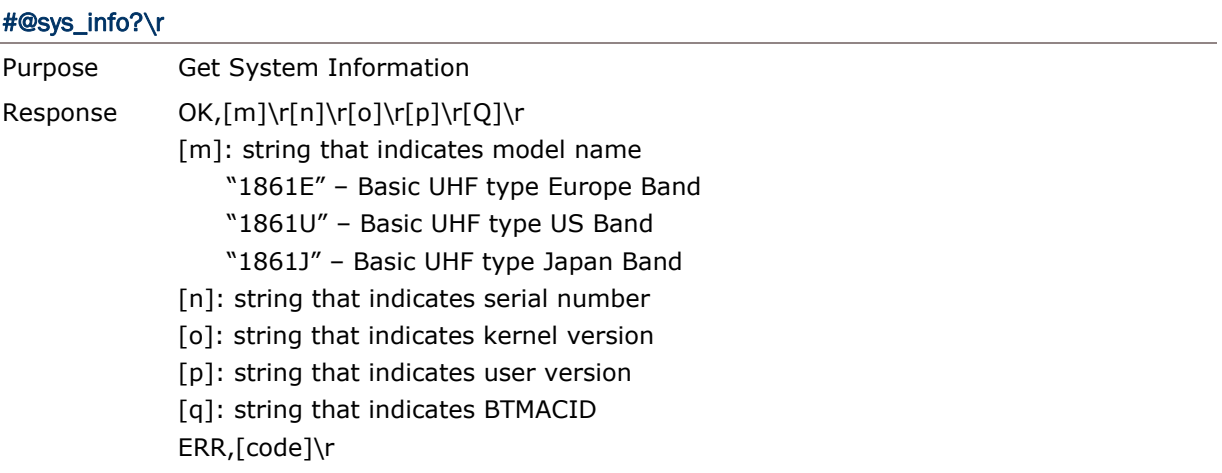

#### **Example:**

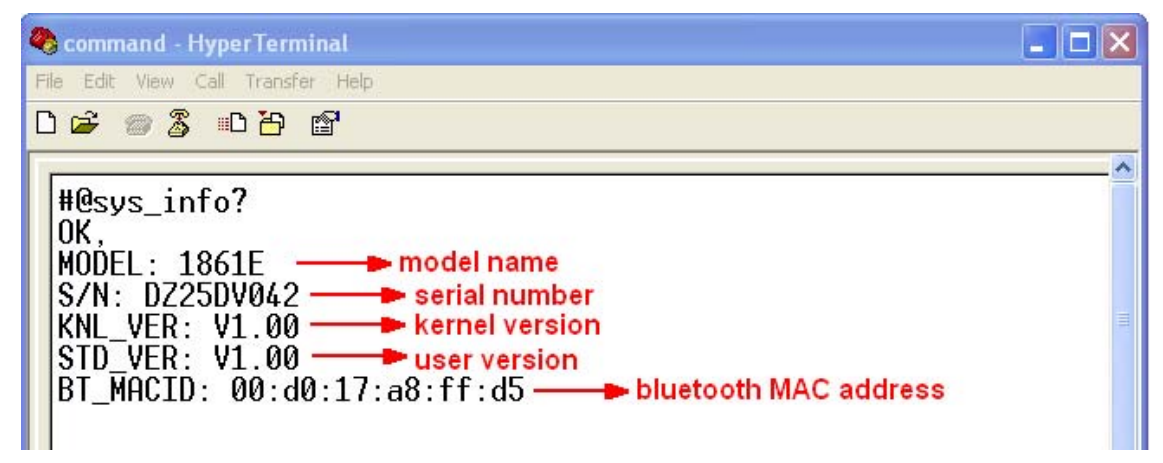

#### IN THIS CHAPTER

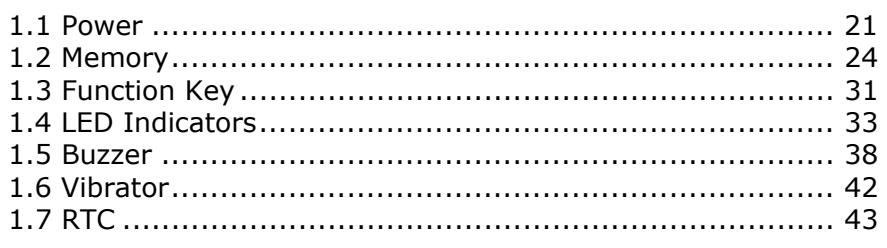

## 1.1 POWER

RFID Reader is powered by a rechargeable 3.7V/2500mAh Li-ion battery pack, and it takes approximately 4 hours to fully charge it via charger or adapter. However, the charging time may vary by working condition. During normal operation, the RFID Reader can work for up to 10 hours.

Warning: The battery cover must be in position. If not, the RFID Reader cannot turn on. For a new battery, make sure it is fully charged before you begin to use it. Always prepare a spare batter, especially when you are working on a non-stop operation.

#### 1.1.1 POWER ON

After installing the battery, press the <Trigger> for 2 seconds. The RFID Reader will respond with a long beep (high tone), and LED1 will become solid red for 1 second and go off.

#### 1.1.2 POWER OFF

The RFID Reader will stay active at power-on, which may be followed by a transition from full CPU speed to low CPU speed (Power-Saving) to auto shutdown (Auto Power Off). You can power off the RFID Reader by pressing both <F1>+<F2> keys or issuing command on the host computer described below.

Auto Power Off ( $1~254$  min.; 0= Disable): By default, it is set to automatically shut down after idling 10 minutes. If this feature is not desired, set it to 0.

#### **Command:**

#### #@sys\_off\r

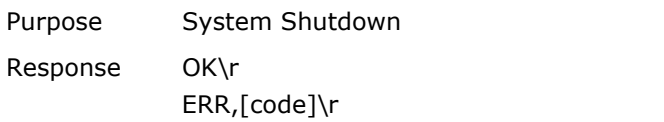

#### #@sys\_tpoff?\r

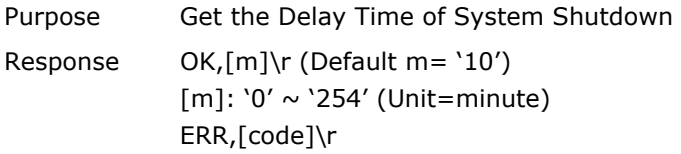

#### #@sys\_tpoff=[m]\r

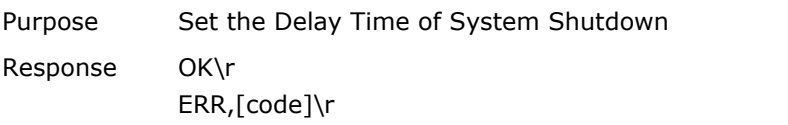

If you want to keep system always alive, you can issue "#@sys\_kalive" command. If the delay time for system shutdown and power saving mode are not zero, this command will prevent the RFID Reader from entering the power saving mode or shutting down itself.

## **Command:**

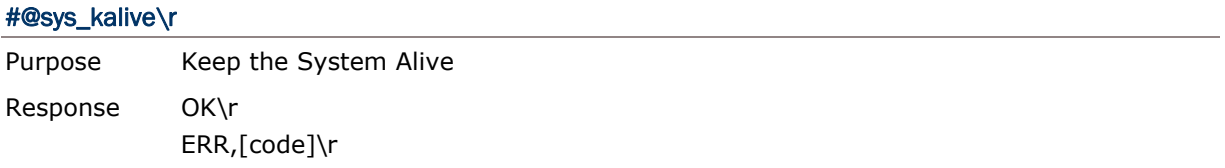

### 1.1.3 POWER SAVING MODE

Power Saving ( $1~254$  min.; 0= Disable): By default, it is set to idle at full-speed for 2 minutes before it enters power saving mode. If this feature is not desired, set it to 0. However, the Power Saving setting will not take effect when data is transmitting via *Bluetooth*® HID or SPP.

#### **Command:**

#### #@sys\_tps?\r

Purpose Get the Delay Time of Power Saving Mode

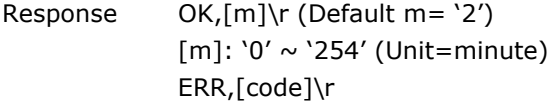

#### #@sys\_tps=[m]\r

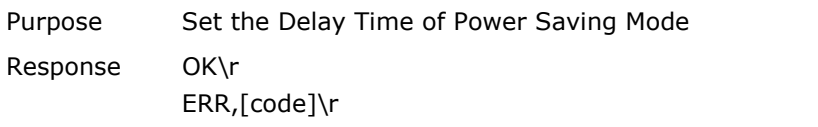

Note: Power Saving will not take effect when one of the following conditions is met: (1) RFID Reader is in the configuration mode.

(2) The scanning mode is set to Test Mode.

(3) The setting value of Power Saving is greater than Auto Power Off.

#### 1.1.4 LOW BATTERY ALARM

By default, the battery alarm will beep when the battery charge gets low. In order to prevent data loss, it is advised to replace the battery immediately when hearing two short beeps (high tone).

#### **Command:**

#### #@sys\_battery?\r

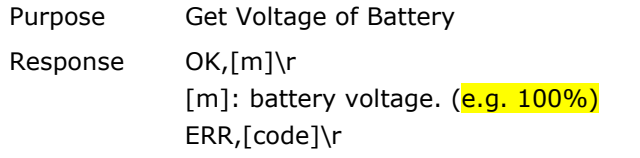

#### #@sys\_lbalarm?\r

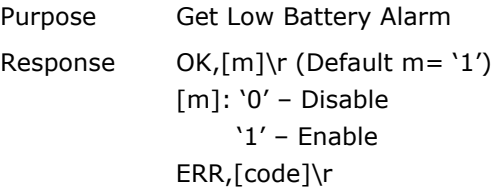

#### #@sys\_lbalarm=[m]\r

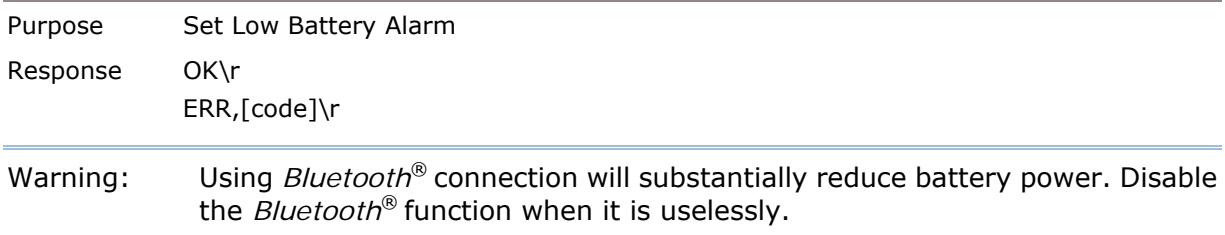

## 1.2 MEMORY

## ▶ Memory Mode **4MB memory** for Memory Mode data access.

Transmit Buffer Memory 2KB buffer while getting out of range over a wireless personal area network (WPAN)

The collected data can be sent back to a host computer one by one via the *Bluetooth*® connection or stored in memory when RFID Reader is set to Memory mode.
# 1.2.1 TRANSMIT BUFFER

By default, transmit buffer is enabled for using when the RFID Reader is out of range. Upon reading a tag successfully within range, the RFID Reader responds with one short beep (high tone) and LED3 indicator becomes solid green and goes off. However, the host computer may not receive the data immediately if getting out of range. With the 2KB transmit buffer, the RFID Reader can ignore the transmission range and keep on reading tags until the buffer is full.

#### When transmit buffer is enabled…

If the RFID Reader is out of range, it will respond with two short beeps, high-low tone, upon reading a tag successfully.

When transmit buffer is full, the RFID Reader will respond with one long beep (low tone). You are advised to get back to range.

#### When transmit buffer is disabled…

If the RFID Reader is out of range, it will respond with one long beep (low tone). You are advised to get back to range.

# **Command:**

# #@sys\_txben?\r

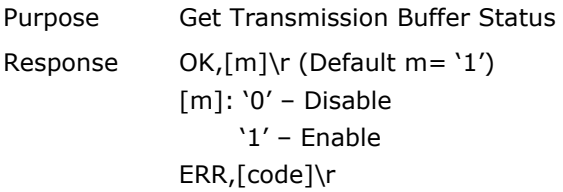

# #@sys\_txben=[m]\r

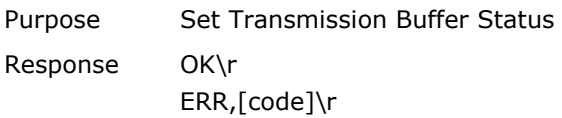

# #@sys\_txbdly?\r

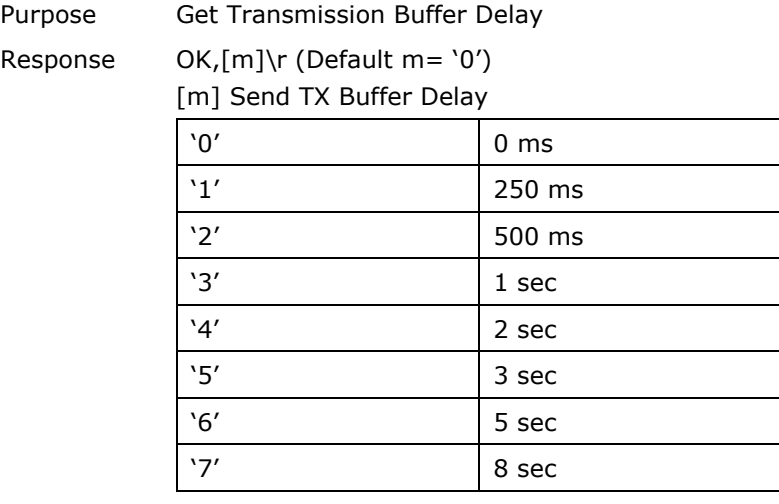

ERR,[code]\r

## #@sys\_txbdly=[m]\r

Purpose Set Transmission Buffer Delay Response OK\r ERR,[code]\r

# 1.2.2 MEMORY MODE

The RFID Reader keeps 4MB memory for memory mode operation. When the RFID Reader is in memory mode with green LED5 flashing and blue LED2 off that means any real-time connection established with the host is disabled.

Warning: No real-time connection is allowed unless the memory mode is disabled.

#### **STATUS**

You have to disable the memory mode to allow a real-time connection. And confirm the memory size by issuing "#@sys\_memsize?" command.

#### **Command:**

#### #@sys\_memen?\r

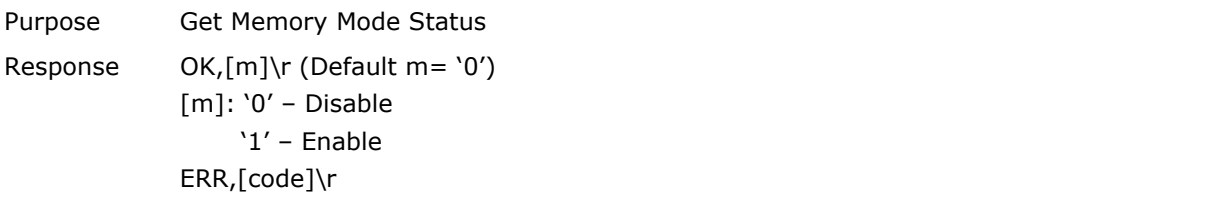

#### #@sys\_memen=[m]\r

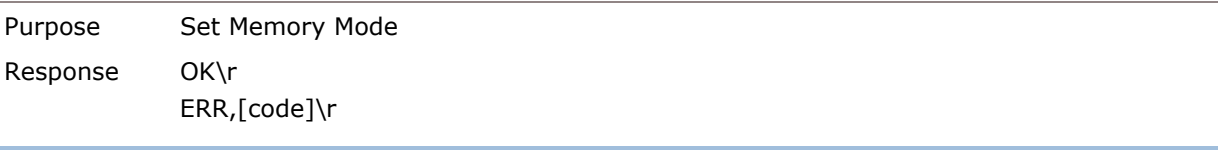

Note: You can also enter/exit memory mode by pressing function key. Refer to  $1.4.2$ Temporary Mode.

#### #@sys\_memsize?\r

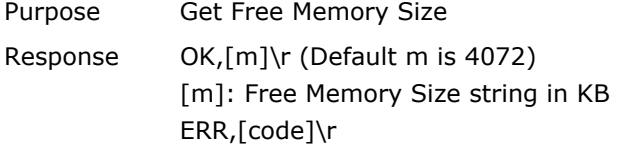

#### DATA DELAY

You may set a delay time between each data record while transmitting data back to the host computer.

# **Command:**

#### #@sys\_memdly?\r

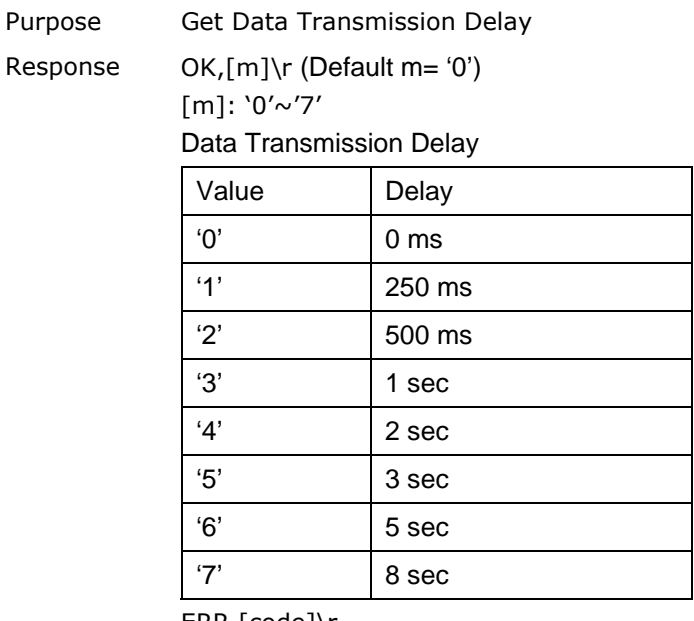

ERR,[code]\r

# #@sys\_memdly=[m]\r

Purpose Set Data Transmission Delay Response OK\r ERR,[code]\r

# SEND DATA

The RFID Reader will respond with two short beeps (high-low tone) as a warning when sending data. You are advised to send data to the host computer immediately by issuing "#@sys\_memup" command. The RFID Reader will restore the previous connection with the host computer temporarily so that you can transmit data to the host computer.

## **Command:**

## #@sys\_memup\r

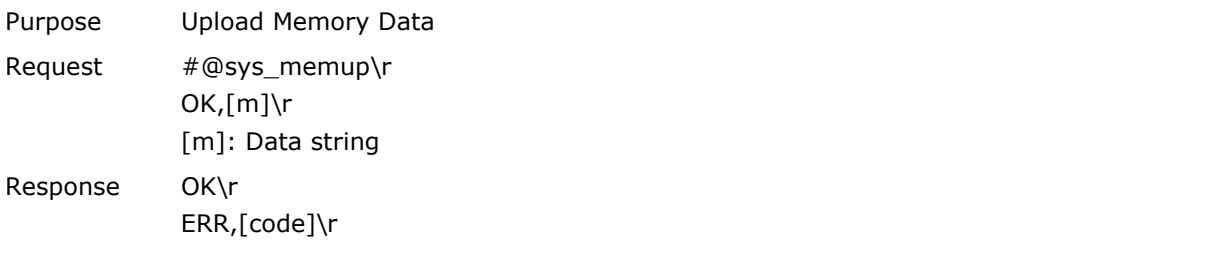

# CLEAR MEMORY

Even though data has been sent back to the host, the flash memory is still occupied unless you erase the memory by issuing "#@sys\_memclr" command to clear memory.

Note: The *bluetooth*® connection will be broken once entering the memory mode.

#### **Command:**

#### #@sys\_memclr\r

Purpose Clear Memory Response OK\r ERR,[code]\r

# **Example:**

| Test - HyperTerminal                                                                                                    |  |
|----------------------------------------------------------------------------------------------------|--|
| File Edit View Call Transfer Help                                                                                                    |  |
|                                                                                                    |  |
| #@sys_memsize? - show the memory size at present<br>OK,4072<br>$H@sys$ memen=1 $\longrightarrow$ enter memory mode<br>0K<br>$H@sys$ memdly=4 $\longrightarrow$ set the delay time of data transmission to 2 sec.<br>0K<br>#@sys_memup<br>2012-04-18 30003430333130303132303030304221<br>1.<br>12 sec.<br>2.<br>2012-04-18 30003430333130303132303030304221<br>2 sec.<br>Э.<br>$2012 - 04 - 18$ 30003430333130303132303030304221=<br>2 sec.<br>4.<br>2012-04-18 30003430333130303132303030304221=<br>2 sec.<br>5.<br>2012-04-18 30003430333130303132303030304221<br>$]2$ sec.<br>2012-04-18 30003430333130303132303030304221<br>6.<br>0K<br>#@sys_memclr —— clear memory size<br>0K |  |
|                                                                                                    |  |

Note: You can disable the COM port or disconnect the USB cable to end the data transmission upon memory mode.

# 1.3 FUNCTION KEY

The function key serves as a modifier key, and the functionality of each key combination is application-dependent.

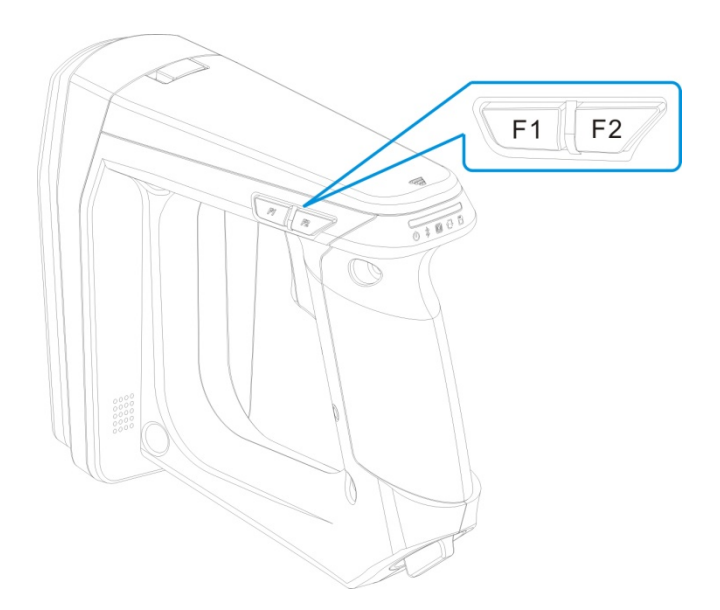

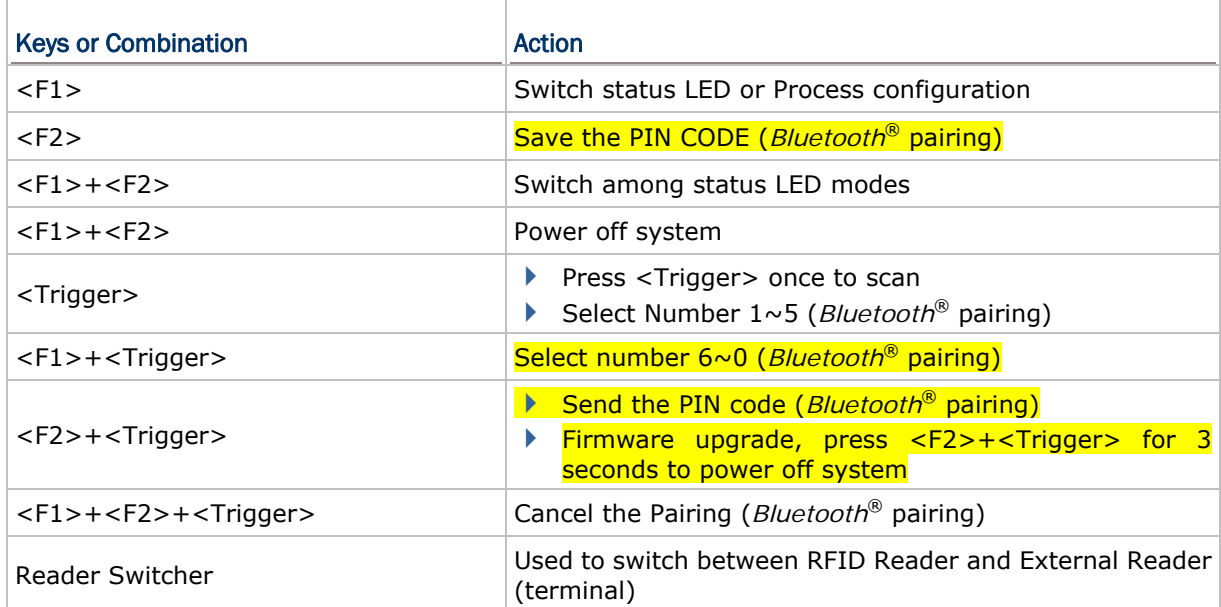

# **PIN CODE Input for** *Bluetooth***® Pairing:**

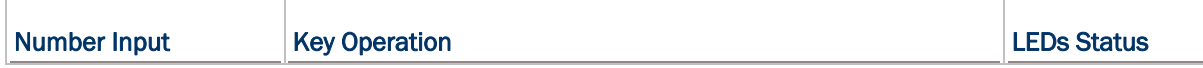

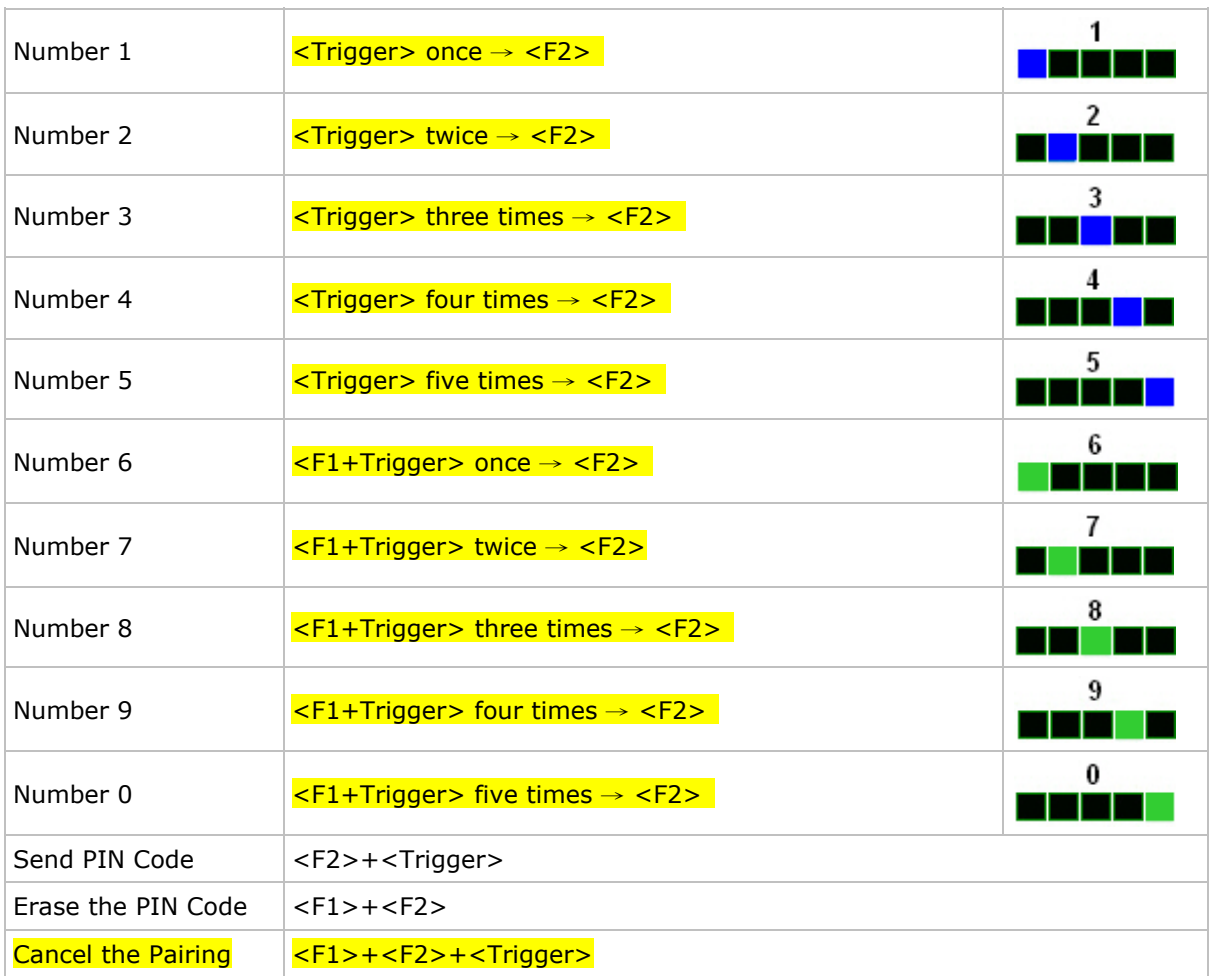

Note: Here <F2> is specified for saving the PIN CODE. <F2>+<Trigger> is specified as Enter to send the PIN CODE for pairing.

# 1.4 LED INDICATORS

The five LEDs on the RFID Reader are used to provide a feedback to user about the behavior comes from RFID Reader. For example, the LED1 becomes solid red and goes off upon powering on.

The LED indicators status can be divided into 3 parts — Normal, Temporary Status and *Bluetooth®* Pairing Modes.

# 1.4.1 NORMAL MODE

Normal mode shows you the normal LED status without any advanced configuration.

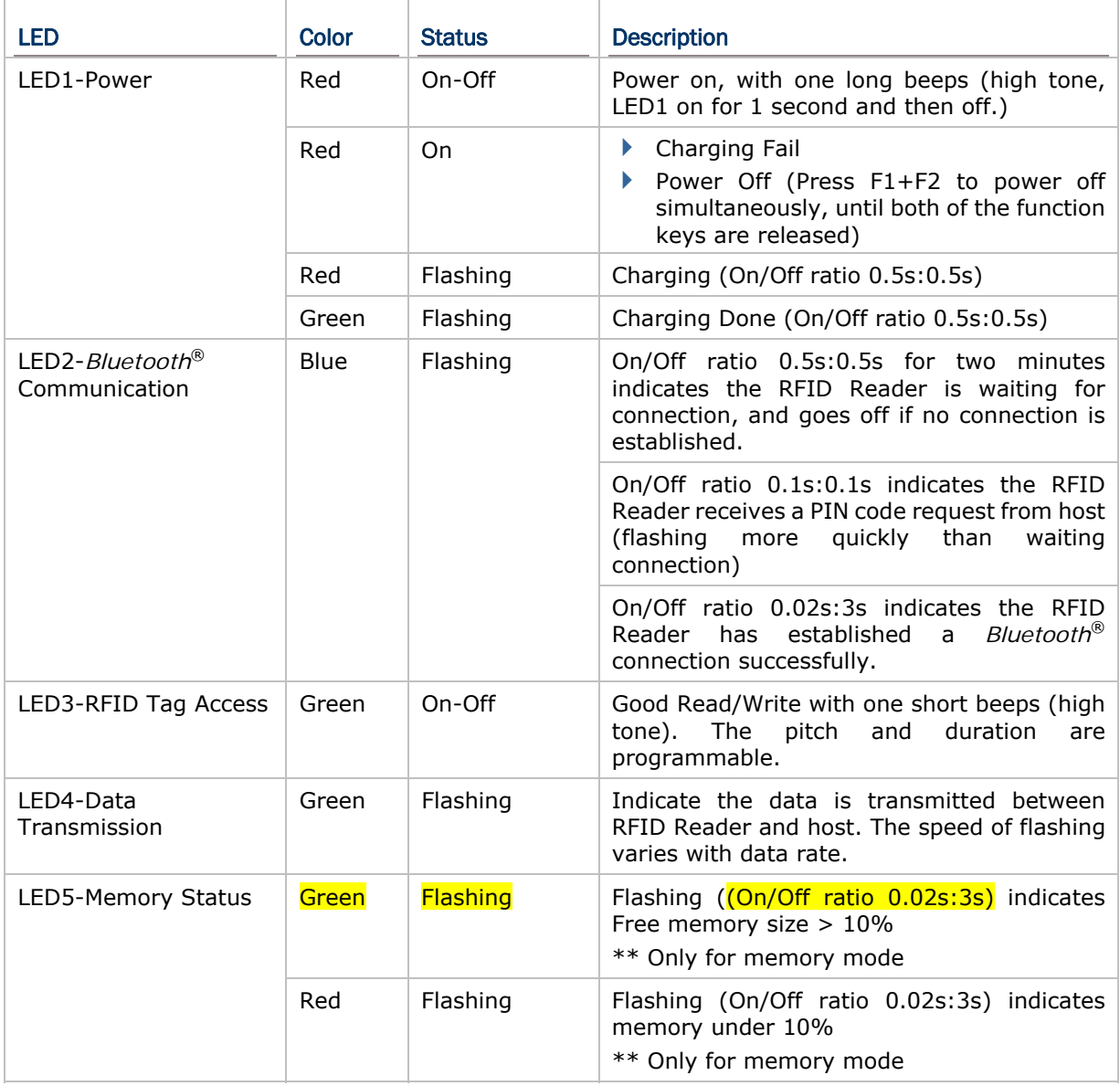

# Note: You can configure the good read LED3 status (disable/enable) and duration (ranging from 1 to 254 in units of 10 milliseconds) by command. When you set the LED3 feedback as disable, the LED3 will always off for each good read.

#### GOOD READ LED STATUS

You may configure the LED3 status for a feedback about good read.

# **Command:**

#### #@sys\_leden?\r

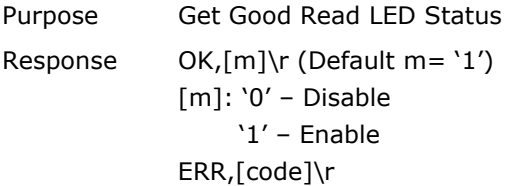

#### #@sys\_leden=[m]\r

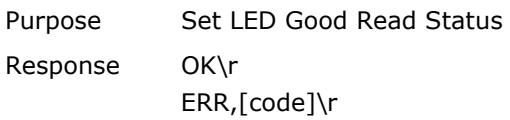

## GOOD READ LED DURATION

For a good read for LED3, you may configure the duration time.

#### **Command:**

#### #@sys\_leddu?\r

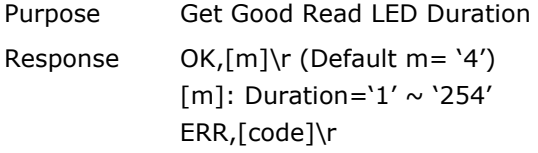

#### #@sys\_leddu=[m]\r

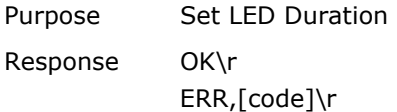

# 1.4.2 TEMPORARY MODE

In this mode, combine with five LEDs and function keys, the LED status can be classified into 3 Groups that are described below, also refer to  $1.3$  Function Key.

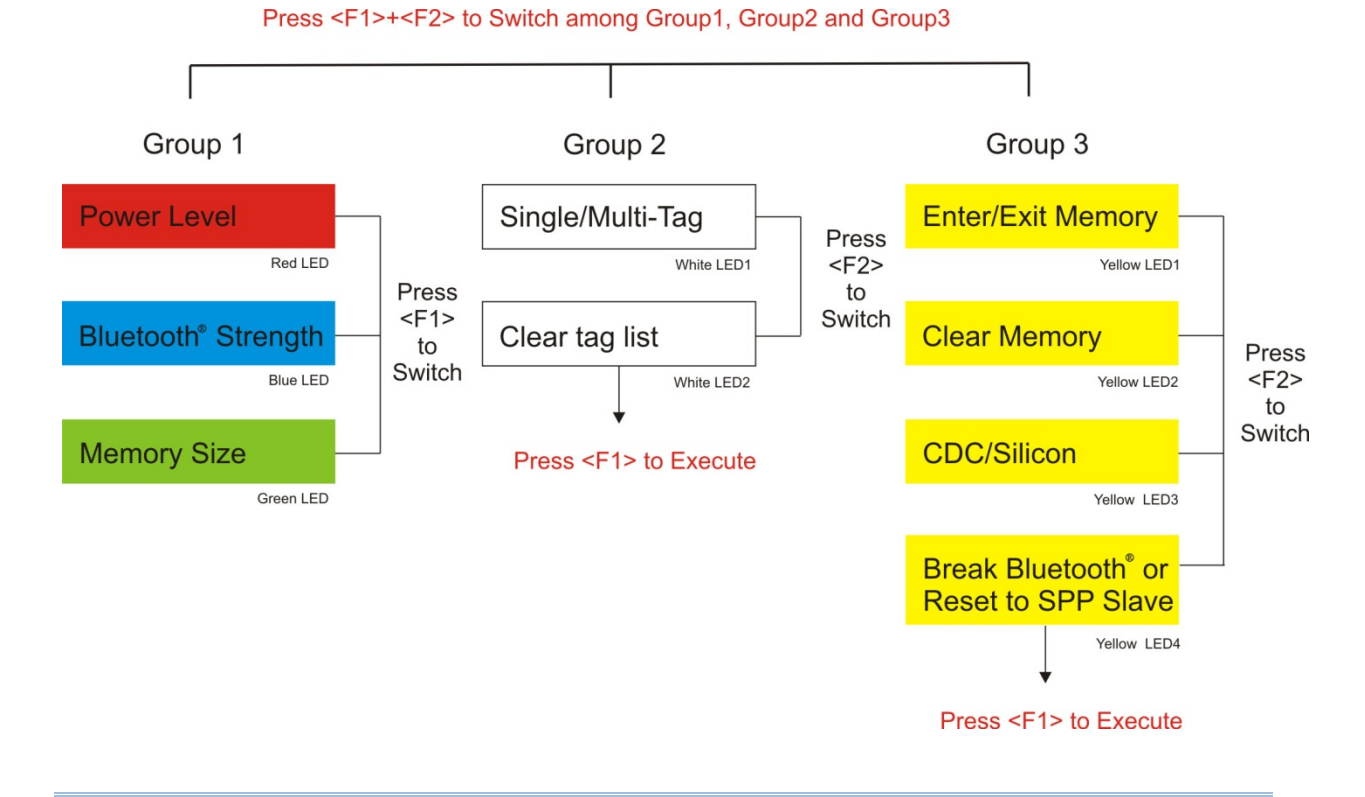

Note: Press <F1>+<F2> to switch Group1, Group2 or Group3. The 3 Groups function key commands are only available upon RFID mode. In the Alternate mode, the function keys are only used for keypad output strings.

> LEDI LED2 LED3 LED4 LED5 . .

# **Group1 (Green LED1):**

Press <F1>+<F2> to enter Group1 with Green LED1. In the Group1, you can press <F1> to switch among Battery Status, *Bluetooth*® Signal Quality and Data Memory Space. After idling 3-seconds timeout, the LED status will return to normal mode.

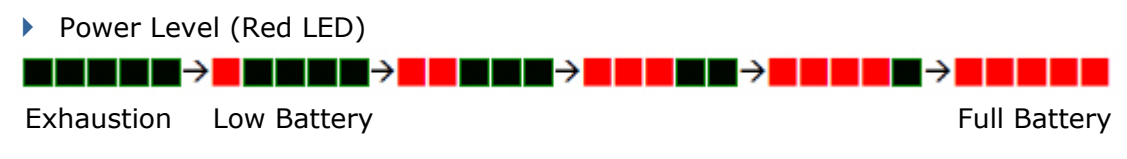

*Bluetooth*® Strength (RSSI) (Blue LED)

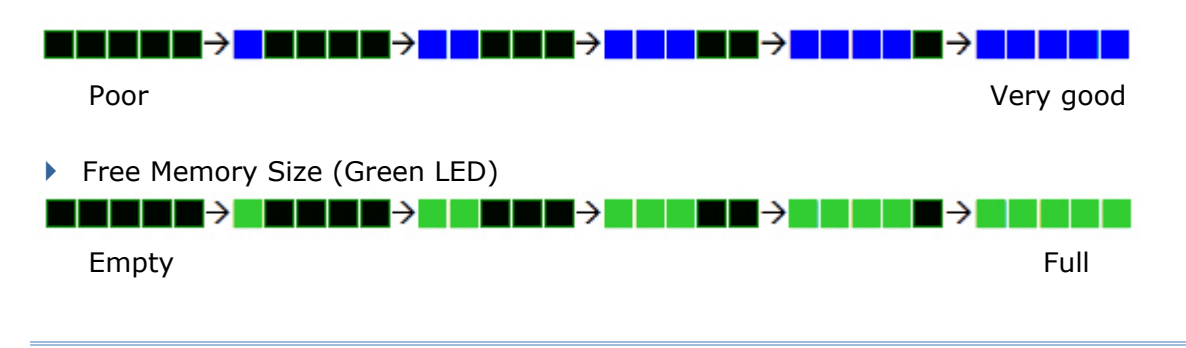

Note: Press <F1> to switch to *Bluetooth*® Strength showing upon a *Bluetooth*® connection successfully.

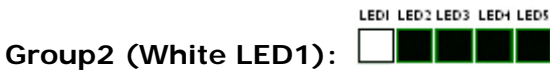

Press <F1>+<F2> to switch to Group2 with White LED1. The Group2 is defined to 2 commands (Command1 and 2). Press <F2> to switch between Command1 and Command2 or press <F1> to execute the command directly. The LED status will return to normal mode when you idle about 3 seconds during configuration.

- ▶ Command1: Set Single or Multi-Tag Scan Mode.
- ▶ Command2: Clear repeated tag list for Multi-Tag Scan Mode.

Press <F2> to switch between Command 1 and 2

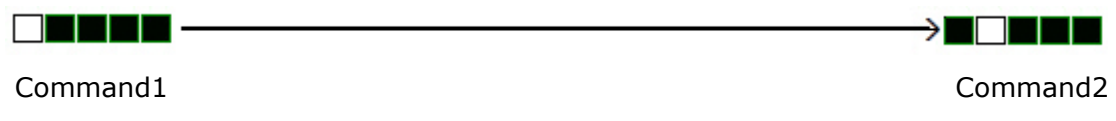

## **Executing:**

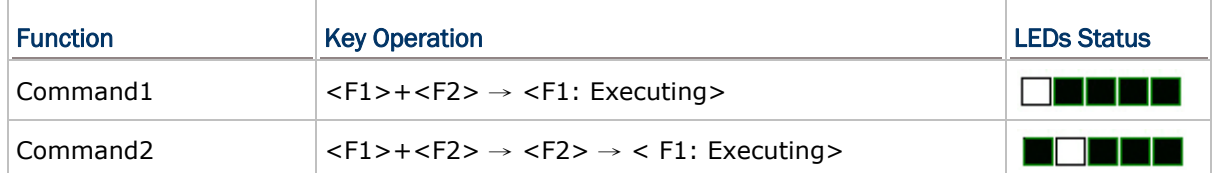

# **Group3 (Yellow LED1):**

LEDI LED2 LED3 LED4 LED5 . . . .

Press <F1>+<F2> to switch to Group3 with Yellow LED1. The Group3 is defined to 4 commands. Press <F2> to switch among the Commands or press <F1> to execute the command. The LED status will return to normal mode when you idle about 3 seconds during configuration.

- ▶ Command1: Enter/Exit memory mode.
- ▶ Command2: Clear data memory.
- ▶ Command3: Select USB virtual COM driver (CDC or Silicon).

Note: Power on RFID Reader, the default value for USB Virtual COM driver is CDC. Press  $\leq$ F1 $>$  one time upon command3 to switch to Silicon type if you are using Silicon drive as a Virtual COM connection. Wrong VCOM type selection will make disconnection.

- ▶ Command4:
	- a. Break the current connection when *Bluetooth*® is connected.
	- b. Reset the connection type to default SPP slave when *Bluetooth*® is not connected.

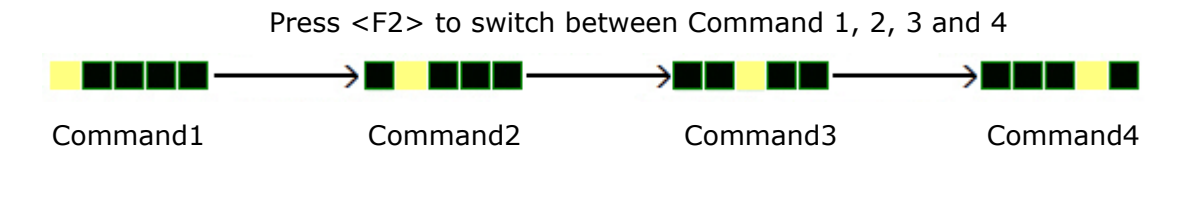

Note: Except for *function keys*, you can also issue command to break or reset the *Bluetooth*® connection. Refer to 3.3.1 Break a Connection and 3.3.2 Reset a Connection.

# 1.4.3 *BLUETOOTH*® PAIRING MODE

For *Bluetooth*® connection or numeric input required situations; you have to combine Function key and  $\langle$ Trigger> to input numeric code. Refer to  $1.3$  Function Key.

Various numeric input will show you different LED status illustrated below:

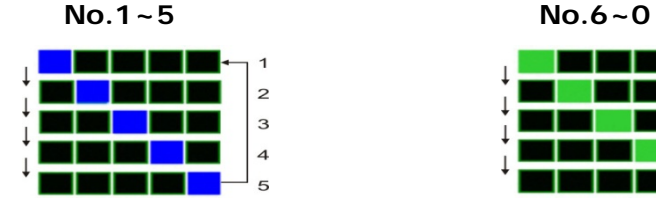

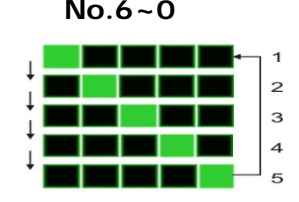

# 1.5 BUZZER

ľ

The RFID Reader has a buzzer to provide feedback in various operating conditions.

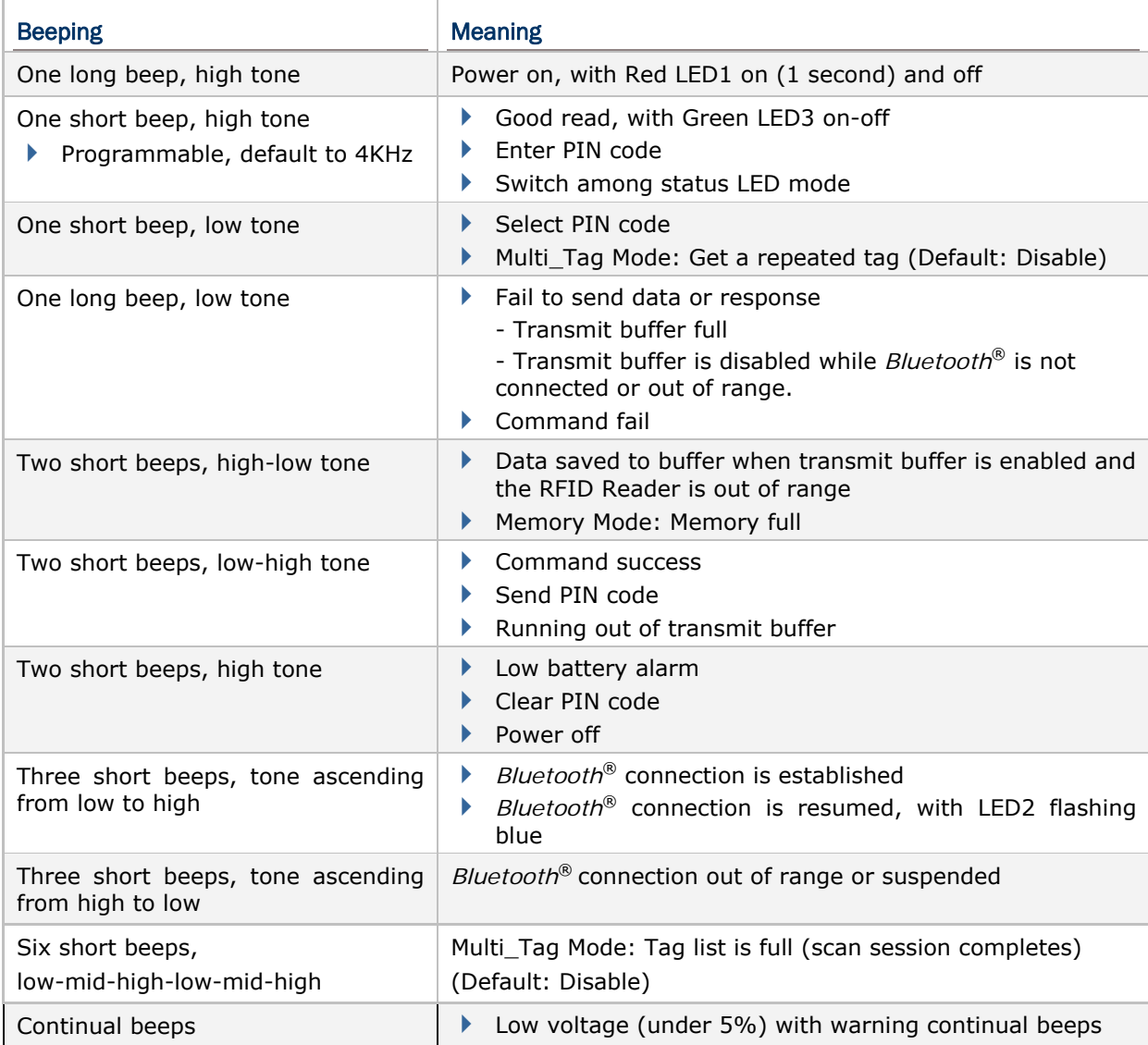

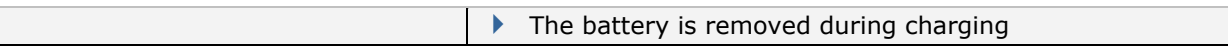

When the battery voltage is under 5%, it will continual beeps. We suggest it is better to charge the battery immediately before the RFID Reader is powered off. You can get the voltage information by issue "sys\_battery?" command.

The commands below describe the buzzer related configurations:

# VOLUME

There are four volume levels defined to beeping setting.

# **Command:**

#### #@sys\_bpvol?\r

Purpose Get Beeper Volume Response OK,[m]\r (Default m= 'High') [m]: Volume '0' Mute '1' Low '2' Medium '3' High ERR,[code]\r

## #@sys\_bpvol=[m]\r

Purpose Set Beeper Volume Response OK\r ERR,[code]\r

## COMMAND BEEP

By default, this function is enabled.

## **Command:**

#### #@sys\_cmdbp?\r

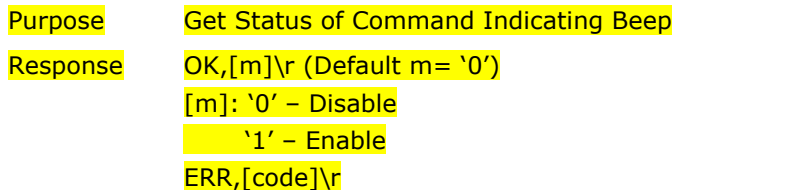

#### #@sys\_cmdbp=[m]\r

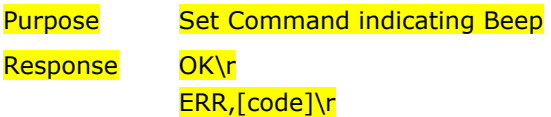

# GOOD READ

You have to enable the buzzer beeping function when you want to get a feedback from RFID Reader.

# **Command:**

#### #@sys\_grdbp?\r

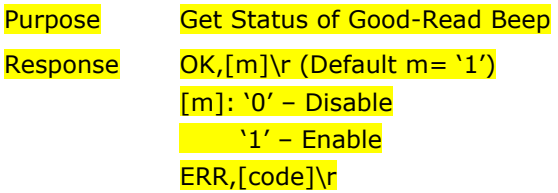

# #@sys\_grdbp=[m]\r

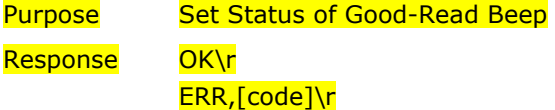

## **FREQUENCY**

By default, the frequency for a buzzer is configured to 4KHz. This function is upon Good-Read beep is enabled.

# **Command:**

# #@sys\_grdbf?\r

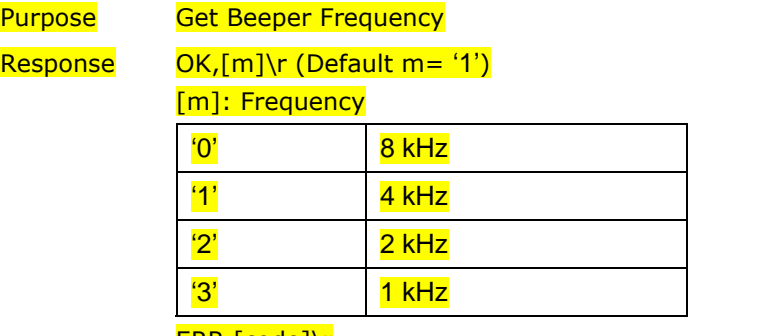

ERR,[code]\r

# #@sys\_grdbf=[m]\r

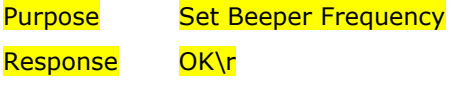

## ERR,[code]\r

#### **DURATION**

You can configure the beeping duration to shortest, short, longer or longest. This function is upon Good-Read beep is enabled.

# **Command:**

#### #@sys\_grdbdu?\r

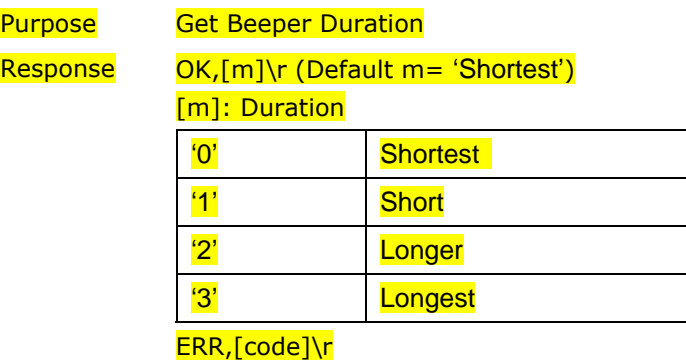

#### #@sys\_grdbdu=[m]\r

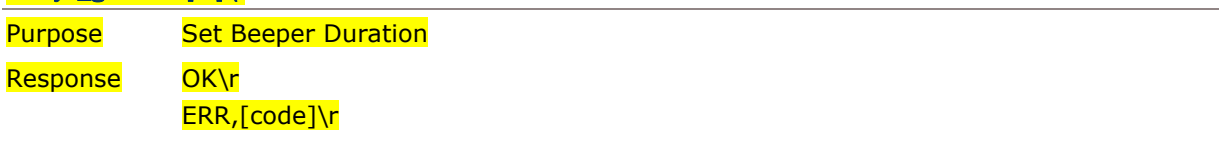

Note: When you set the volume of beeper to mute, the feedback from RFID Reader will be mute.

# 1.6 VIBRATOR

The RFID Reader has a built-in vibrator, which can be issued command for feedback. This can be helpful when working in noisy environments.

For good read/write, the vibrator will make the duration of 1 second feedback with on-off vibrating. The vibrating and duration are programmable.

#### **STATUS**

RFID Reader supports a good feedback with mute vibrator, you can enable/disable by issuing "#@sys\_viben=" command.

## **Command:**

#### #@sys\_viben?\r

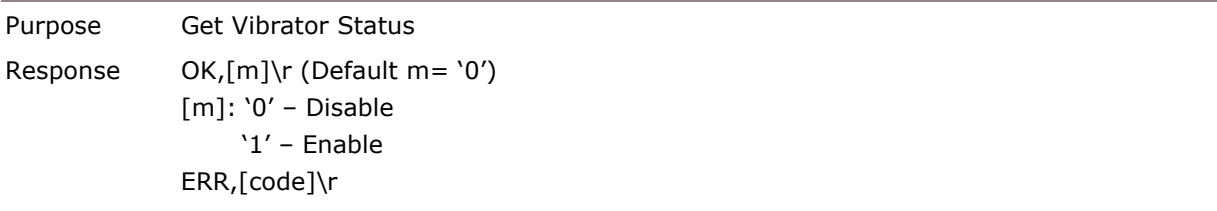

#### #@sys\_viben=[m]\r

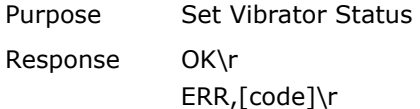

# **DURATION**

By default, the good reader vibrator stays on for 1 second. Specify a value, ranging from 1 to 254 in units of 100 milliseconds.

#### **Command:**

#### #@sys\_vibdu?\r

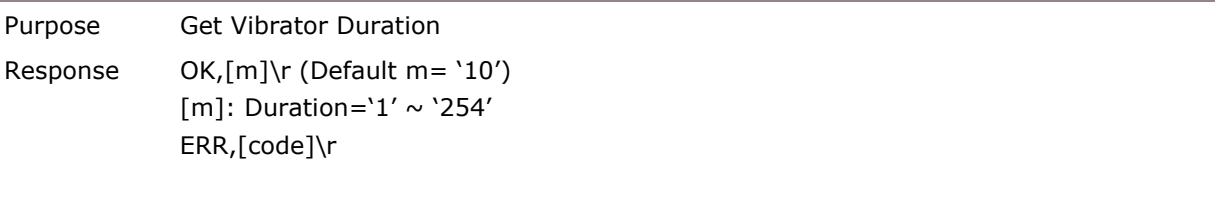

# #@sys\_vibdu=[m]\r

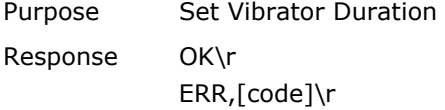

# 1.7 RTC

RFID Reader supports a system clock to keep track of the current time.

# **Command:**

## #@sys\_time?\r

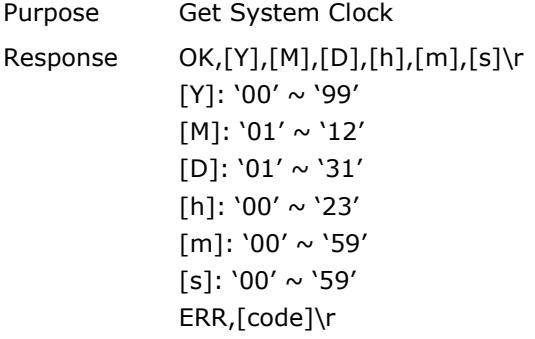

#### #@sys\_time=[Y],[M],[D],[h],[m],[s]\r

Purpose Set System Clock Response OK\r ERR,[code]\r

#### **Example:**

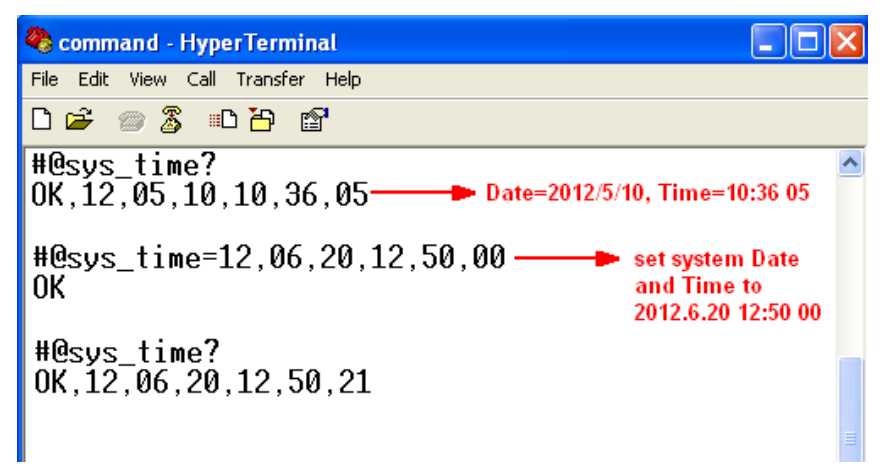

# Chapter 2

# COMMUNICATION INTERFACE

Follow the sections below for output interfaces supported to establish a WPAN connection with RFID Reader.

# IN THIS CHAPTER

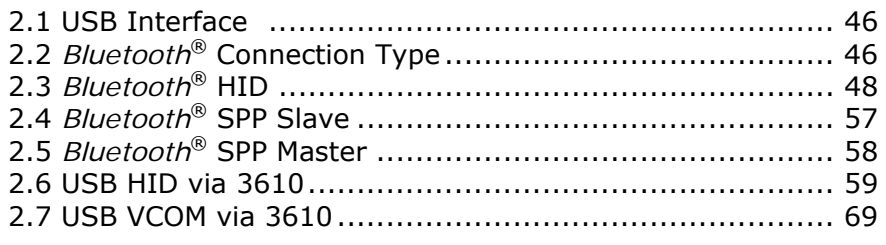

Note: By default, the output interface is set to "SPP Slave".

# 2.1 USB INTERFACE

Create a connection between RFID Reader and host computer; you have to select the available USB interface type by "#@usb\_type=" command. Wrong USB interface type setting will make disconnection. You can also use the function key to switch the USB interface type, refer to  $1.4.2$  Temporary Mode.

### **Command:**

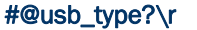

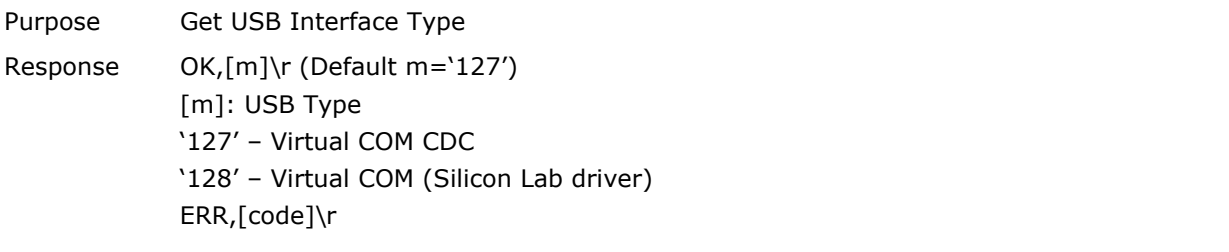

#### #@usb\_type=[m]\r

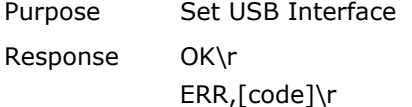

# 2.2 *BLUETOOTH*® CONNECTION TYPE

Based on the connection type, you have to select the proper *Bluetooth*® type. By default, the connection type is configured to "SPP Slave".

#### **Command:**

# #@bt\_type?\r

Purpose Get *Bluetooth*® Interface Type

Response OK,[m]\r (Default m= '0')

[m]: *Bluetooth*® TYPE

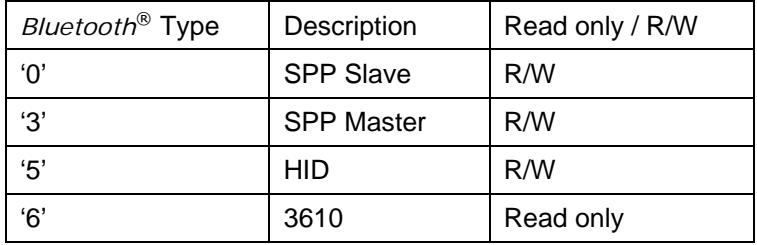

ERR,[code]\r

# #@bt\_type=[m]\r

Purpose Set *Bluetooth*® Interface Type Response OK\r ERR,[code]\r

# 2.3 *BLUETOOTH*® HID

For *Bluetooth*® HID connection, issue the "#@bt\_type=" command to parameter '5' on the HyperTerminal to change the output interface to *Bluetooth*® HID. Refer to Using HyperTerminal for related connection settings. To capture the data run any text editor on host computer and the scanned data will be transmitted to the host computer.

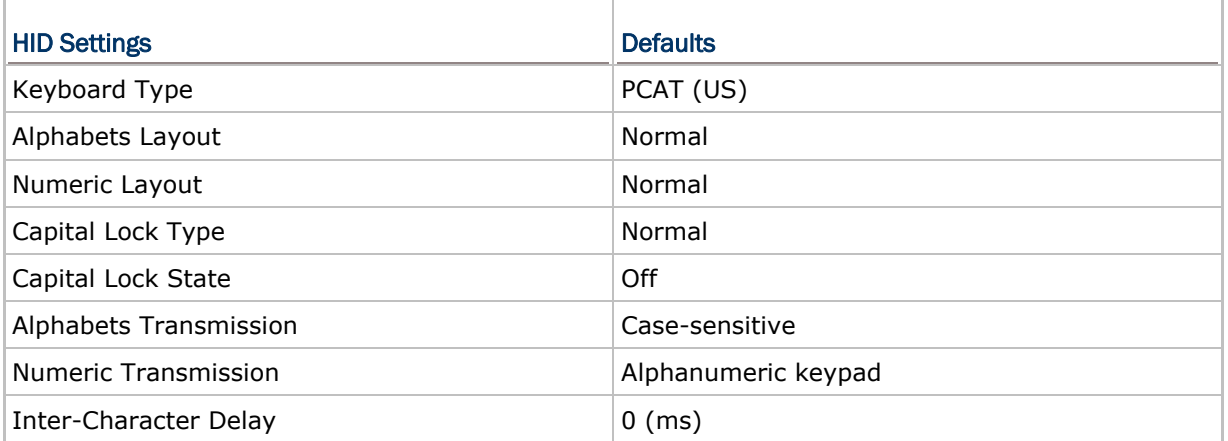

# 2.3.1 ACTIVATE *BLUETOOTH*® HID & SELECT KEYBOARD TYPE

When *Bluetooth*® HID interface is activated, you will have to select a keyboard type to complete this setting. By default, *Bluetooth*® HID is activated with PCAT (US) type on the RFID Reader.

#### *Bluetooth*® HID

The following keyboard types are supported —

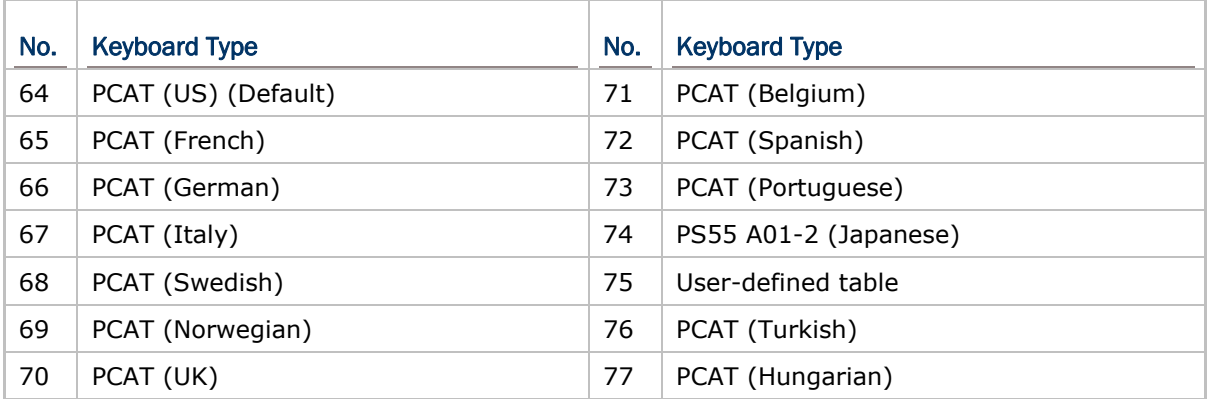

# **Command:**

# #@bt\_hididx?\r

Purpose Get *Bluetooth*® HID Parameter

Response OK,[m]\r

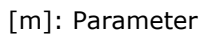

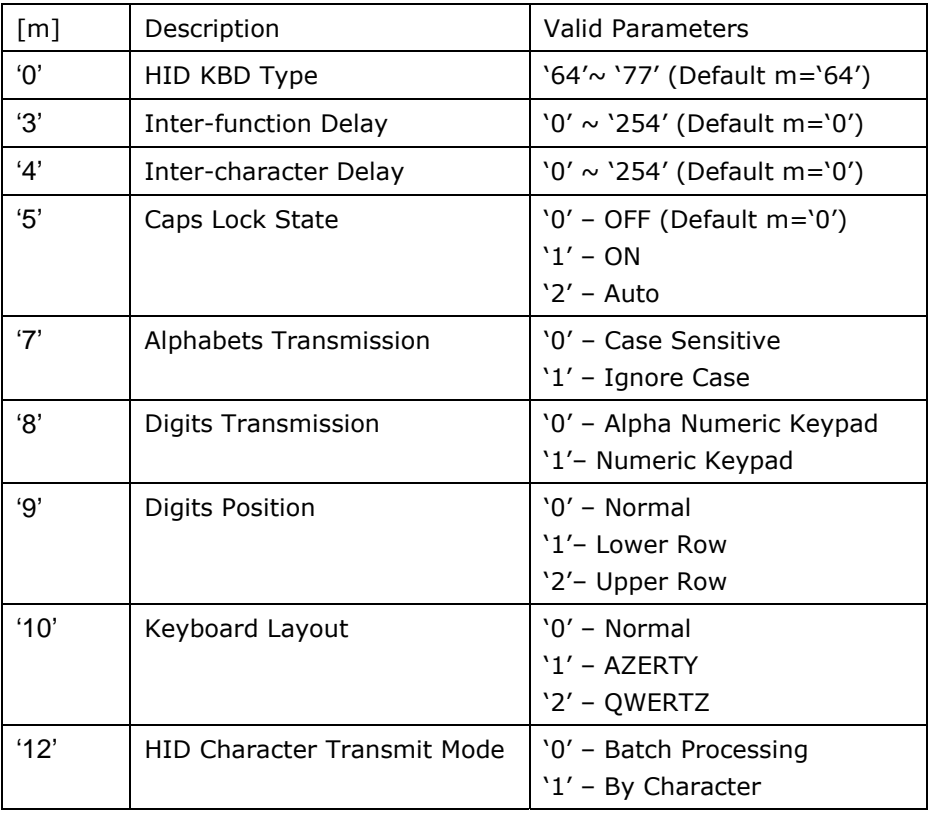

ERR,[code]\r

# #@bt\_hididx=[m]\r

Purpose Set *Bluetooth*® HID Parameter Response OK\r\r ERR,[code]

# #@bt\_hidpr?\r

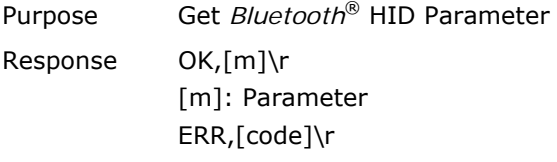

## #@bt\_hidpr=[m]\r

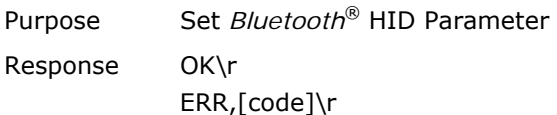

# **Example:**

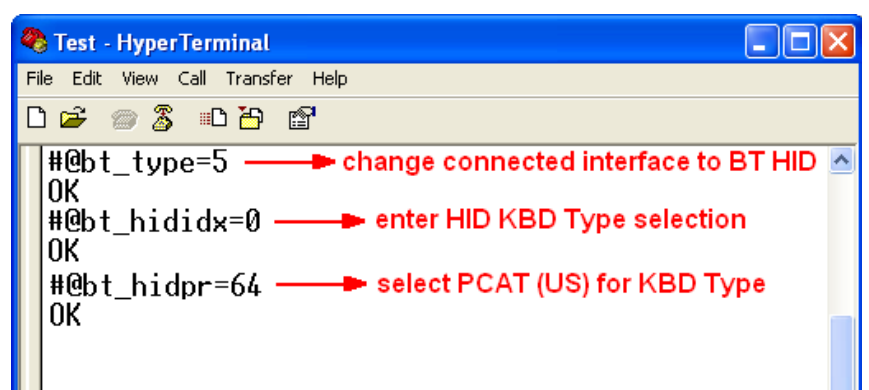

# 2.3.2 KEYBOARD SETTINGS

- Alphabets Layout
- ▶ Numeric Layout
- ▶ Capital Lock Setting
- **Alphabets Transmission**
- ▶ Numeric Transmission

#### ALPHABETS LAYOUT

By default, the alphabets layout is set to normal mode, also known as the standard English layout. Select French or German keyboard layout if necessary. The RFID Reader will make adjustments when sending the "A", "Q", "W", "Z", "Y", and "M" characters according to this setting.

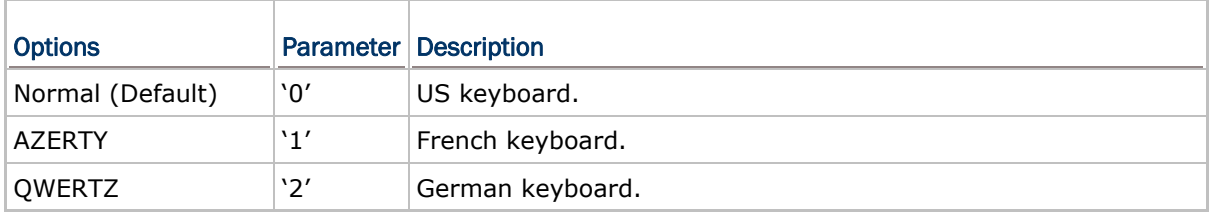

Note: This setting only works when the keyboard type selected is US keyboard, such as PCAT (US). The Alphabets Layout and Numeric Layout setting must match your keyboard.

US KEYBOARD STYLE – NORMAL

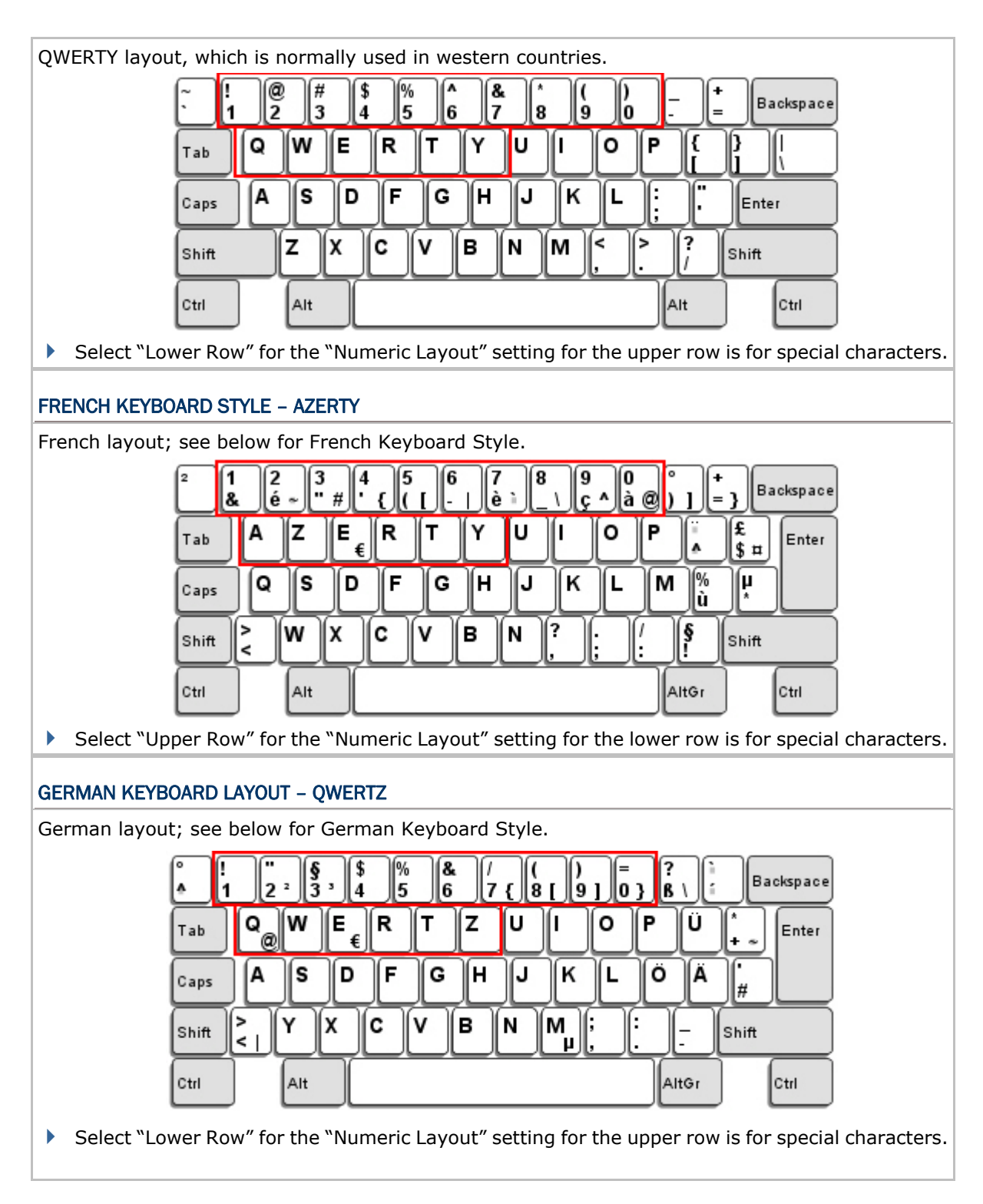

# NUMERIC LAYOUT

Select a proper layout that matches the alphabets layout. The RFID Reader will make adjustments according to this setting.

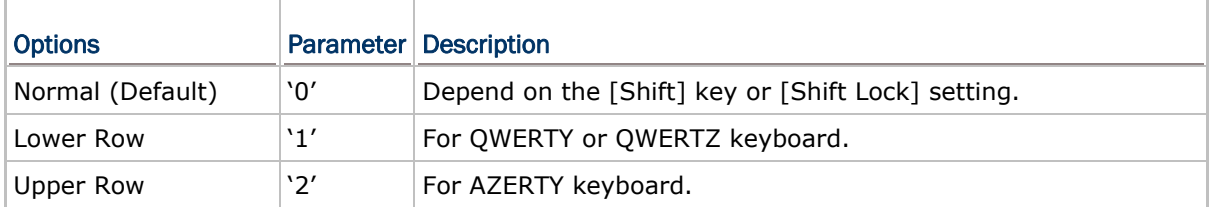

Note: This setting is to be used with the Character Substitution setting when support to certain keyboard types (languages) is unavailable but required.

#### CAPITAL LOCK SETTING

In order to send the alphabets with correct case, the RFID Reader needs to know the status of Caps Lock on the keyboard. Incorrect settings may result in reversed case of the alphabets being transmitted.

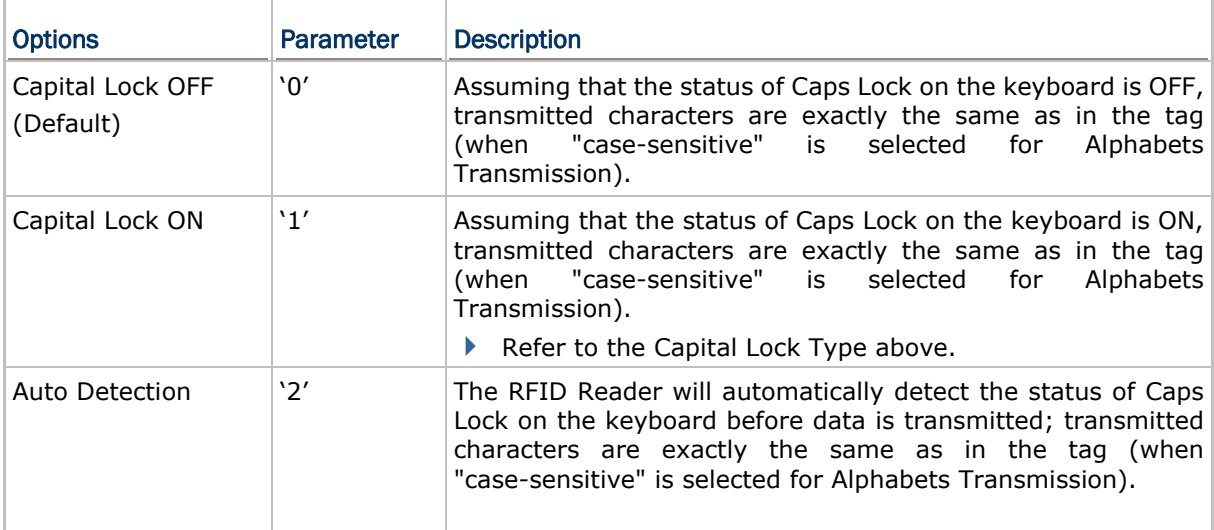

#### ALPHABETS TRANSMISSION

By default, the alphabets transmission is case-sensitive, meaning that the alphabets will be transmitted according to their original case, the status of Caps Lock on the keyboard, as well as the Capital Lock setting. Select [Ignore Case] to have alphabets transmitted according to the status of Caps Lock on the keyboard only.

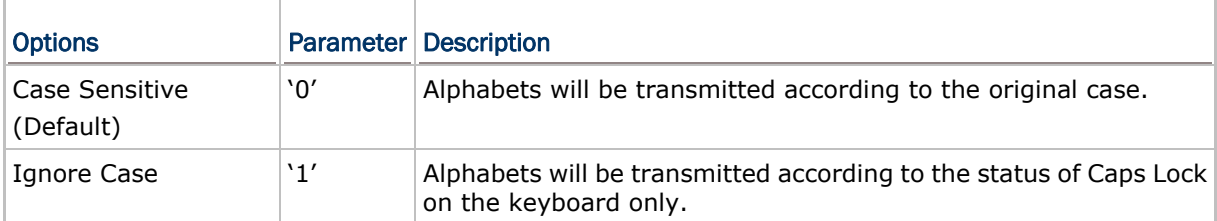

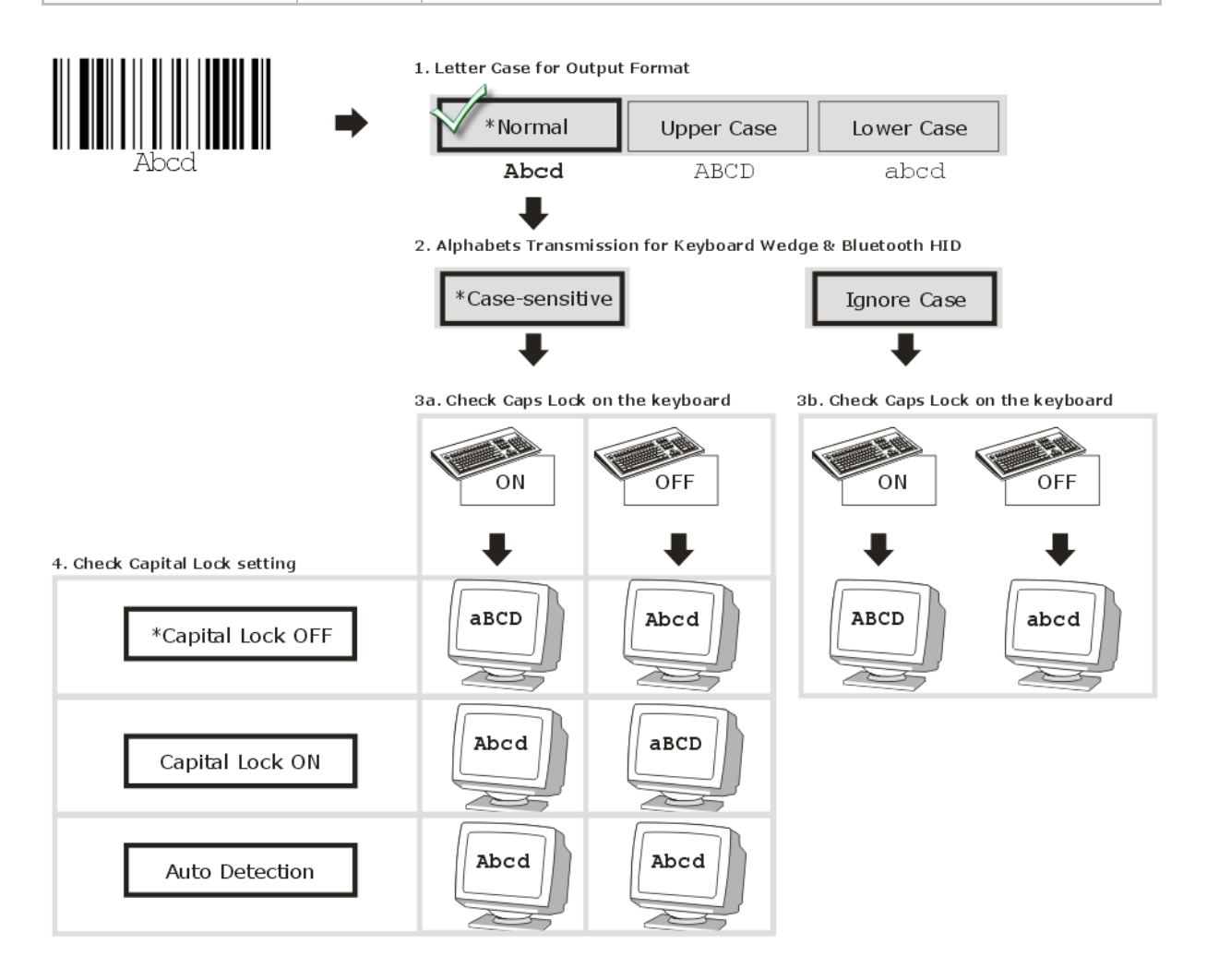

## NUMERIC TRANSMISSION

By default, the alphanumeric keypad is used for transmitting numeric. Select "Numeric Keypad" if you wish to use the numeric keypad.

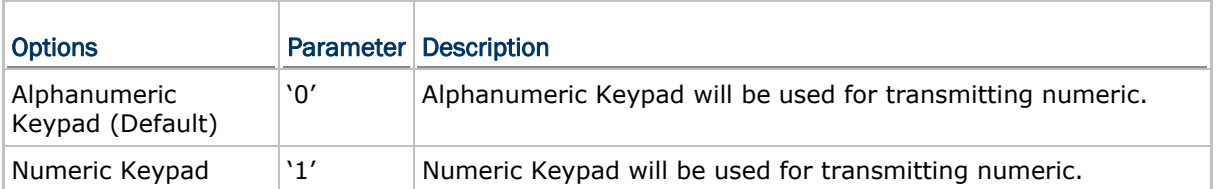

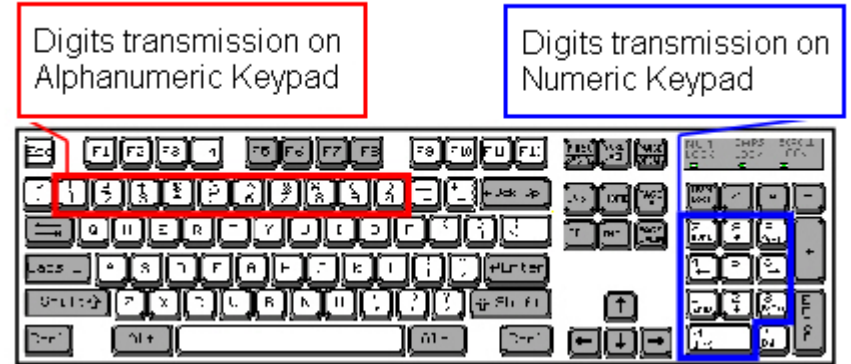

# 2.3.3 INTER-CHARACTER DELAY

By default, the inter-character delay is set to zero. Specify a value, ranging from 0 to 254 in units of millisecond, to match the computer response time of the keyboard interface. Such delay time is inserted between every character being transmitted. The longer the delay time is, the slower the transmission speed will be.

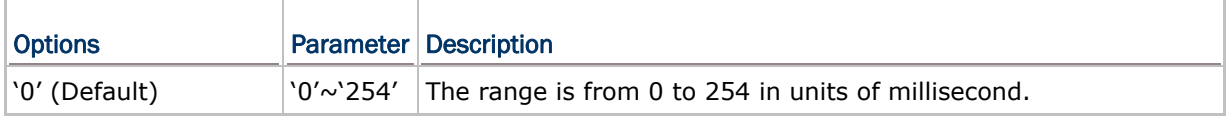

# 2.3.4 INTER-FUNCTION DELAY

By default, the inter-function delay is set to zero. Specify a value, ranging from 0 to 254 in units of milliseconds, to match the computer response time of the keyboard interface. Such delay time is inserted between every function code (0x01  $\sim$  0x1F) being transmitted. The longer the delay time is, the slower the transmission speed will be.

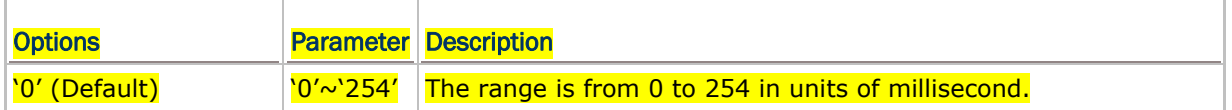

# 2.3.5 HID CHARACTER TRANSMIT MODE

By default, HID interface sends data to the host in batch. You may configure the RFID Reader to "By Character" to process data one character at a time.

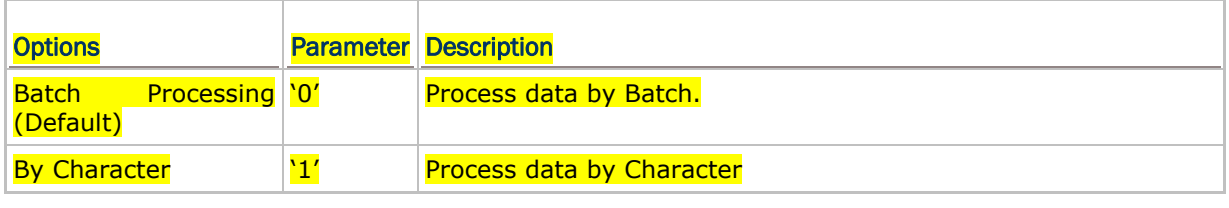

Note: "By Character" transmit mode is required when working with iPhone or iPad.

# 2.4 *BLUETOOTH*® SPP SLAVE

For *Bluetooth*® SPP Slave, issue the "#@bt\_type=" to parameter '0' for output interface. Then, refer to Set Up a WPAN Connection for related connection settings. By default, RFID Reader connection type is configured to "SPP Slave".

# **Example:**

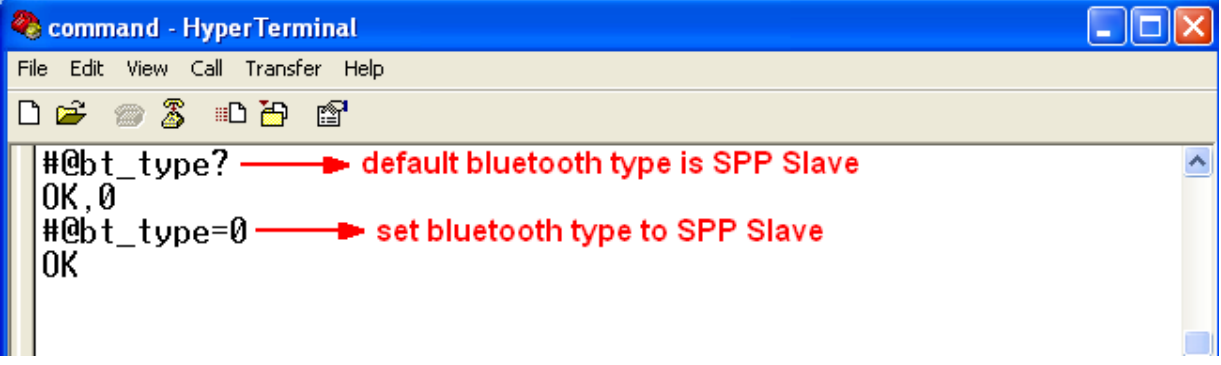

# 2.5 *BLUETOOTH*® SPP MASTER

As a SPP master device, RFID Reader will be able to resume connection with the host computer upon powering on again, as long as the host application is running. If RFID Reader fails to resume connection, it will try every 5 seconds to re-connect to the host computer unless you issue the "#@bt\_reset" or "#@sys\_ldstbl=" command.

For *Bluetooth*® SPP Master Connection, refer to 3.1.4 *Bluetooth®* SPP Master.

Note: In SPP Master Mode, RFID Reader has to connect within the specified period of time (2 minutes by default). During the connection, the RFID Reader will enter to Power Saving Mode to save power. It will automatically power off when the time is up. Refer to 1.1 Power.

# 2.5.1 ACTIVATE *BLUETOOTH*® SPP MASTER MODE

Configure the output interface to SPP Master by issuing the "bt\_type=" and to parameter '3'.

#### How to connect with the target machine?

There are two parameters for " $#@bt$  target=" command to SPP Master target machine. One is *Bluetooth*® targe – SPP Master and another is the symbolical No. of target machine.

#### **Command:**

#### #@bt\_target?\r

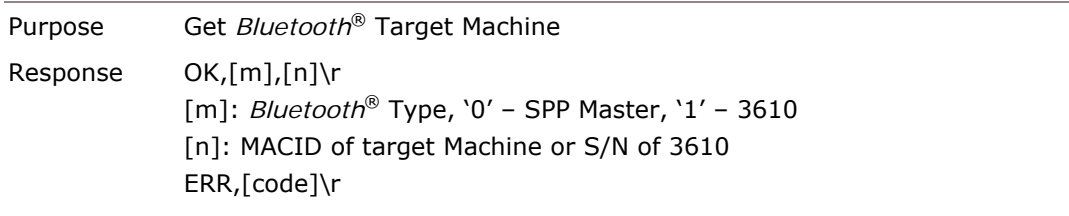

#### #@bt\_target=[m],[n]\r

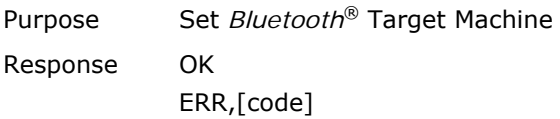

#### Exit SPP Master Mode

To stop such re-connection, you can issue the "#@bt\_reset" or "#@sys\_ldstbl=" command so that the current connection record (= MACID) will be cleared. Then, the RFID Reader will restart itself automatically. Go through the whole process in Set Up a WPAN Connection to establish a new WPAN connection.

# 2.6 USB HID VIA 3610

For USB HID via 3610, connect 3610 to the USB port of host computer, and then connect RFID Reader to 3610 via *Bluetooth*®. Configure the interface to USB HID via 3610 by issuing the "#@bt\_type=" command to parameter '6'.

To capture the data run any text editor on host computer. The scanned data will be transmitted to the host computer.

Note: As above for a read only interface, you can not issue "#@BT\_TYPE=" command to change the *Bluetooth*® interface to 3610 directly by command.

#### How to connect with the 3610?

There are two parameters for "#@bt\_target" command to 3610. One is *Bluetooth*® target – 3610 and another is the serial No. of 3610.

#### **Command:**

#### #@bt\_target?\r

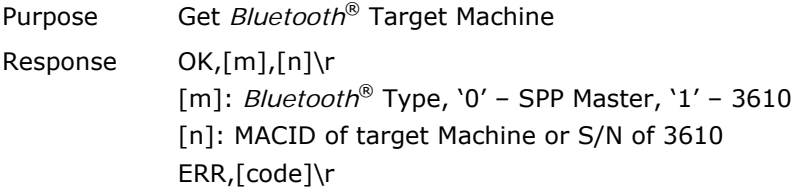

# #@bt\_target=[m],[N]\r

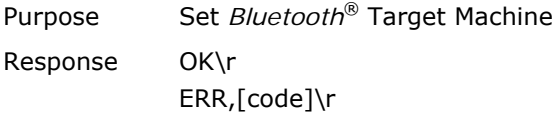

# **Example:**

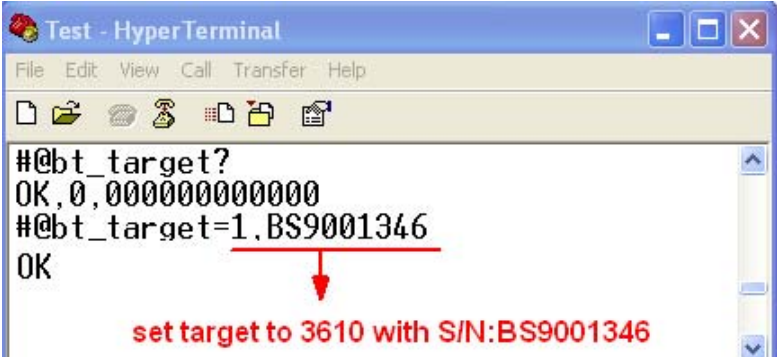

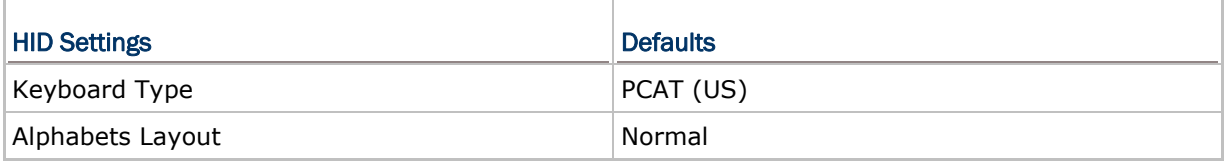

# 1800 Series Handheld RFID Reader Reference Manual

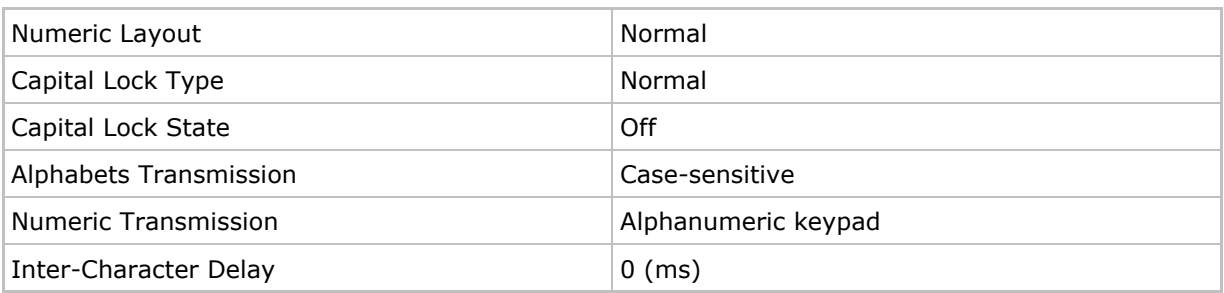

# 2.6.1 ACTIVATE USB HID & SELECT KEYBOARD TYPE

When USB HID via 3610 interface is activated, you have to select a keyboard type from parameter '097' to '110' so that you can complete this setting. Parameter '096' is for USB VCOM via 3610 connection.

#### USB HID via 3610 TYPE

The following keyboard types are supported —

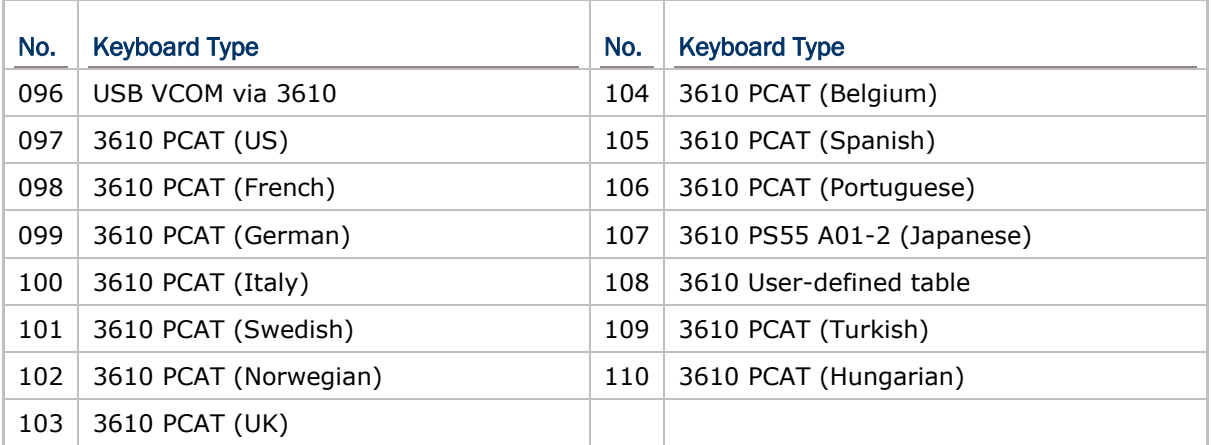
## **Command:**

## #@bt\_aclidx?\r

Purpose Get *Bluetooth*® 3610 Parameter

Response OK,[m]\r

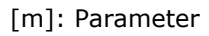

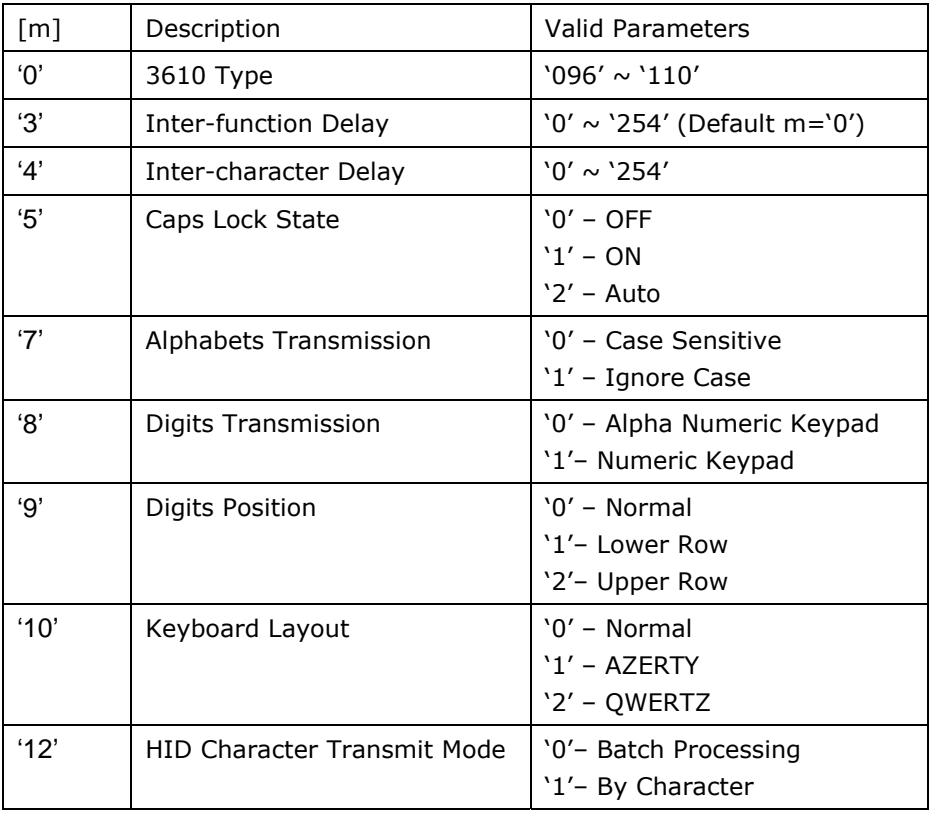

ERR,[code]

## #@bt\_aclidx=[m]\r

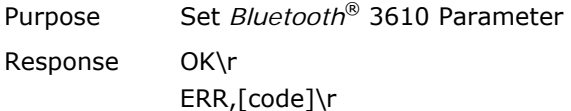

#### #@bt\_aclpr?\r

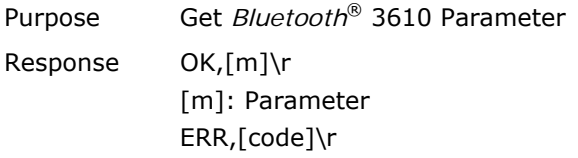

## #@bt\_aclpr=[m]\r

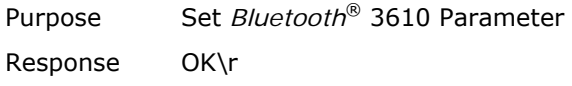

## ERR,[code]\r

## #@bt\_aclact\r

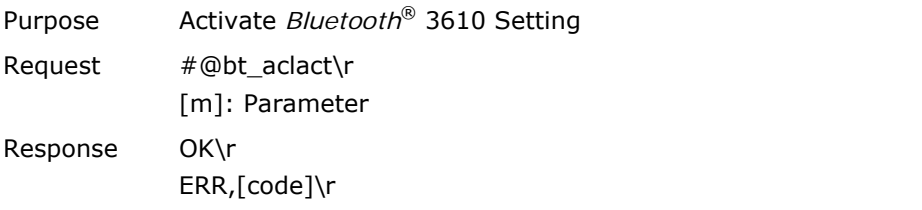

## 2.6.2 KEYBOARD SETTINGS

- Alphabets Layout
- ▶ Numeric Layout
- ▶ Capital Lock Setting
- **Alphabets Transmission**
- ▶ Numeric Transmission

#### ALPHABETS LAYOUT

By default, the alphabets layout is set to normal mode, also known as the standard English layout. Select French or German keyboard layout if necessary. RFID Reader will make adjustments when sending the "A", "Q", "W", "Z", "Y", and "M" characters according to this setting.

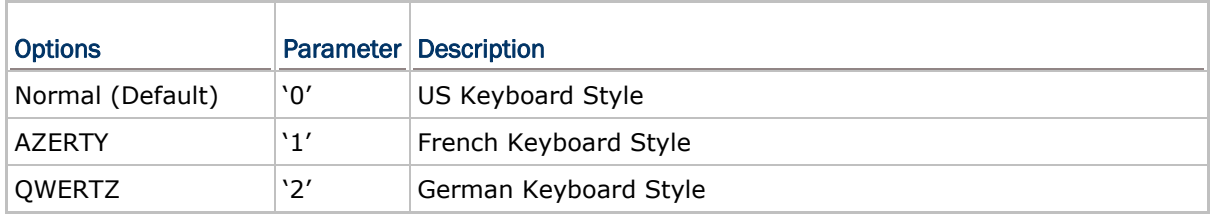

Note: This setting only works when the keyboard type selected is US keyboard, such as PCAT (US). The Alphabets Layout and Digits Layout setting must match your keyboard.

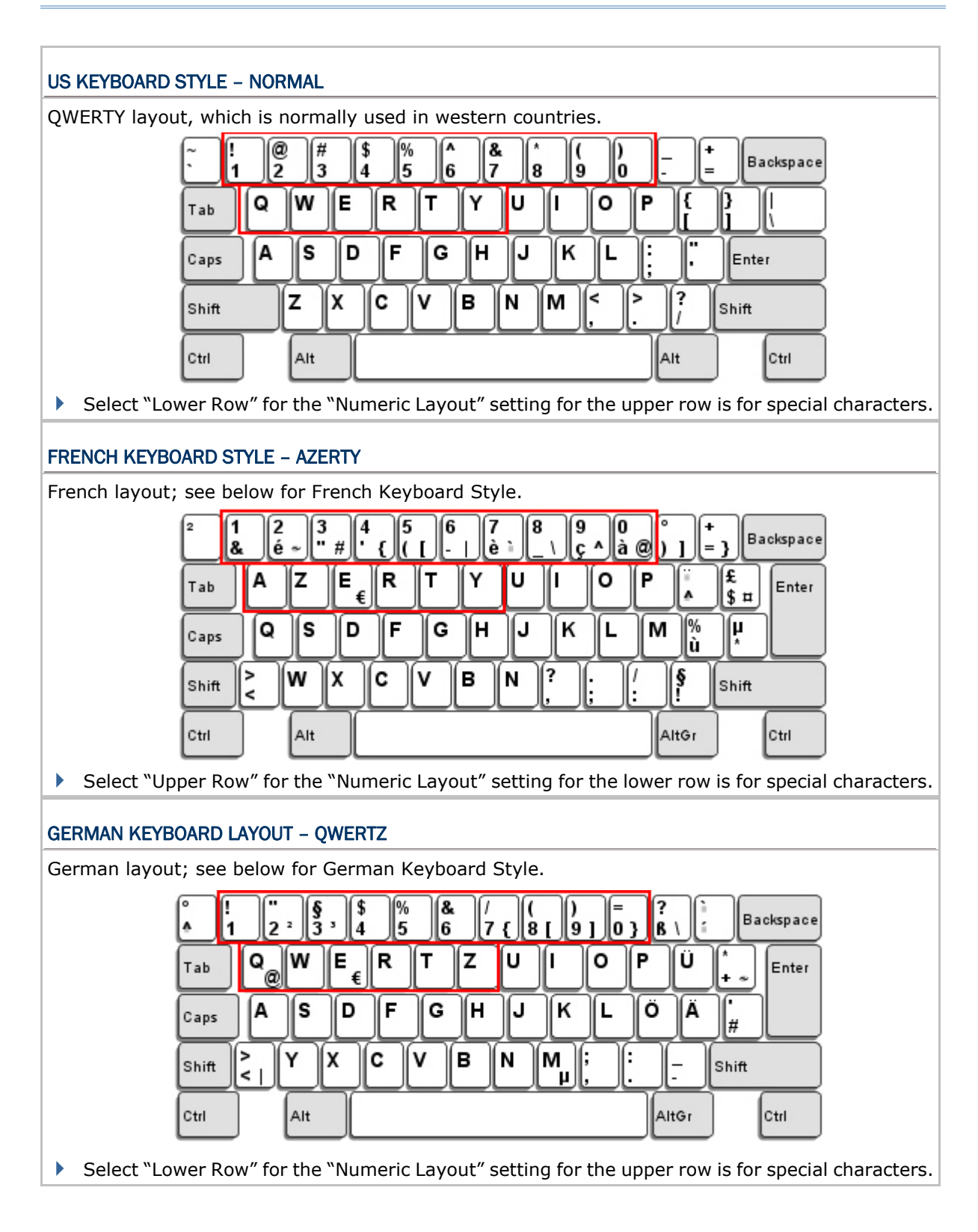

#### NUMERIC LAYOUT

Select a proper layout that matches the alphabets layout. RFID Reader will make adjustments according to this setting.

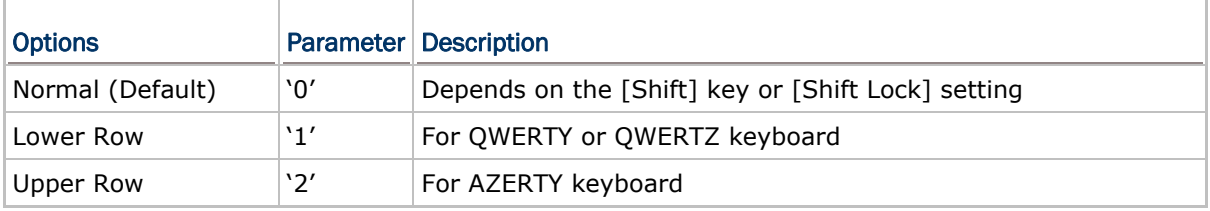

Note: This setting is to be used with the Character Substitution setting when support to certain keyboard types (languages) is unavailable but required.

#### CAPITAL LOCK SETTING

In order to send the alphabets with correct case, RFID Reader needs to know the status of Caps Lock on the keyboard. Incorrect settings may result in reversed case of the alphabets being transmitted.

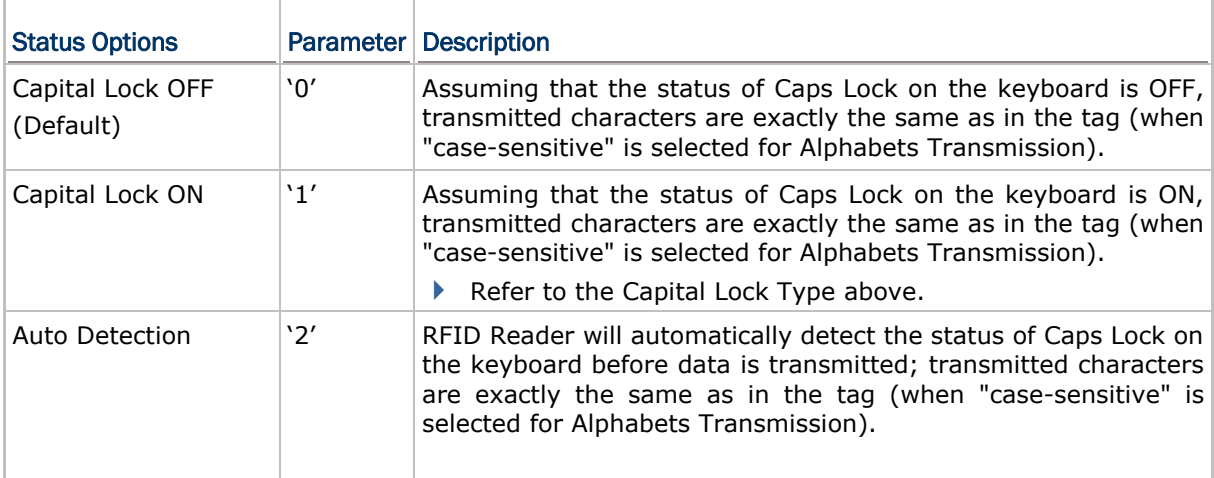

#### ALPHABETS TRANSMISSION

By default, the alphabets transmission is case-sensitive, meaning that the alphabets will be transmitted according to their original case, the status of Caps Lock on the keyboard, as well as the Capital Lock setting. Select [Ignore Case] to have alphabets transmitted according to the status of Caps Lock on the keyboard only.

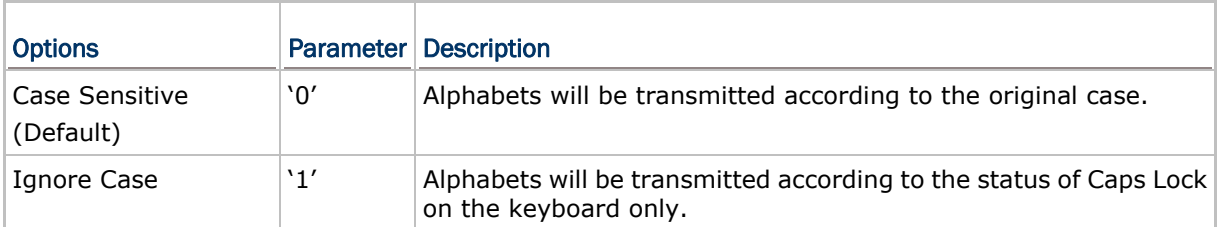

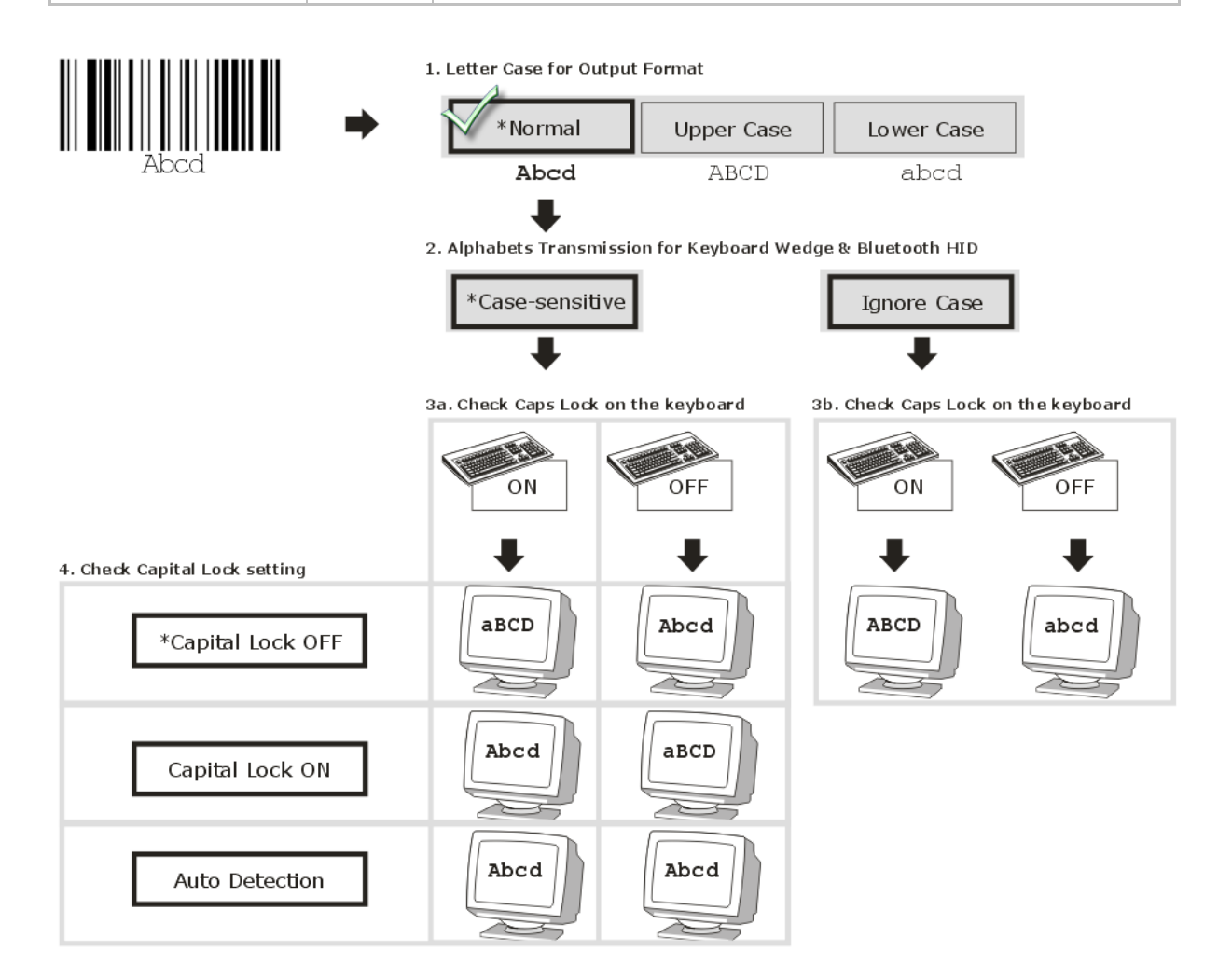

#### NUMERIC TRANSMISSION

By default, the alphanumeric keypad is used for transmitting digits. Select "Numeric Keypad" if you wish to use the keys on the numeric keypad.

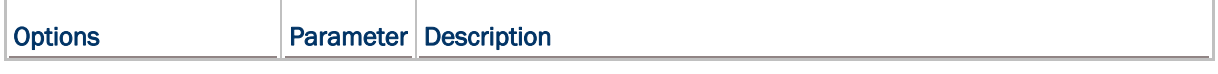

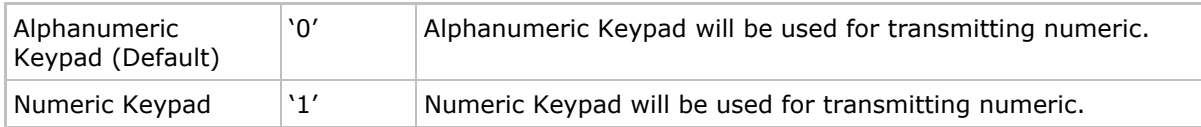

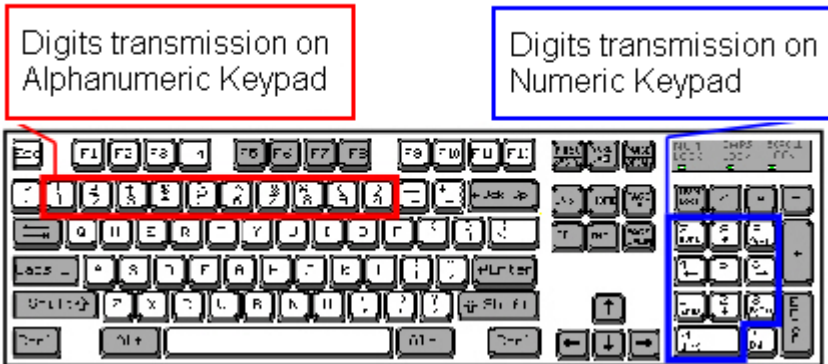

## 2.6.3 INTER-CHARACTER DELAY

By default, the inter-character delay is set to zero. Specify a value, ranging from 0 to 254 in units of millisecond, to match the computer response time of the keyboard interface. Such delay time is inserted between every character being transmitted. The longer the delay time is, the slower the transmission speed will be.

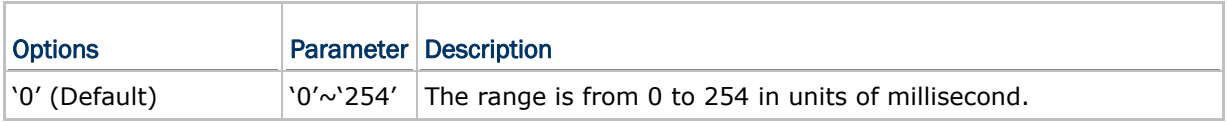

## 2.6.4 INTER-FUNCTION DELAY

By default, the inter-function delay is set to zero. Specify a value, ranging from 0 to 254 in units of milliseconds, to match the computer response time of the keyboard interface. Such delay time is inserted between every function code (0x01  $\sim$  0x1F) being transmitted. The longer the delay time is, the slower the transmission speed will be.

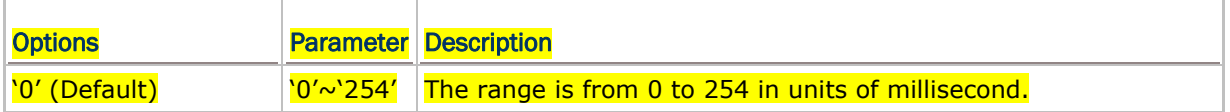

## 2.6.5 HID CHARACTER TRANSMIT MODE

By default, HID interface sends data to the host in batch. You may configure the RFID Reader to "By Character" to process data one character at a time.

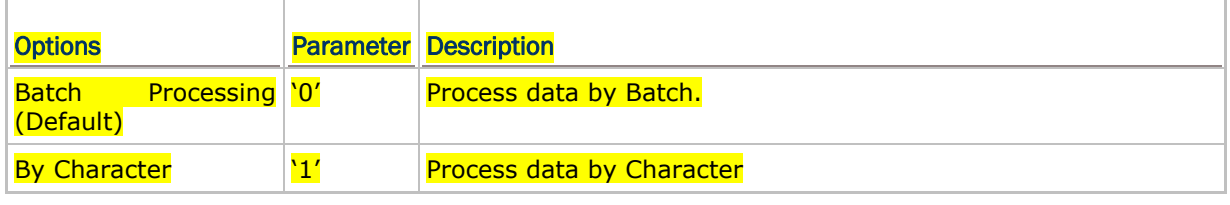

Note: "By Character" transmit mode is required when working with iPhone or iPad.

## 2.7 USB VCOM VIA 3610

Connect 3610 to the USB port of host computer, and then connect RFID Reader to 3610 via *Bluetooth*®. Configure the output interface to USB VCOM via 3610 by issuing the "#@bt\_type=" command to parameter '6'. You may run HyperTerminal.exe on the host computer to view and capture the data transmission from RFID Reader.

Note: As above for a read only interface, you can not issue "#@bt\_type=" command to change the *Bluetooth*® interface to 3610 directly by command.

#### How to connect with the 3610?

There are two parameters for "#@bt\_target" command to 3610. One is *Bluetooth*® type and another is the serial No. of 3610.

#### **Command:**

#### #@bt\_target?\r

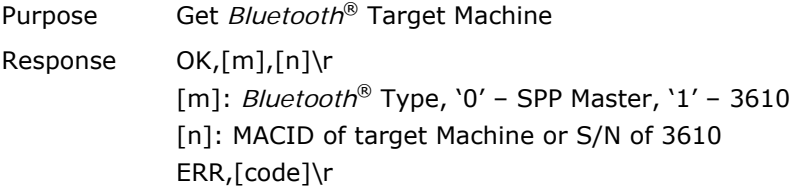

#### #@bt\_target=[m],[N]\r

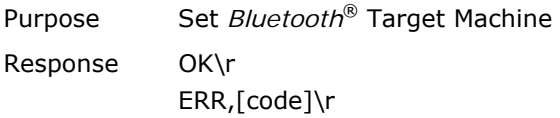

#### **Example:**

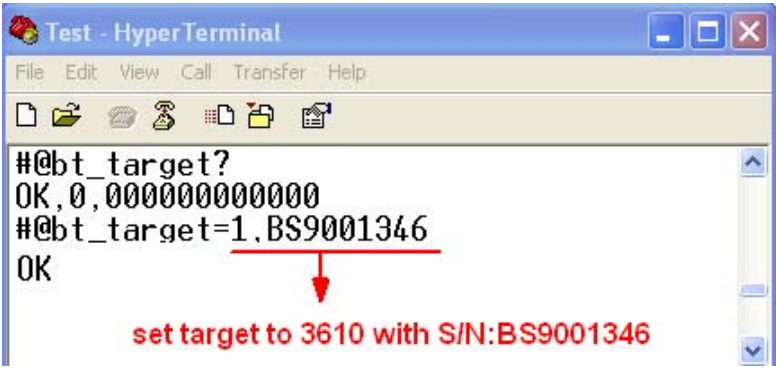

Note: If you are using USB VCOM for the first time, you must install its driver from the CD-ROM. Driver version 5.4 or later is required. Please remove older versions before installing new ones!

For a COM Port connection, you have to configure the USB interface type firstly by "#@usb\_type=" command. Wrong USB interface type configured will make disconnection. Refer to 2.1 USB Interface.

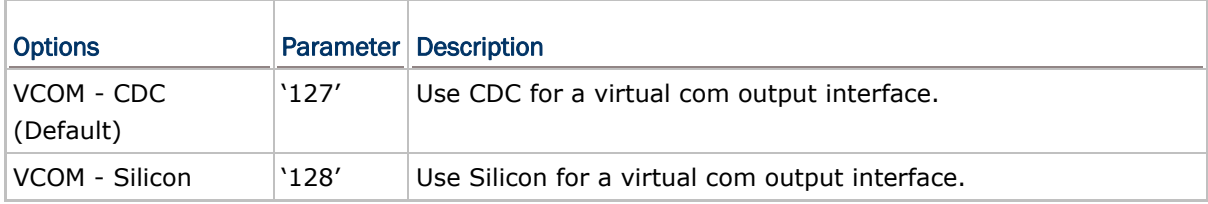

# Chapter 3

## SET UP A WPAN CONNECTION

RFID Reader can be configured to send data to a host computer wirelessly via the *Bluetooth*® and 3610. Upon powering up, RFID Reader will be ready to establish a WPAN connection.

# To establish a connection via *Bluetooth*® dongle after pairing… BT SPP, Master: 186x tries connectiong to host BT SPP, Slave: Host tries connectiong to 186x BT HID: 186x tries connectiong to Host **Interface Option Accord Reference** *Bluetooth*® HID 2.3 *Bluetooth®* HID *Bluetooth*® SPP (Slave/Master) 2.4 *Bluetooth®* SPP Slave, 2.5 *Bluetooth®*SPP

### To establish a connection via 3610 after finishing relative configurations…

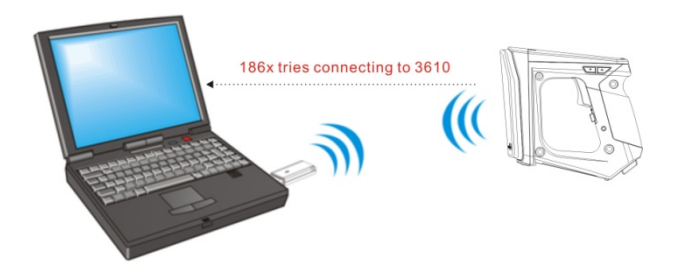

**Master** 

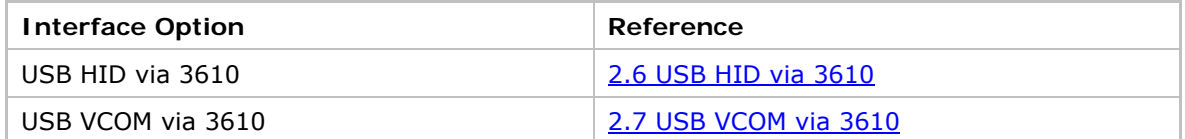

## IN THIS CHAPTER

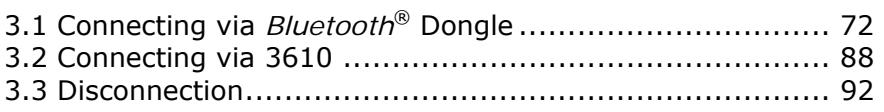

## 3.1 CONNECTING VIA *BLUETOOTH*® DONGLE

## 3.1.1 CHANGE INTERFACE

Once the USB connection between host computer and RFID Reader is successfully, you have to change the connected interface type before establishing a WPAN connection via *Bluetooth*® dongle.

In the HyperTerminal window, issue "#@bt\_type=" command to change the connected interface and issue "#@bt\_type?" command to confirm the used interface at present.

- "Activate *Bluetooth*® HID", the parameter is '5'.
- "Activate *Bluetooth*® SPP Slave Mode", the parameter is '0'.
- "Activate *Bluetooth*® SPP Master Mode", the parameter is '3'.

For example, if you want to use SPP Slave for a connection type, see below:

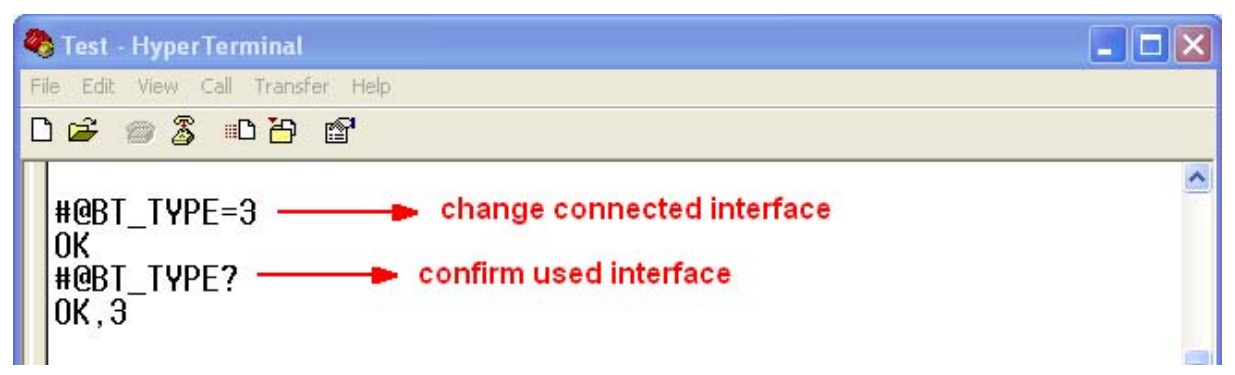

## 3.1.2 CONFIGURE RELATED SETTINGS

#### BROADCASTING

RFID Reader can be configured to hide itself from other devices equipped with *Bluetooth*® wireless technology. Simply disable the device name broadcasting setting so that it won't be discovered by any other computer. However, broadcasting must be enabled for establishing an initial connection with RFID Reader. For example, disable device name broadcasting after successfully connecting RFID Reader to one WorkStation. Such connection will be maintained automatically unless RFID Reader is removed from the paired device list (called unpairing) by the WorkStation or any changes made to authentication and the PIN code. If you want another WorkStation to connect to RFID Reader, you have to enable device name broadcasting firstly.

#### **Command:**

#### #@bt\_visible?\r

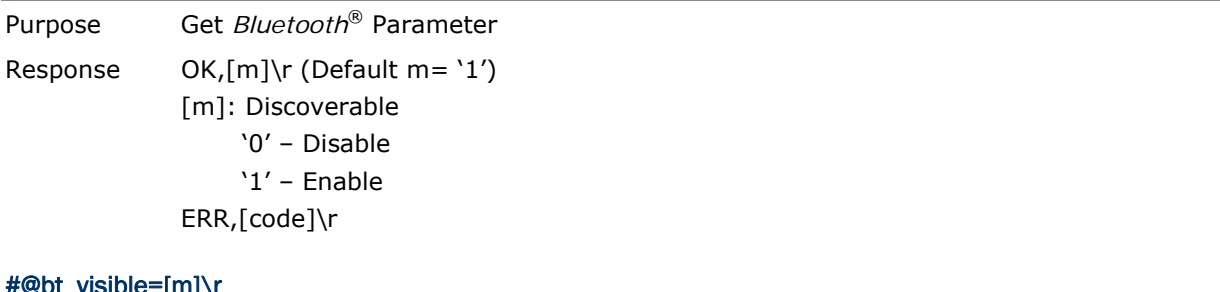

#### #@bt\_visible=[m]\r

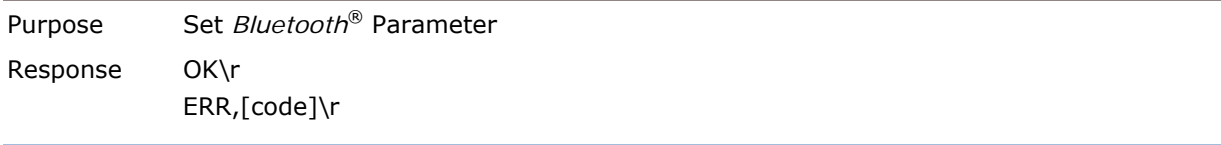

Note: By default, device name broadcasting is enabled (which is required for initial connection).

#### AUTHENTICATION

When the authentication and PIN code are changed on the RFID Reader, you have to remove the RFID Reader from the paired device list (called unpairing) and go through the whole process to re-establish the connection.

#### **Command:**

#### #@bt\_secure?\r

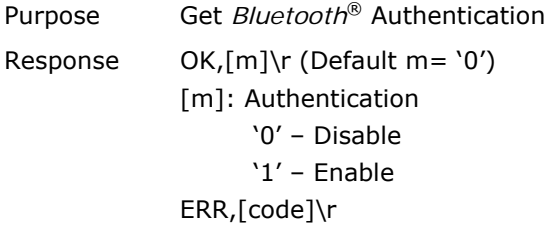

#### #@bt\_secure=[m]\r

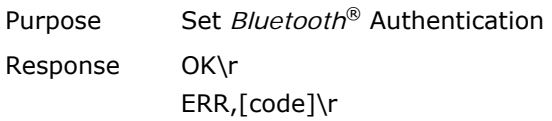

#### PIN CODE

RFID Reader allows up to 16 characters for a PIN code. If the PIN or passkey is incorrect, any connection requirement will be rejected by RFID Reader. See step 8 in 3.1.3 *Bluetooth®* HID and SPP Slave. By default, the PIN code value is "0000".

#### **Command:**

#### #@bt\_pin?\r

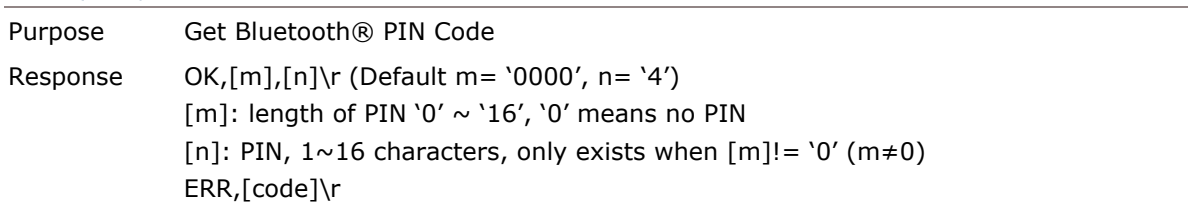

#### #@bt\_pin=[m],[n]\r

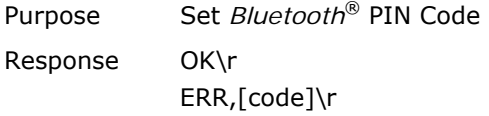

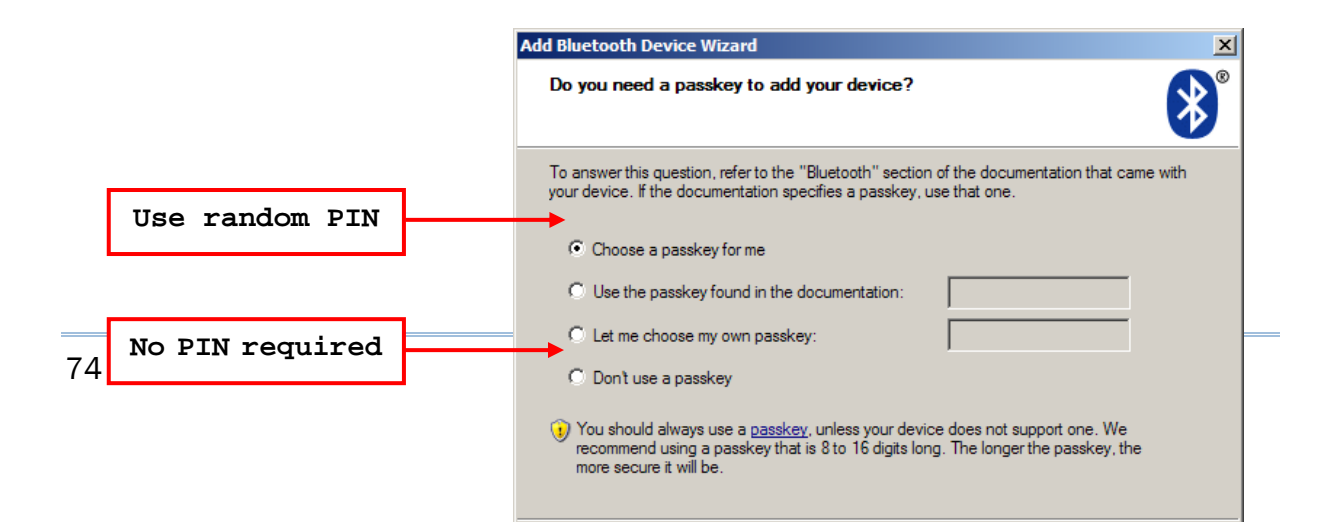

Note: When using *Bluetooth*® HID, some device driver may not support pre-defined PIN code for authentication. In this case, make sure you have RFID Reader set to "No PIN or use random PIN" before pairing. While pairing, the host PIN code will be displayed on the host computer. Have RFID Reader to input the matching PIN code for connection. Refer to 1.4.3 *Bluetooth®* Pairing Mode.

#### Bluetooth Simple Security Pairing Mode

#### **Command:**

#### #@bt\_ssp?\r

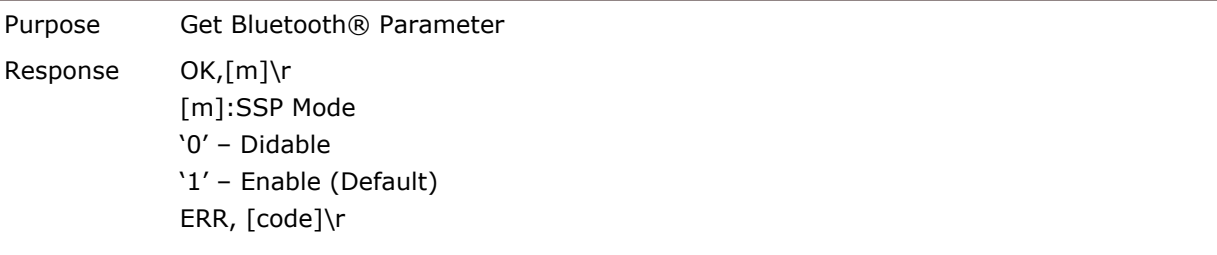

#### #@bt\_ssp=[m]\r

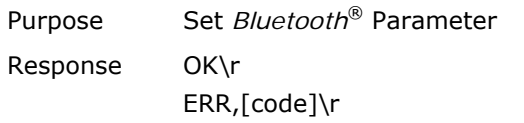

Note: SSP feature is only for iOS currently.

## 3.1.3 *BLUETOOTH*® HID AND SPP SLAVE

The procedure goes through associating devices for establishing a WPAN connection, which is pretty much the same except for the software you are using. If your computer is running Microsoft® Windows® XP (SP1 to SP3), Windows Vista® Service Pack 1 (SP1) and Windows 7, you can use the software support that Windows<sup>®</sup> includes, or you can use the driver that the device manufacturer provides. Now, let's try using the software support that Windows® XP Service Pack 2 includes.

#### BLUETOOTH® HID

By default, the keyboard type of *Bluetooth*® HID is set to PCAT (US). When *Bluetooth*® HID is re-activated, you have to select a keyboard type to complete this setting. Refer to 2.3.1 Activate *Bluetooth®* HID & Select Keyboard Type.

Refer to steps 1~11 below for a *Bluetooth*® connection.

#### *BLUETOOTH*® SPP SLAVE

- 1) Enable the *Bluetooth*<sup>®</sup> function on host computer. (Windows<sup>®</sup> XP only)
- 2) Double-click the *Bluetooth*<sup>®</sup> icon located on the lower right of the taskbar. « 8 14:14PM Alternatively, you may go to **Control Panel** > *Bluetooth* **Devices**.
	-

3) Click [Add] to search devices nearby.

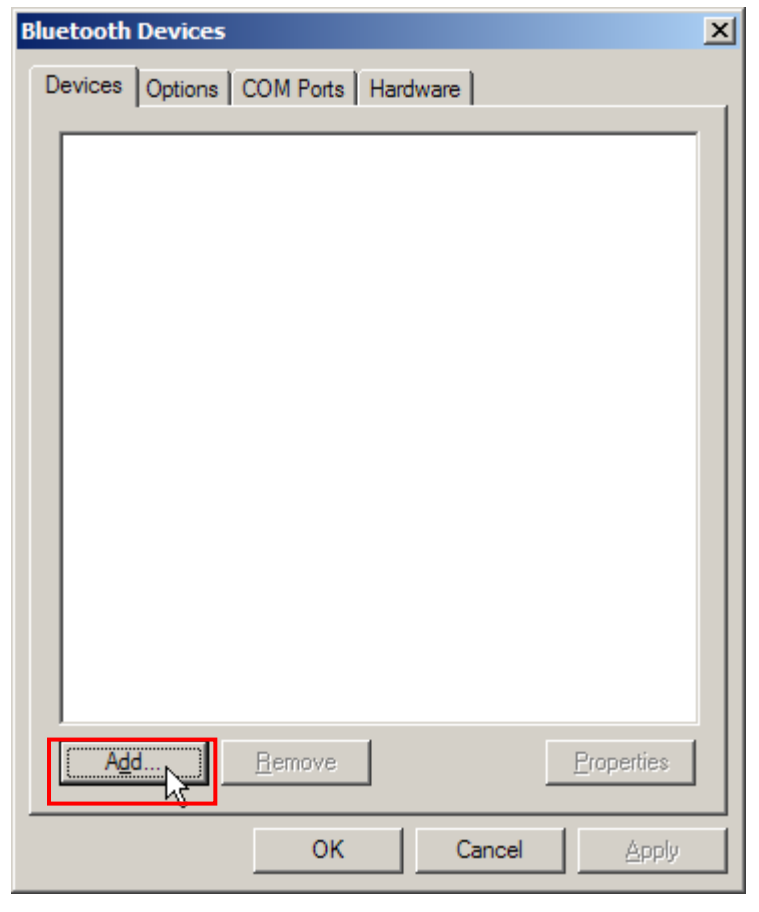

- 4) Turn on RFID Reader with correct WPAN settings, such as select *Bluetooth*® SPP Slave or HID, broadcasting enabled, authentication enabled, and PIN code specified, etc if you want to use a passkey. Select "My device is set up and ready to be found" check box on the "Add *Bluetooth*® Device Wizard" window.
- 5) Click [Next].

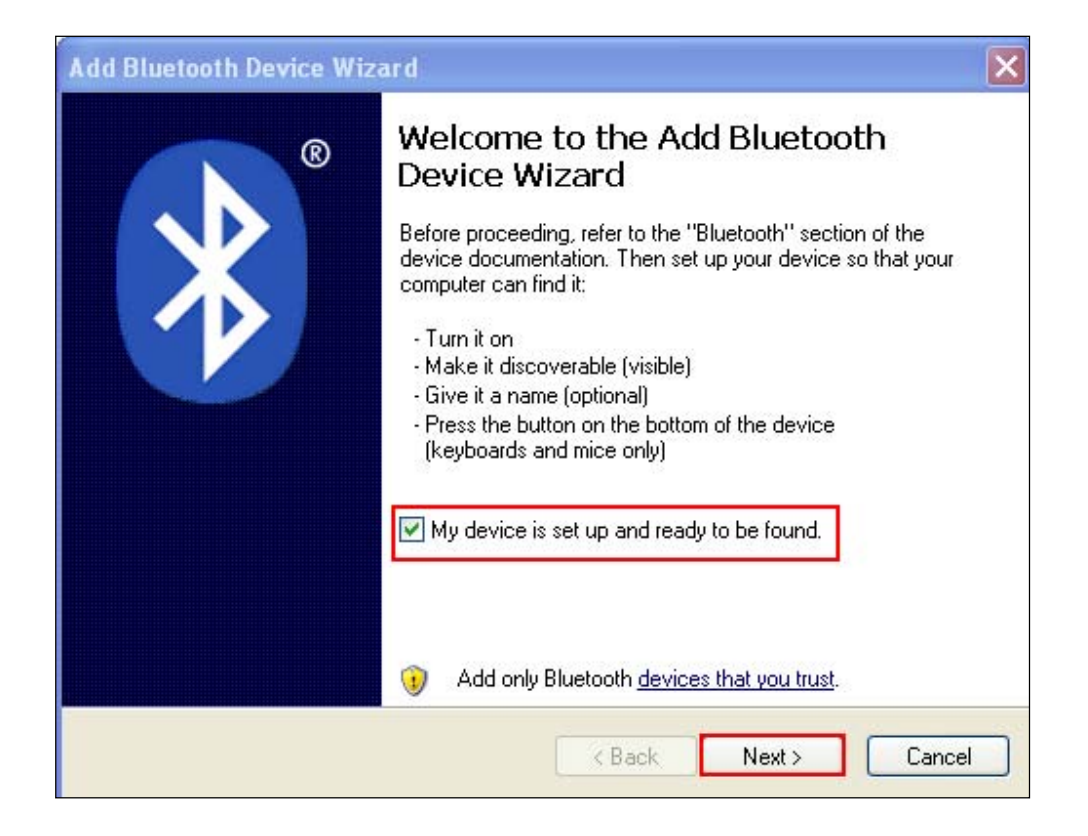

6) Wait for a few seconds for the Wizard to search available devices nearby.

All available devices will appear on the search window. Select the device (e.g. RFID Reader) that you want to connect.

If the target device does not appear on the list, click [Search Again] to refresh the list. The RFID Reader might enter power-saving mode during an idling time (=discoverable), and you can press the <Trigger> to have it active again. It will then stay active for a specified period of time (2 minutes by default) and wait for the host computer to establish a connection.

7) See SPP Slave connection below, click [Next].

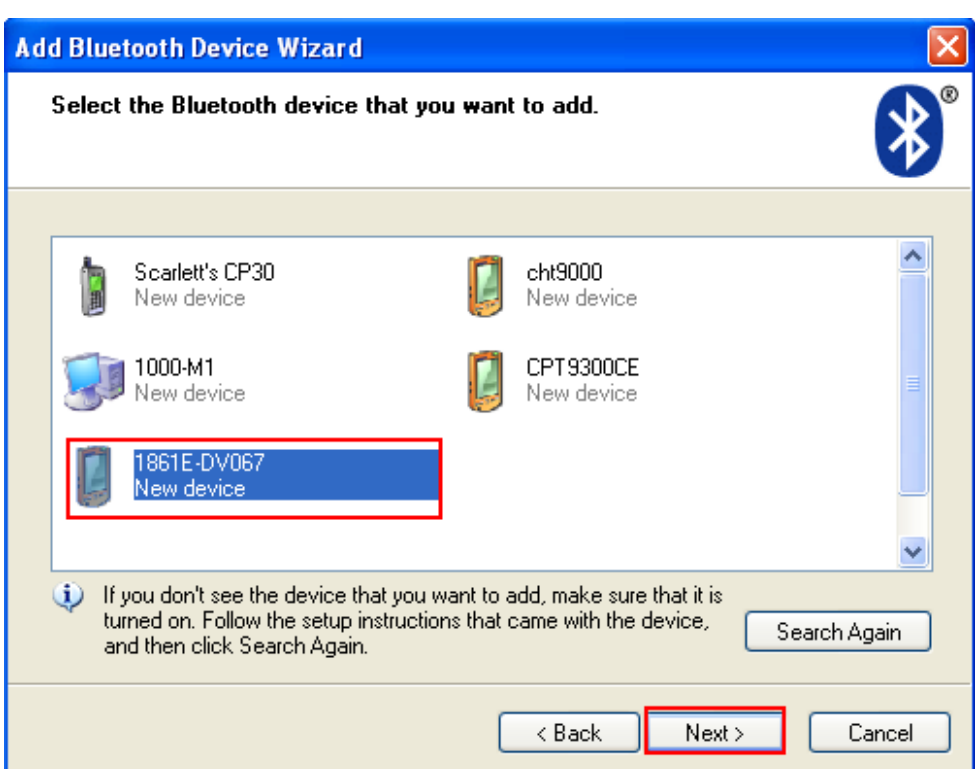

See BT HID connection below, click [Next].

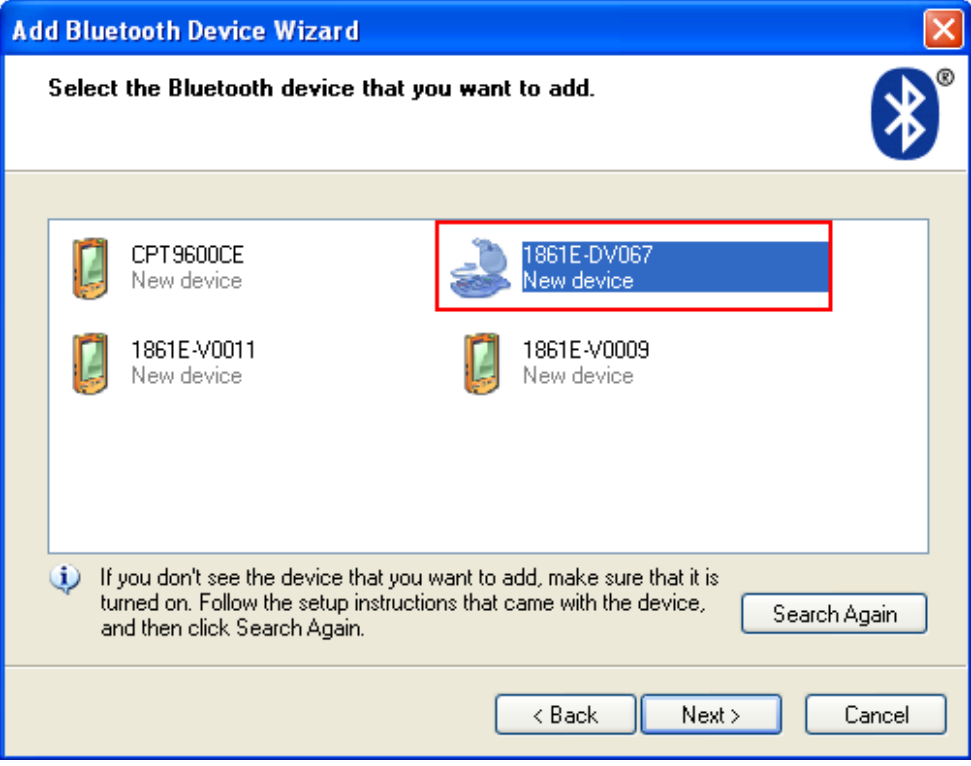

8) Enter the passkey for authentication, which must be exactly the same as configured for RFID Reader. Click [Next].

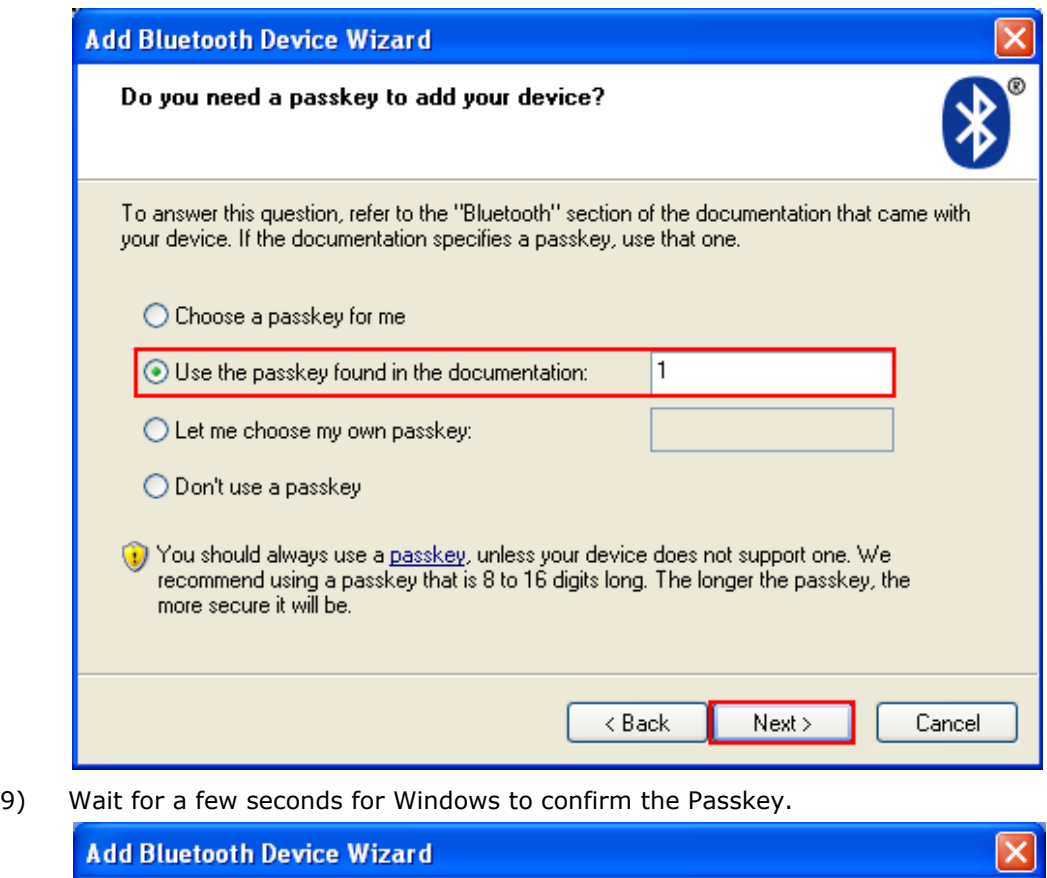

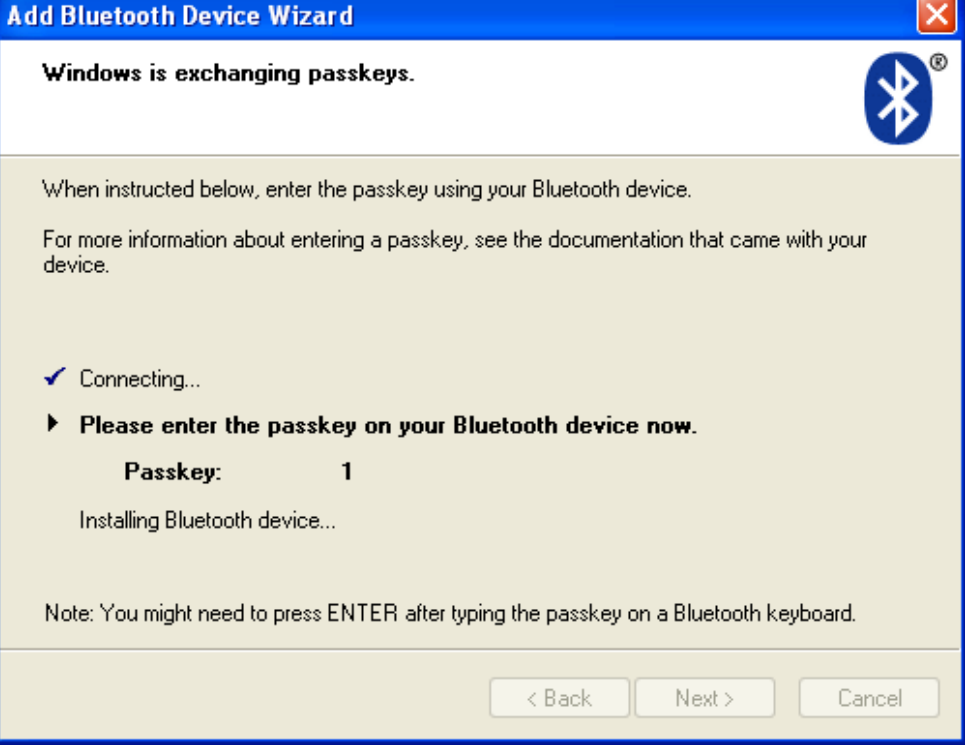

10) See SPP Slave connection below, click [Finish].

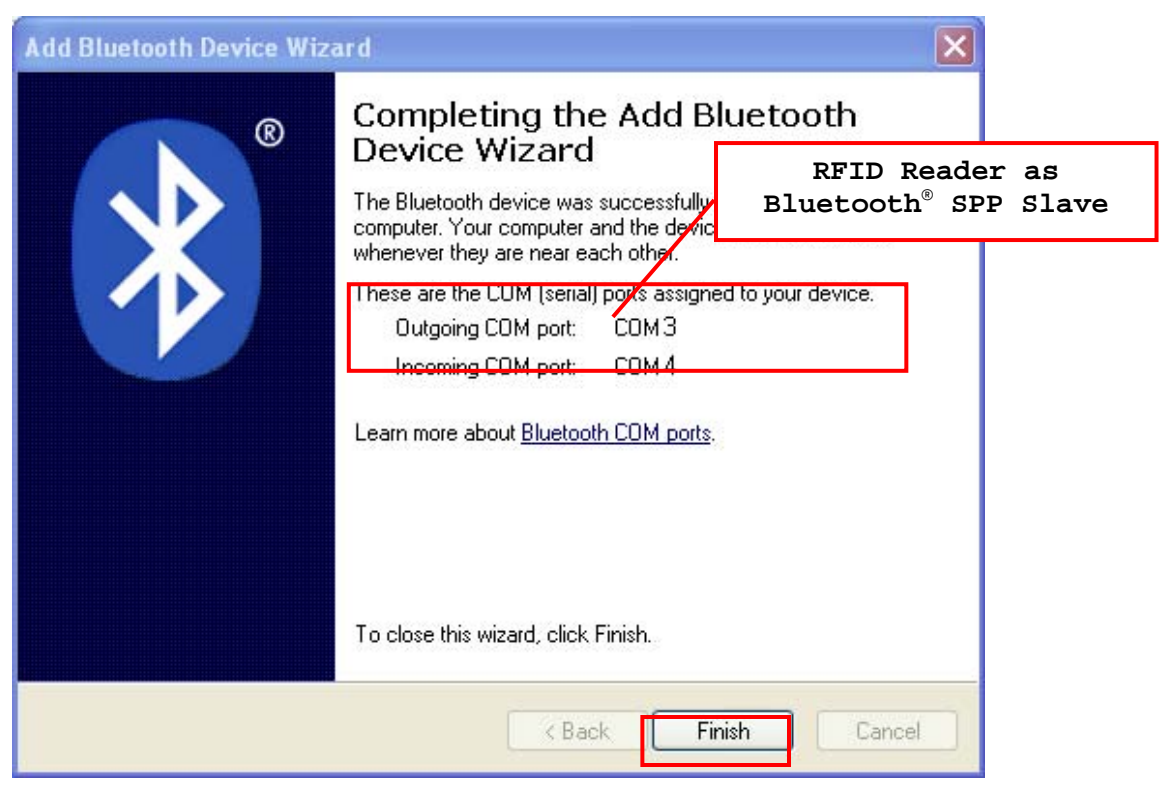

See BT HID connection below, click [Finish].

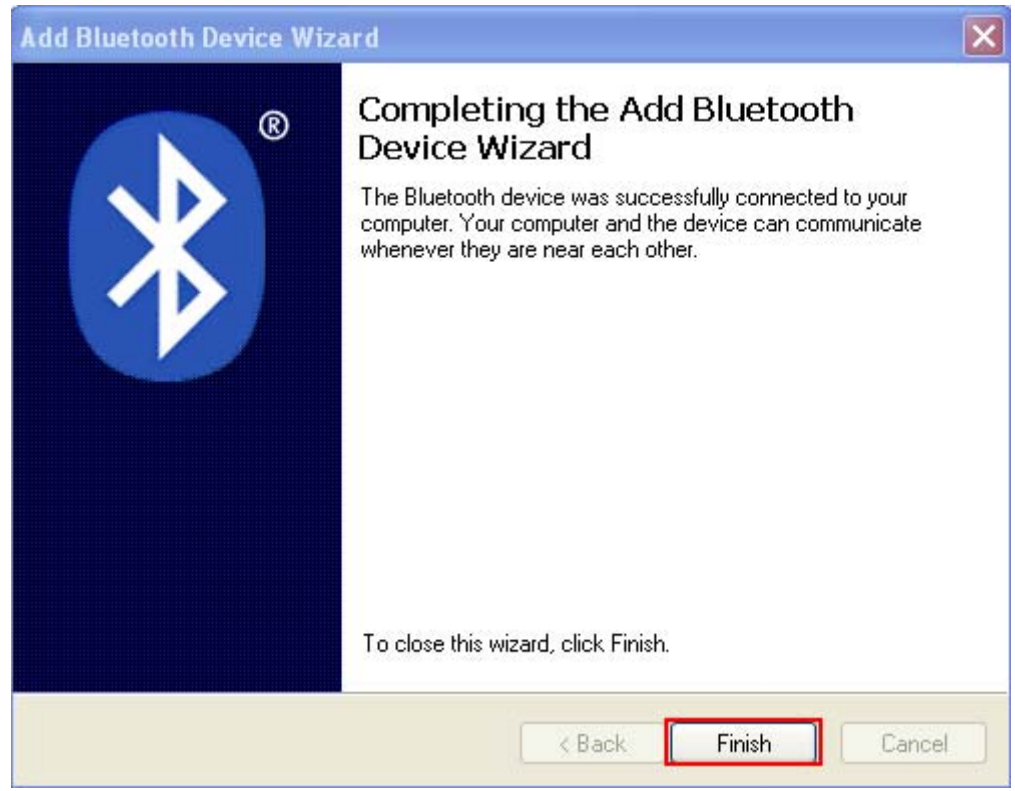

Note: When *Bluetooth*® security is enabled without providing a pre-set PIN code, the random of PIN code is supported.

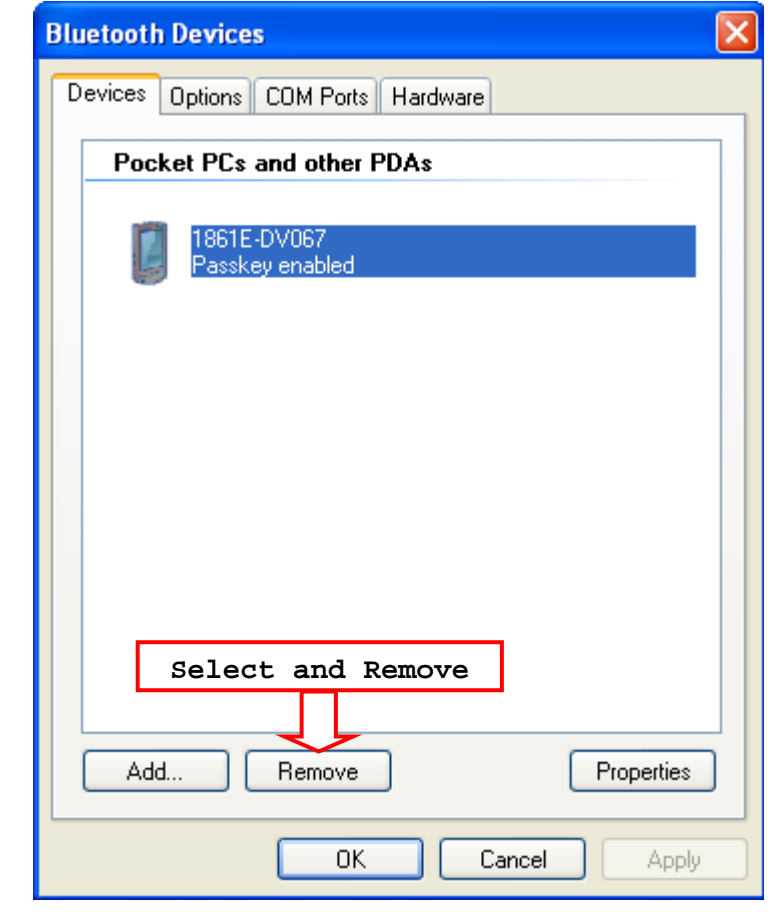

11) Now the RFID Reader will be listed as shown below.

- Note: When any changes are made to authentication and PIN code on the RFID Reader, or you want to change RFID Reader to use *Bluetooth*® HID, it is suggested to remove the connected RFID Reader from the paired device list (called unpairing) firstly and go through the whole process to re-establish the connection.
- 12) Run the desired application on your computer, such as HyperTerminal.exe if using *Bluetooth*® SPP or Notepad.exe if using *Bluetooth*® HID. Once the desired application is configured completely, the status of the RFID Reader listed on the device list will be showed as "Connected", indicating the WPAN connection is established successfully via the outgoing COM port if using *Bluetooth*® SPP Slave.
- Note: Even though the RFID Reader is connected to the host with authentication disabled (= no PIN code required), the host may still request a PIN code while the application is opening COM port. A random PIN code is supported so that you can input a matching PIN code on the RFID Reader. Refer to 3.1.2 Configure Related Settings.

See the comparisons between *Bluetooth*® SPP and HyperTerminal below, for HyperTerminal configurations; refer to Using HyperTerminal.

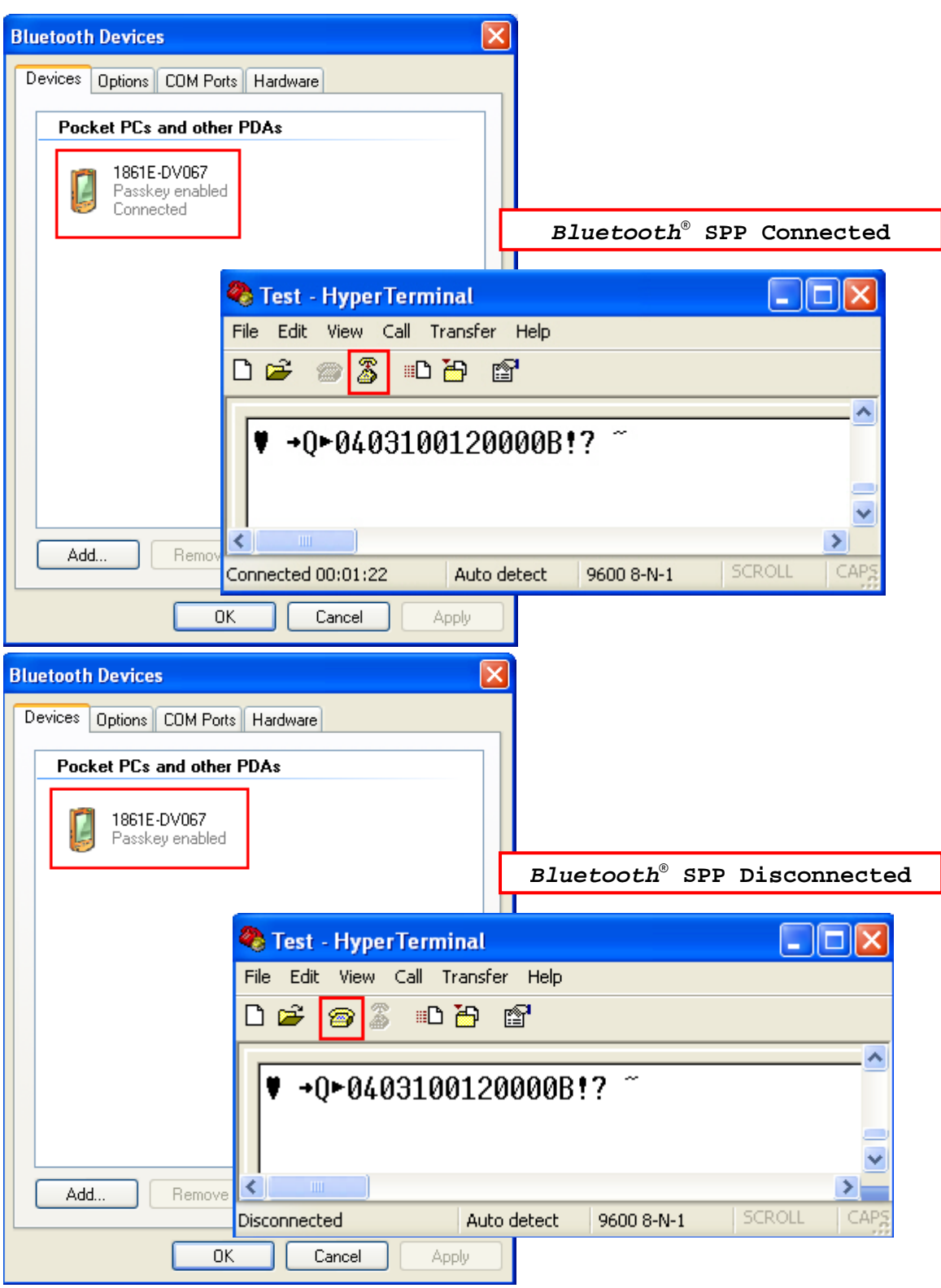

See the comparisons between *Bluetooth*® HID and Notepad below:

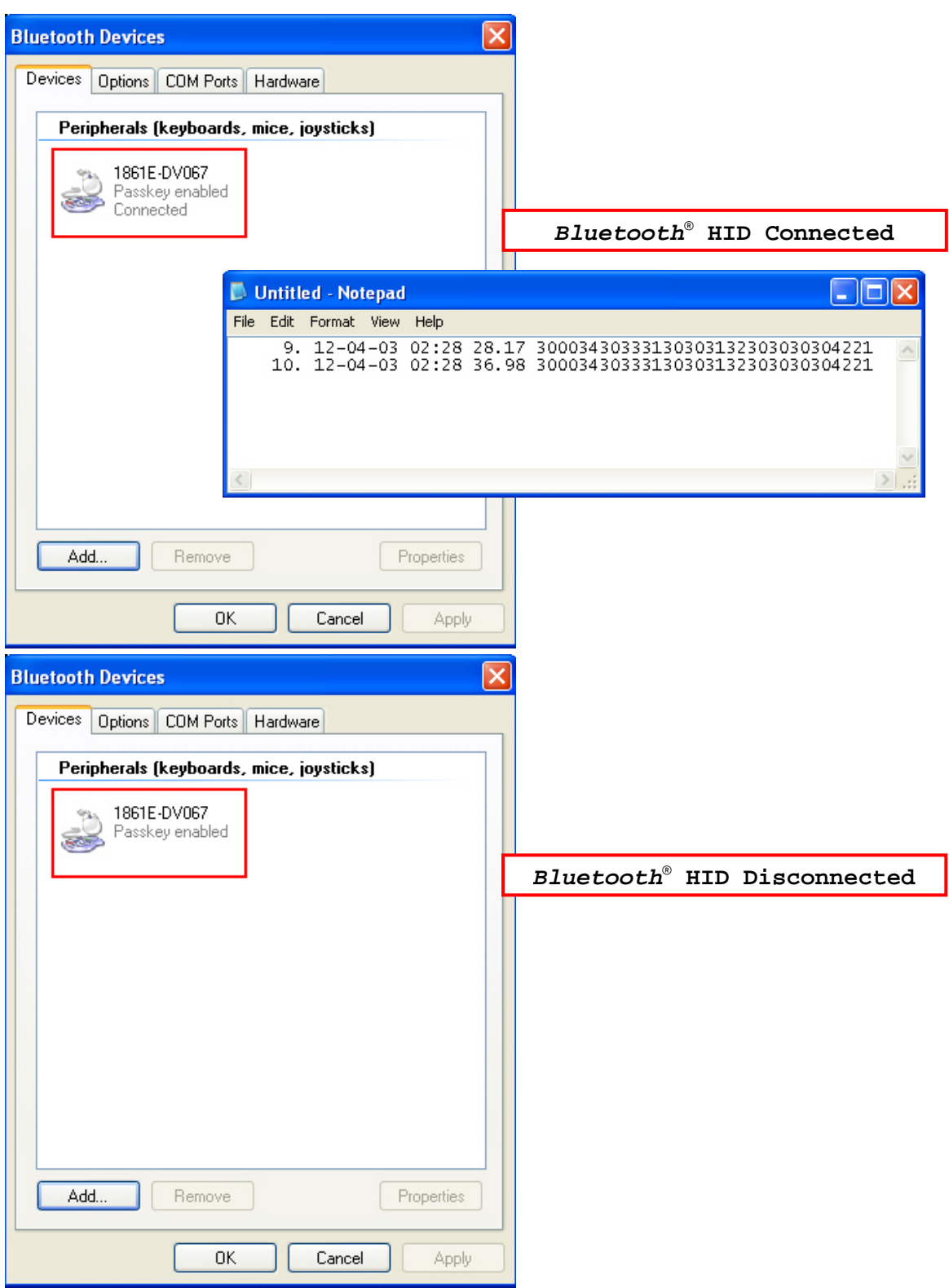

## 3.1.4 *BLUETOOTH*® SPP MASTER

#### *BLUETOOTH*® SPP MASTER

- 1) Enable the *Bluetooth*® function on the host computer.
- 2) Double-click the *Bluetooth*<sup>®</sup> icon located on the lower right of the taskbar. « 8 14:14PM Alternatively, you may go to **Control Panel** > *Bluetooth* **Devices**.
- 3) Select Hardware tab and click [Properties].

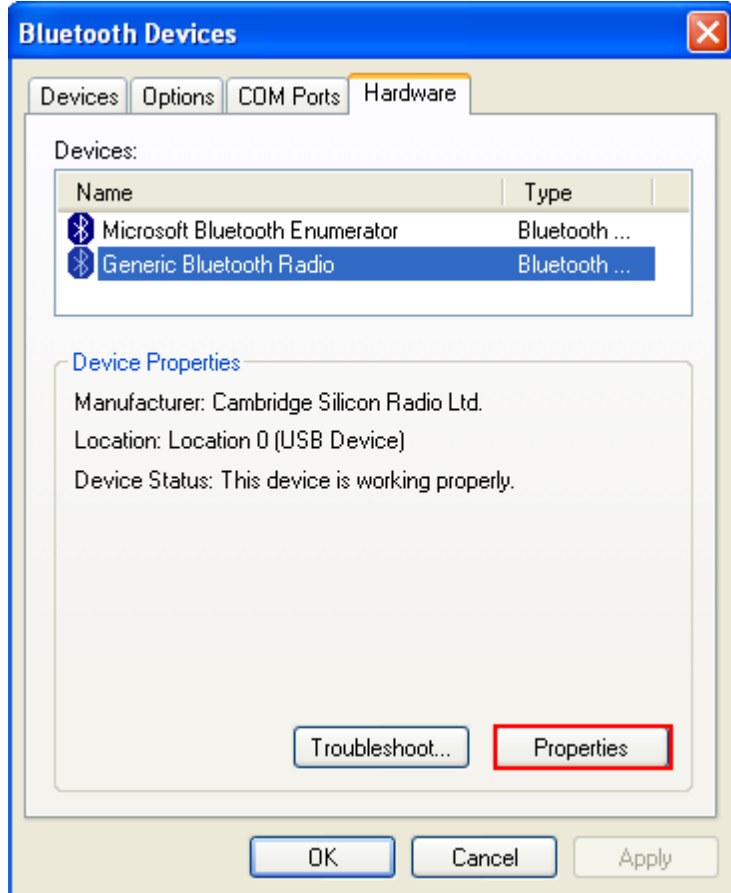

4) In the Generic *Bluetooth*® Radio Properties window, select Advanced tab to see the *Bluetooth*® MACID of host computer.

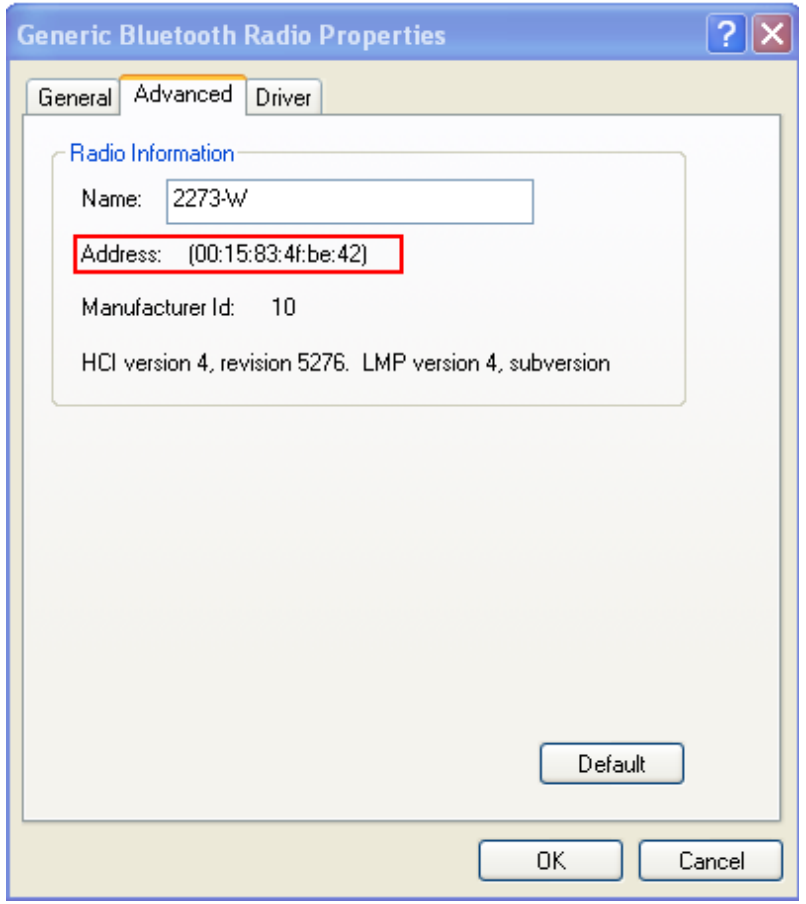

5) Enable HyperTerminal on the host computer and configure all the pre-processing about *Bluetooth*® SPP Master connection.

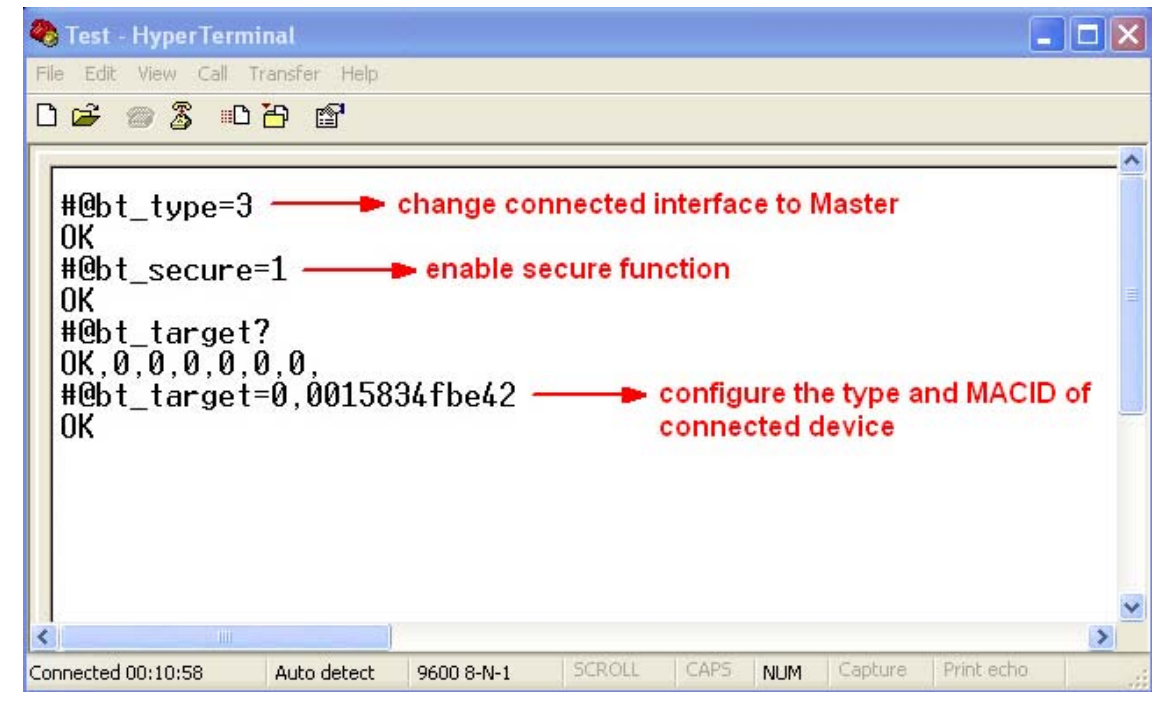

Note: When any changes are made to *Bluetooth*® type, it is suggested to reset the *Bluetooth*® connection by "#@bt\_reset" command. Refer to 3.3.2 Reset a

#### Connection.

6) On the host computer, a *Bluetooth*® connection information box will pop-up on the lower right of the taskbar. Click it.

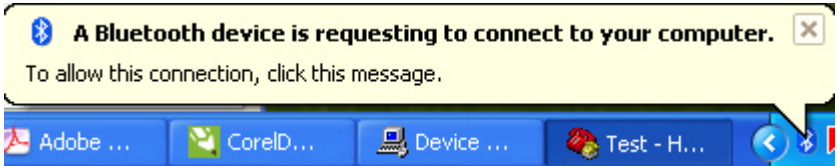

7) In the Add *Bluetooth*® Device Wizard window, key in the passkey that is the same as you have entered on the RFID Reader. The default value is 0000. Click [Next].

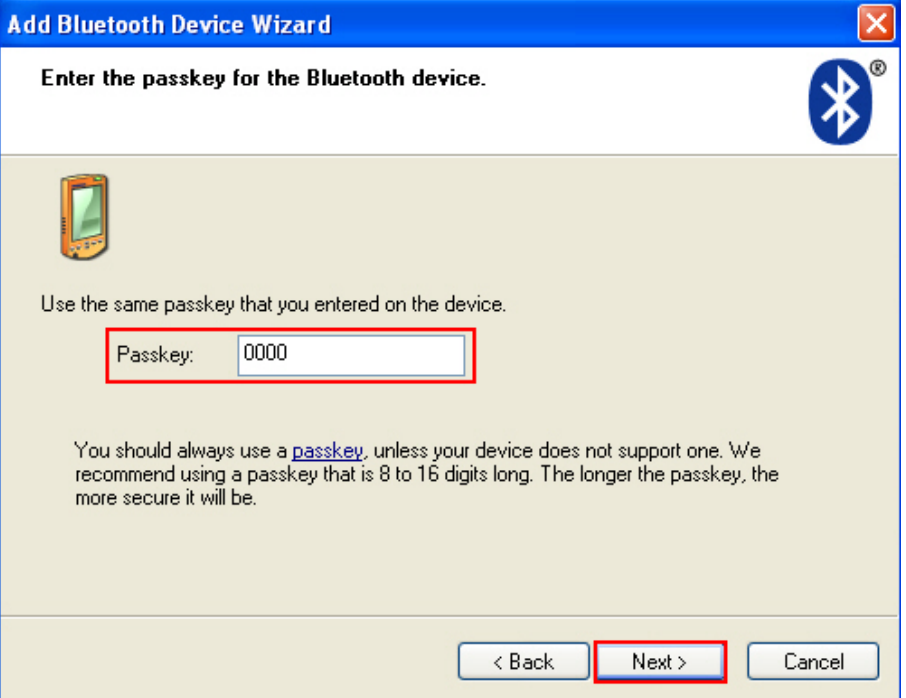

## 8) Click [Finish].

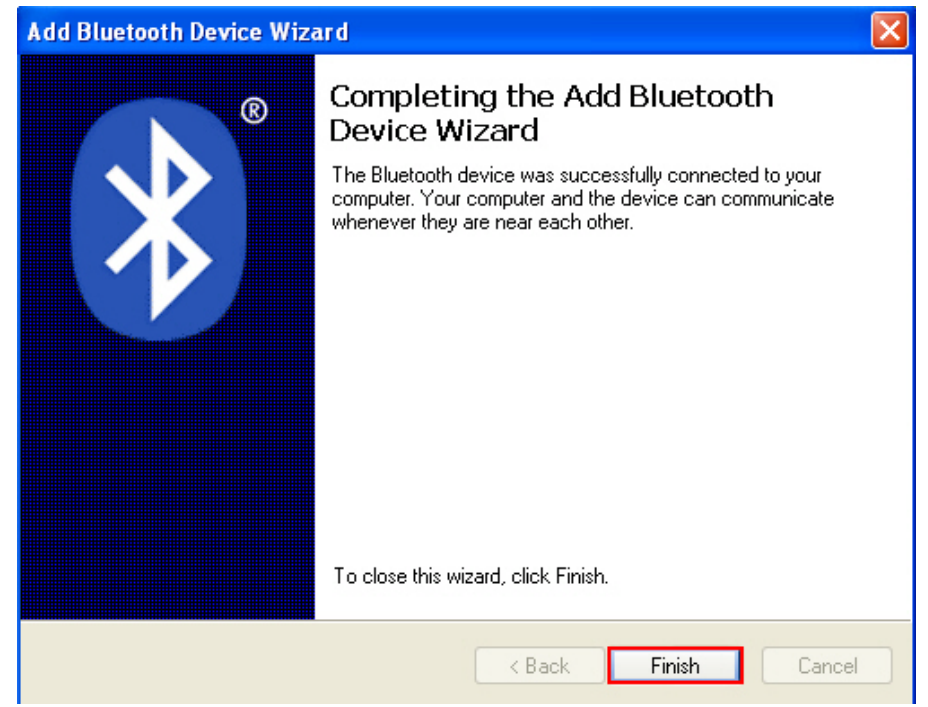

9) In the *Bluetooth*® Devices configured window will show you connected Device.

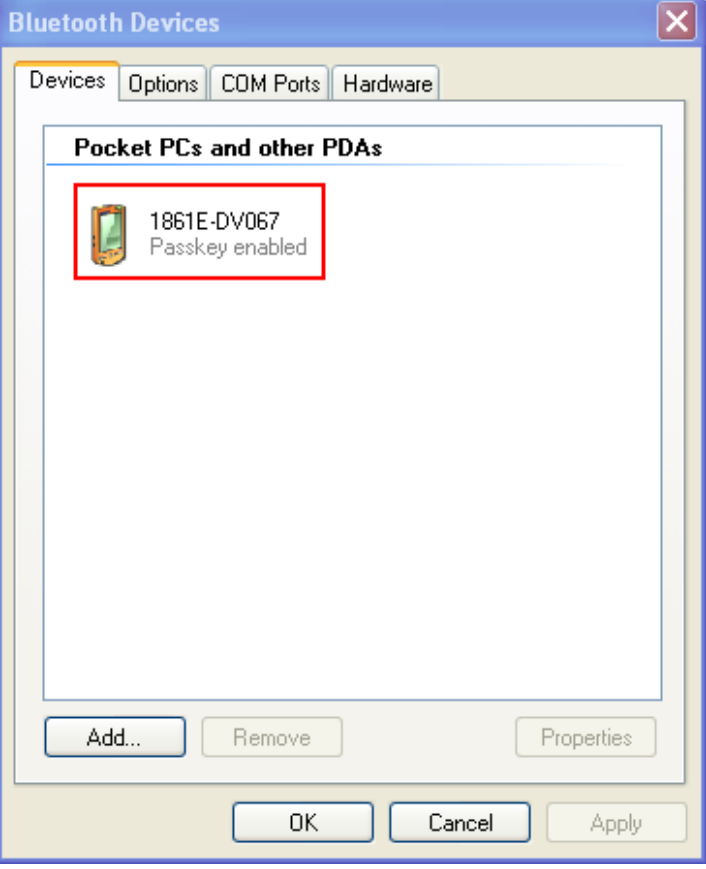

- Note: When any changes are made to authentication and PIN code on the RFID Reader, or you want to change to use *Bluetooth*® HID, it is suggested to remove the connected RFID Reader from the paired device list (called unpairing) firstly and go through the whole process to re-establish the connection.
- 10) Run the desired application on host computer, such as HyperTerminal.exe if using *Bluetooth*® SPP or Notepad.exe if using *Bluetooth*® HID. Once the desired application is configured completely, the status of the RFID Reader listed on the device list will be showed as "Connected", indicating the WPAN connection is established successfully.

## 3.2 CONNECTING VIA 3610

Before 3610 connection, you have to configure the pre-processing about 3610 relative configurations by issuing command firstly. Refer to 2.6 USB HID via 3610 or 2.7 USB VCOM via 3610.

Note: If you are using USB VCOM for the first time, you must install its driver from the CD-ROM. Driver version 5.4 or later is required. Please remove older versions! Refer to 2.1 USB Interface.

After configuring, the RFID Reader will stay active for a specified period of time (2 minutes by default) trying to connect to the 3610 while the LED2 is flashing blue (On/Off ratio 0.5 s: 0.5 s). Once connected, the RFID Reader will respond with three beeps (tone ascending from low to high), and the LED2 flashes blue (On/Off ratio 0.02 s: 3 s). When out of range, the RFID Reader will respond with three short beeps (tone descending from high to low).

Note: The 3610 settings will overwrite the interface-related settings on RFID Reader that are currently connected to 3610.

## 3.2.1 USB HID VIA 3610 CONNECTION

If you want to change the USB HID via 3610 interface, use one of the connected RFID Reader to configure the interface-related settings and it will pass the new settings to 3610, which will then initialize and pass the settings to any other connected device.

- 1) Power on RFID Reader.
- 2) Connect RFID Reader to host computer with a USB cable.
- 3) Enable HyperTerminal on the host computer for issuing commands.
- 4) Follow Using HyperTerminal to make a USB connection between the host computer and RFID Reader for changing *Bluetooth*® type to 3610.
- 5) Within two minutes, follow 2.6 USB HID via 3610 to connect 3610 to the USB port of host computer.
- 6) Configure related settings as below.

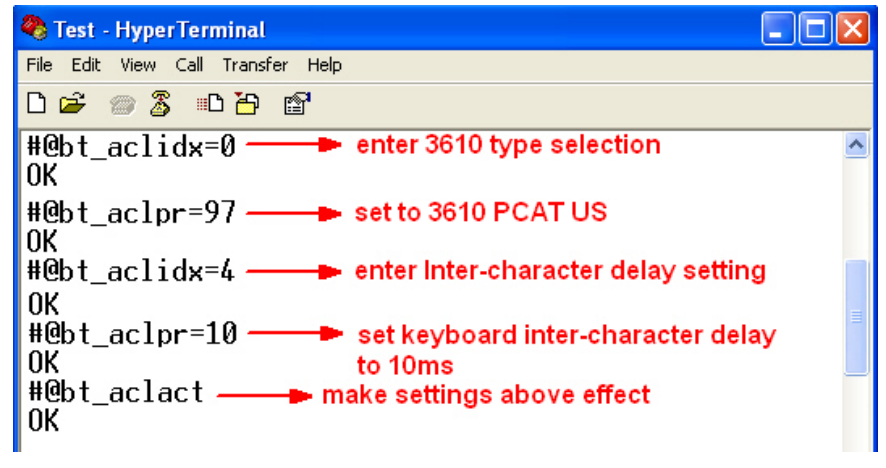

- 7) For USB HID via 3610 connection, you can capture the data run any text editor e.g. NotePad on host computer.
- 8) Once the connection successfully, the scanned data will be transmitted to the NotePad.

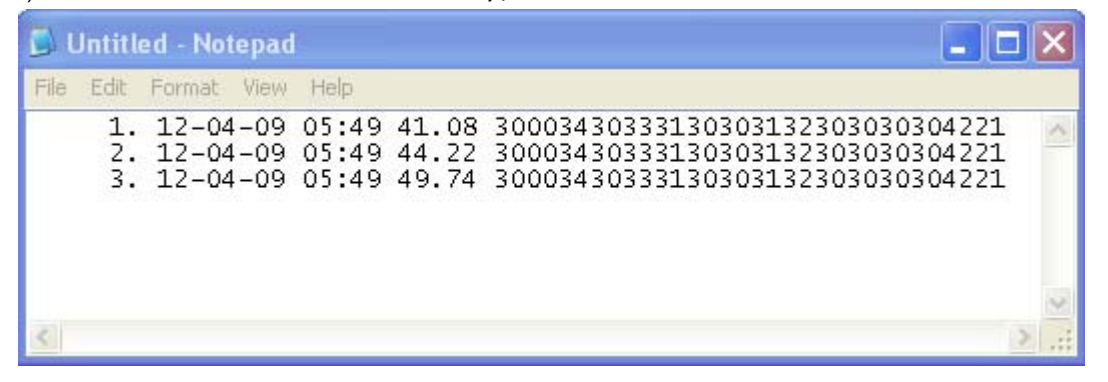

## 3.2.2 USB VCOM VIA 3610 CONNECTION

If you want to change the USB VCOM via 3610 interface, use one of the connected RFID Reader to configure the interface-related settings and it will pass the new settings to 3610, which will then initialize and pass the settings to any other connected devices.

- 1) Power on RFID Reader
- 2) Connect RFID Reader to host computer with a USB cable.
- 3) Enable HyperTerminal on the host computer for issuing commands.
- 4) Follow Using HyperTerminal to make a USB connection between the host computer and RFID Reader for changing *Bluetooth*® type to 3610.
- 5) Within two minutes, follow 2.6 USB HID via 3610 to connect 3610 to the USB port of host computer. For USB VCOM, you need to install its driver first! Refer to 2.1 USB Interface.
- 6) Configure related settings as below.

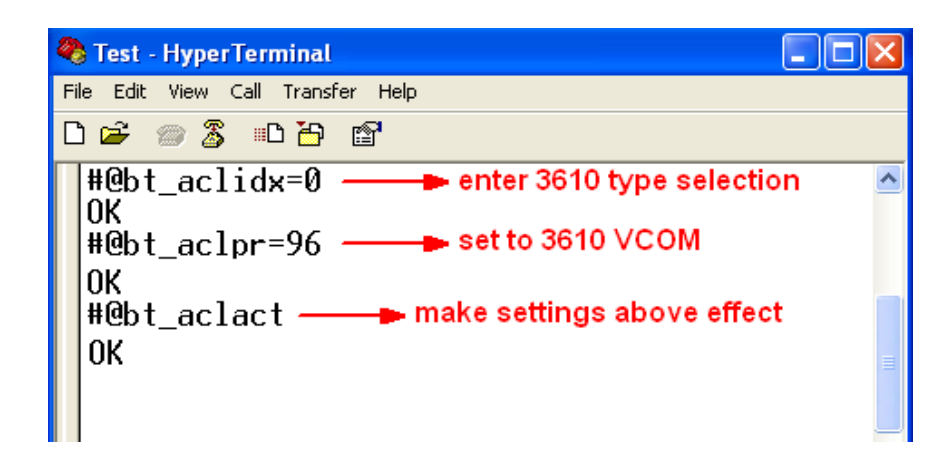

- 7) After the RFID Reader resumes connection with 3610, it will pass the interface-related settings to 3610.
- 8) Upon receipt of the new settings, 3610 will initialize itself.
- 9) Updated with new settings, 3610 will pass the settings to other connected devices.

## 3.3 DISCONNECTION

You can break a connection between RFID Reader and host computer by pressing  $\langle F1 \rangle$  + <F2> directly to shut down the RFID Reader. Or issue commands described as below sections to make a disconnection. By default, it is set to automatically shut down after idling 10 minutes. Refer to 1.1.2 Power OFF.

Note: The condition between RFID Reader and host computer will also be broken once the RFID Reader enters power saving mode. By default, it is set to idle at full-speed for 2 minutes before it enters power saving mode. Refer to 1.1.3 Power Saving Mode.

#### 3.3.1 BREAK A CONNECTION

You can force the RFID Reader to break a *Bluetooth*® connection with host computer by issuing command.

#### **Command:**

#### #@bt\_disc\r

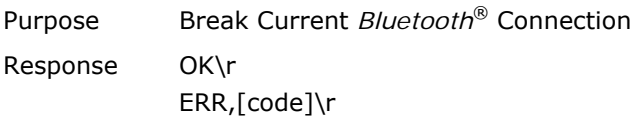

## 3.3.2 RESET A CONNECTION

For *Bluetooth*® connection, you can only have the RFID Reader connected to one computer at a time. If you want to connect the RFID Reader to another host computer, you have to issue "#@bt\_reset" command to break the current connection. Simultaneously all of previous records will also be cleared. Then, the RFID Reader will restart itself automatically. Go through the whole process in Set Up a WPAN Connection to establish a new connection.

#### **Command:**

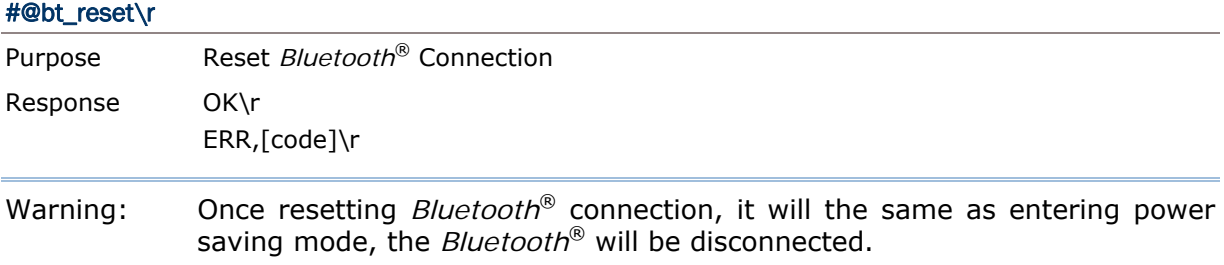

## 3.4 *BLUETOOTH*® POWER SAVING

Once the *Bluetooth*® is connected upon no data transmitted, The RFID Reader will have LED2 flashing blue to wait data transmitting. Once enabling the *Bluetooth*® power saving function, *Bluetooth*® connection will be disconnected and the LED2 will go off. Press the <Trigger> to wake up the RFID Reader and make the *Bluetooth*® connection go back to standby mode with LED2 flashing.

#### **Command:**

#### POWER SAVING

By default, this feature is enabled, meaning the RFID Reader will listen to the wireless network at a reduced rate.

#### **Command:**

#### #@bt\_ps?\r

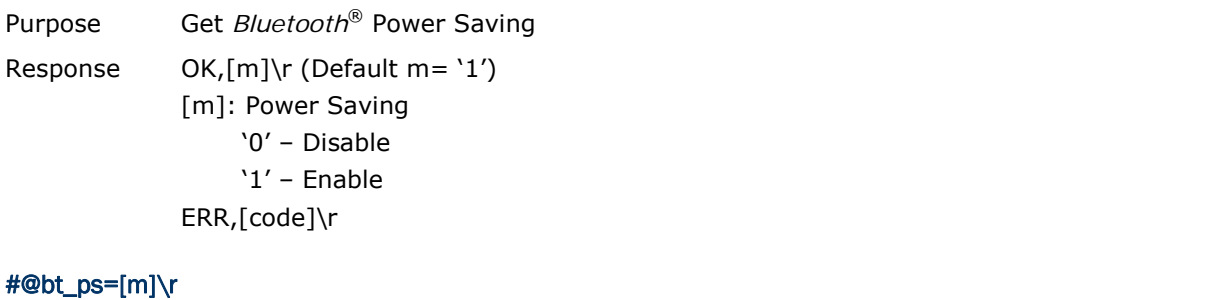

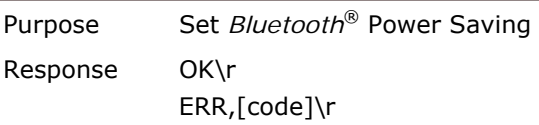

Note: When connecting more than two devices to a notebook computer with *Bluetooth*® wireless technology, we suggest that you disable the *Bluetooth*® Power Saving function for a more reliable connection.

## Chapter 4

## DEFINE OUTPUT FORMAT

You may configure the format of the collected data output to the host computer. Tags read by the RFID Reader can be configured below –

- 1) Decide the output format.
- 2) Define the data fields for Time stamp, Data Count and Data sections.
- 3) Set the separators to each section.
- 4) Define output length to the data.
- 5) Add Prefix Code and Suffix Code before transmission.
- 6) Decide the output sequence of Time stamp, Data Count and Data sections.

## IN THIS CHAPTER

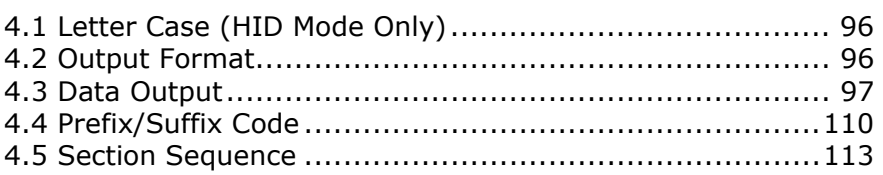

## 4.1 LETTER CASE (HID MODE ONLY)

By default, the alphabetic transmission is case-sensitive, meaning that the alphabet will be transmitted according to their original case. Ignoring the original letter case, select [Upper Case] to output data in upper case only; otherwise, select [Lower Case] to output data in lower case only. Refer to 2.3.1 Activate *Bluetooth®* HID & Select Keyboard Type or 2.6.1 Activate USB HID & Select Keyboard Type.

## 4.2 OUTPUT FORMAT

You have to define the output data format firstly before capturing the data transmission from RFID Reader. There are three output formats specified to various *Bluetooth*® interface.

#### BT SPP/USB VCOM via 3610

The output formats for *Bluetooth*® SPP/USB VCOM via 3610 are specified to Packet Data, Hexadecimal and Raw Data. The default value is Packet Data.

#### BT HID/USB HID via 3610

The output formats for *Bluetooth*® HID/USB HID via 3610 are specified to Hexadecimal and Raw Data. The default value is Hexadecimal.

Note: *Bluetooth*® HID or USB HID via 3610 interface does not support Packet Data as an output format.

#### **Command:**

#### #@dat\_fmt?\r

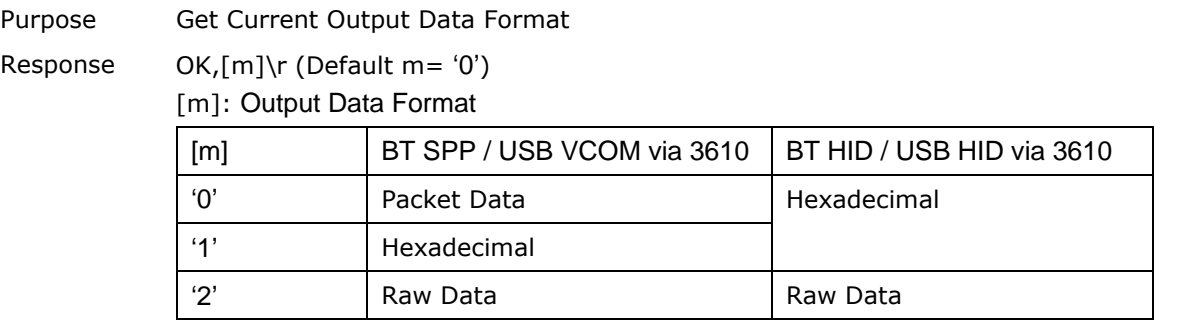

ERR,[code]\r

#### #@dat\_fmt=[m]\r

Purpose Set New Output Data Format Response OK\r ERR,[code]\r

#### **Example:**

**Packet Data:**
In order to transmit data quickly, the system may break the data into small chunks as packet data. This data will be presented as below format.

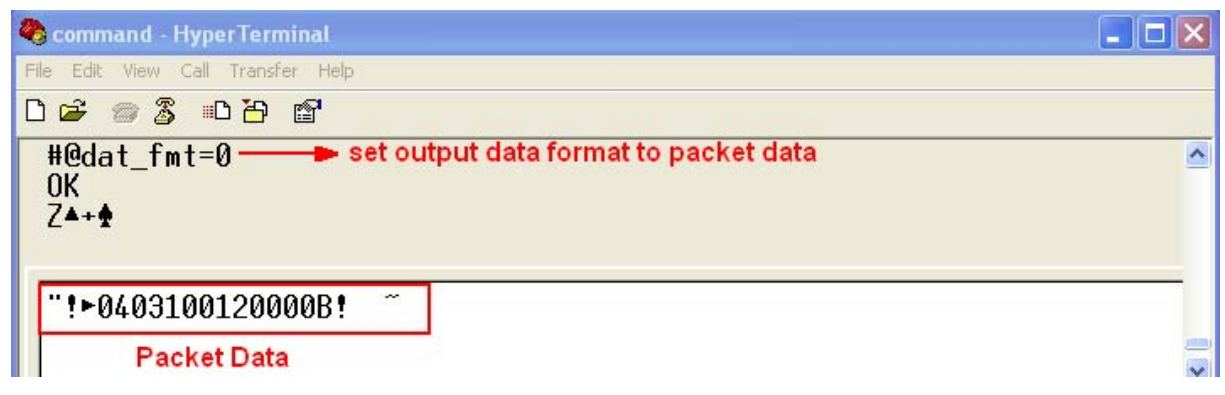

#### **Hexadecimal:**

The output data is consisted of 16 unique symbols, the numbers 0 to 9 and the letters A to F. Specified for every byte (8 bits) as two consecutive hexadecimal digits. It is easier for users to read hexadecimal numbers than binary numbers.

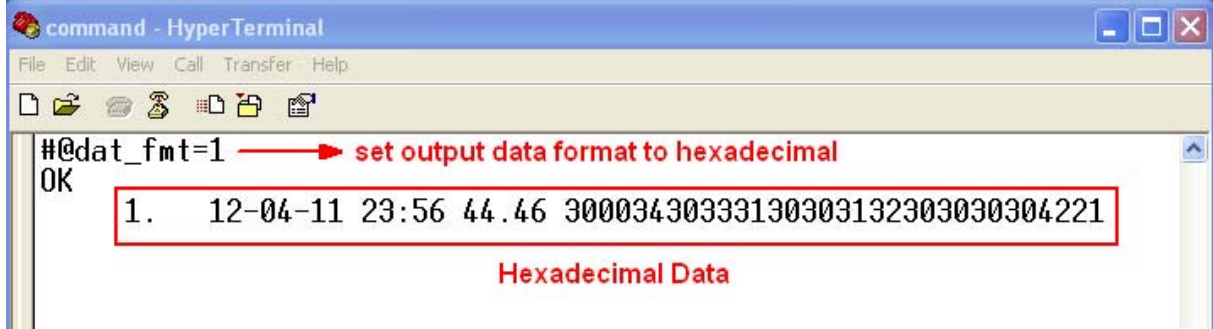

## **Raw Data:**

This is as know as source data without processing in order to be displayed in any sort of presentable form. Just like binary code, sometime it can be nothing more than a series of numbers specified for important information. Host computer may interpret this information and give a readout that then may make sense to the RFID Reader.

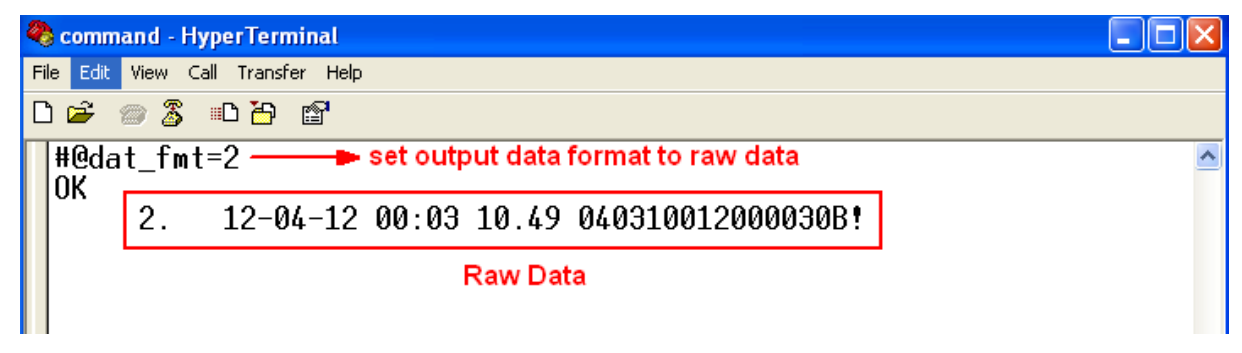

# 4.3 DATA OUTPUT

A data output would be divided into three sections:

- Each section can be enabled or disabled.
- $\blacktriangleright$  Each section has individual prefix and suffix.
- The sequence for each section can be adjusted.

# 4.3.1 TIME STAMP SECTION

You can specify individual field to each section. Time Stamp section is divided into 7 fields as year, month, day, weekday, hour, minute and second. Separators can be defined among fields to make more clear presentation. It is up to 6 separators can be specified to Time Stamp section.

#### Time Stamp Sequence

Issue "#@dat\_tseq=" command to configure the fields of Time Stamp section. You can set the parameter to '0' to disable the field.

#### **Command:**

#### #@dat\_tseq?\r

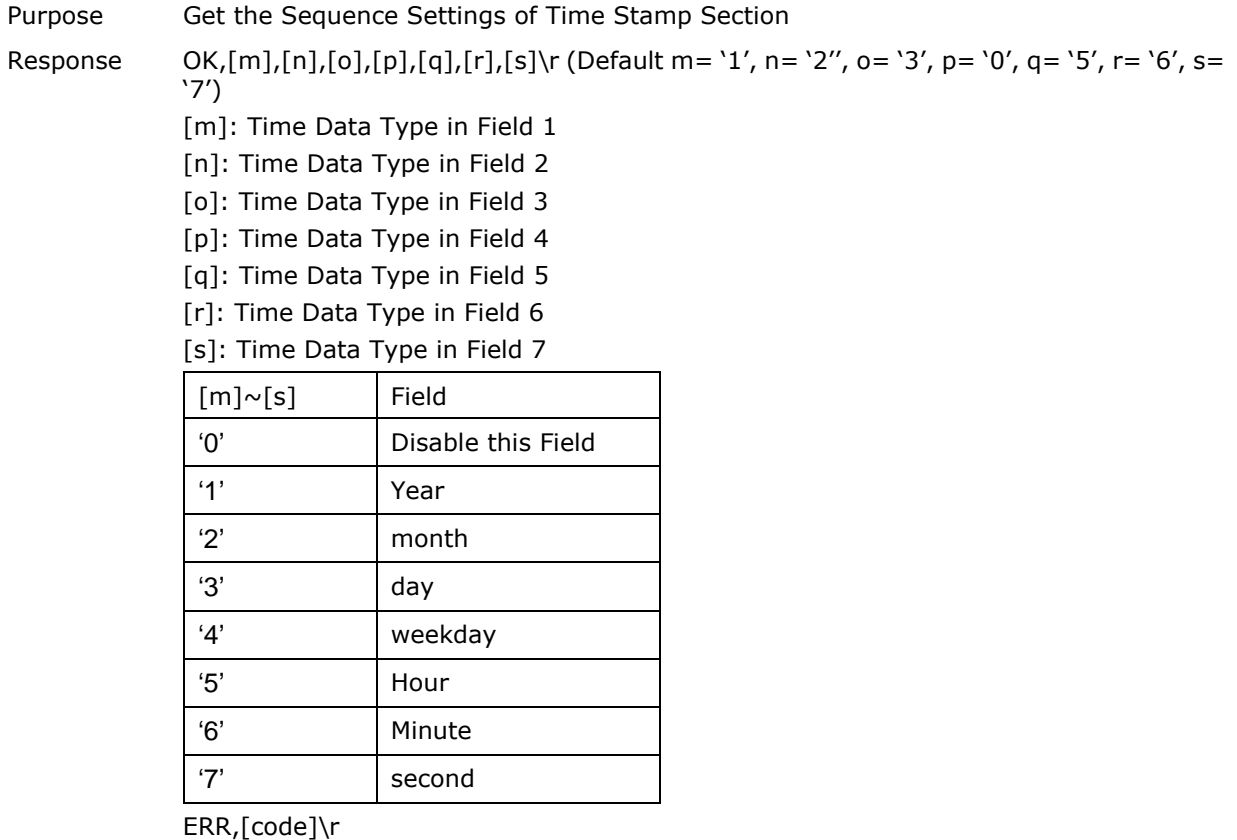

#### #@dat\_tseq=[m],[n],[o],[p],[q],[r],[s]\r

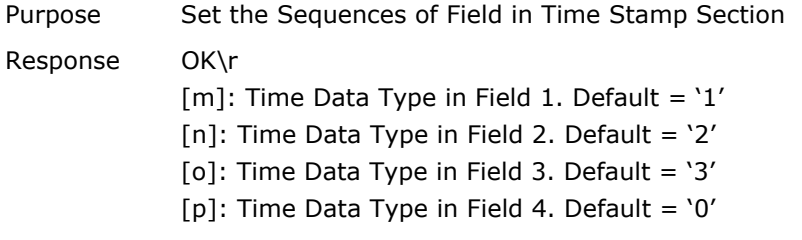

[q]: Time Data Type in Field 5. Default =  $5'$  $[r]$ : Time Data Type in Field 6. Default = '6' [s]: Time Data Type in Field 7. Default =  $'7'$ ERR,[code]\r

## **Example:**

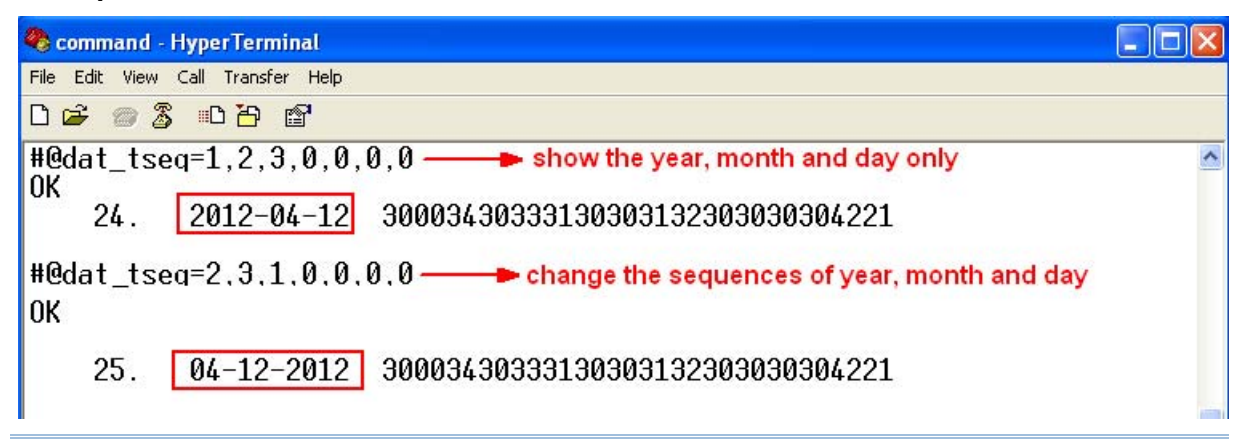

Note: If the parameter for field is set to '0', the separator will also be ignored.

## Time Stamp Separators

 $\frac{1}{2}$  and the tspread of the data to the transformation  $\frac{1}{2}$ 

You can configure the separator between field and field with hexadecimal or character. Refer to ASCII Table.

#### **Command:**

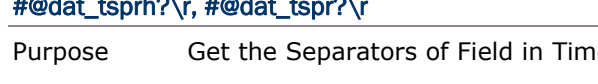

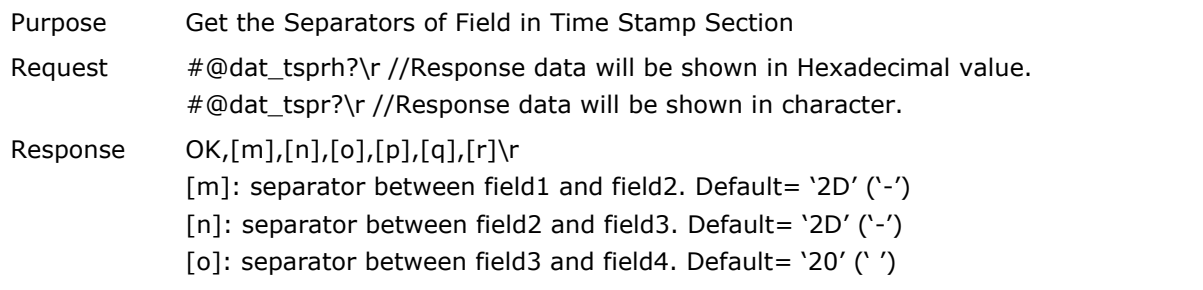

[p]: separator between field4 and field5. Default= '20' ('') [q]: separator between field5 and field6. Default= '3A' (':') [r]: separator between field6 and field7. Default= '20' ('') ERR,[code]\r

## #@dat\_tspr=[m],[n],[o],[p],[q],[r],[s]\r

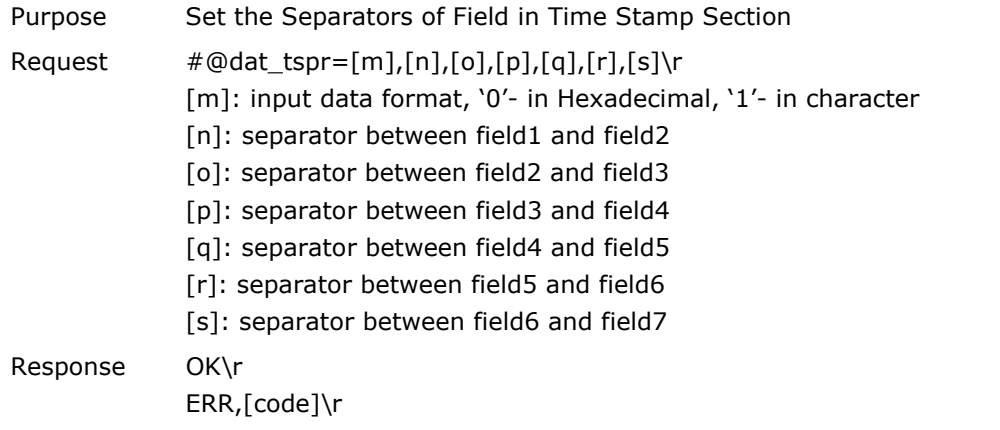

Note: Input '00' (hexadecimal) to clear the inputted data.

**Example:** 

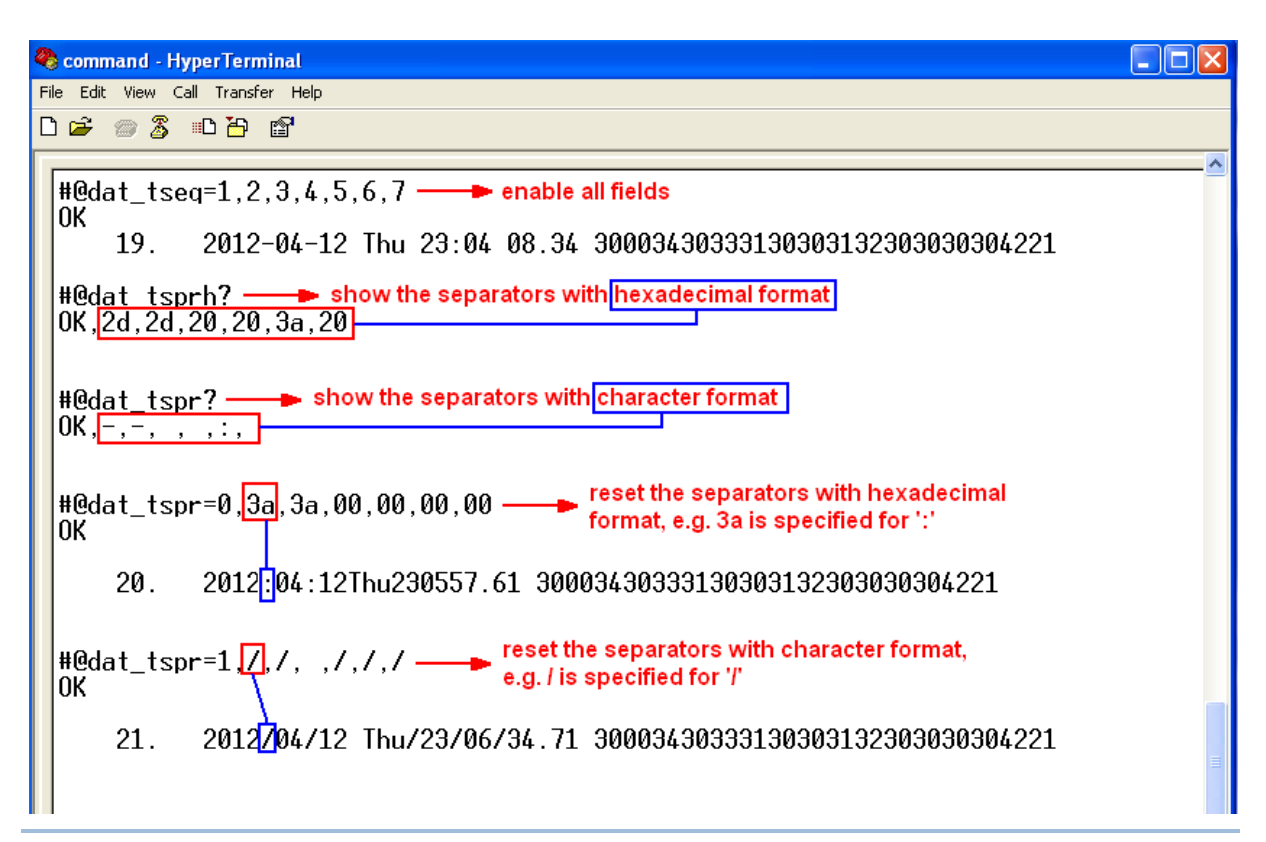

Note: There will be 7 fields for a Time stamp data output and 6 separators will be defined. The default value for weekday field is disabled; remember enabling it before you begin to configure the separators to all fields clearly.

Year

For year output field, you can define it as 2 digits or 4 digits.

**Command:** 

#### #@dat\_tyear?\r

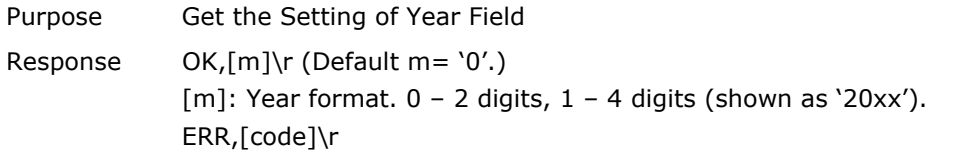

## #@dat\_tyear=[m]\r

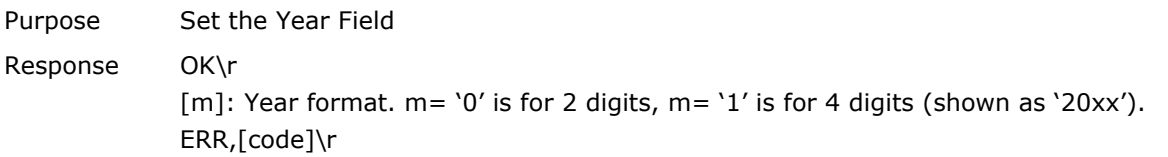

## **Example:**

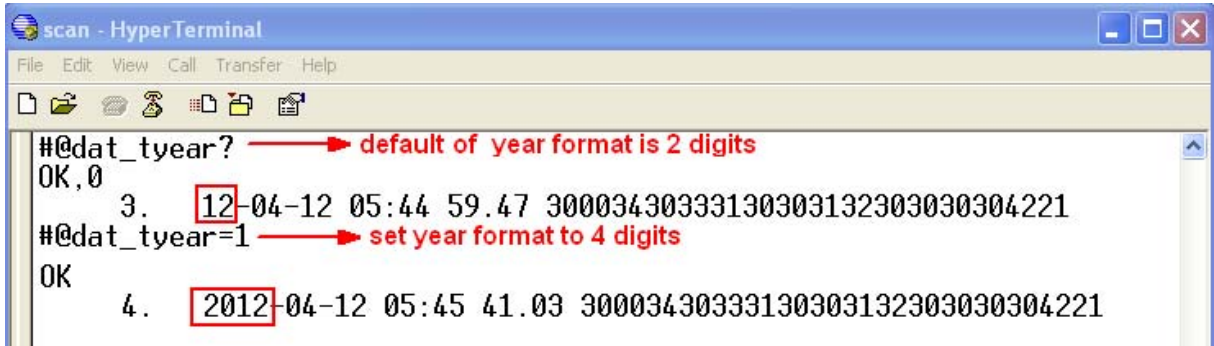

## Millisecond

Enable this function to active millisecond field.

# **Command:**

## #@dat\_tms?\r

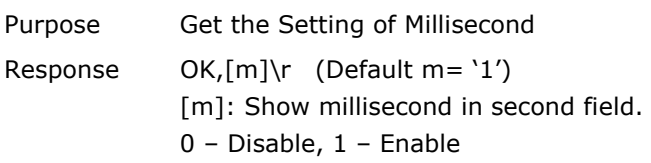

## ERR,[code]\r

#### #@dat\_tms=[m]\r

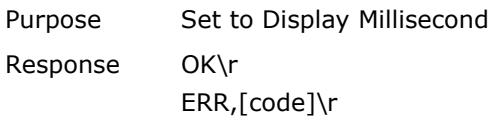

#### **Example:**

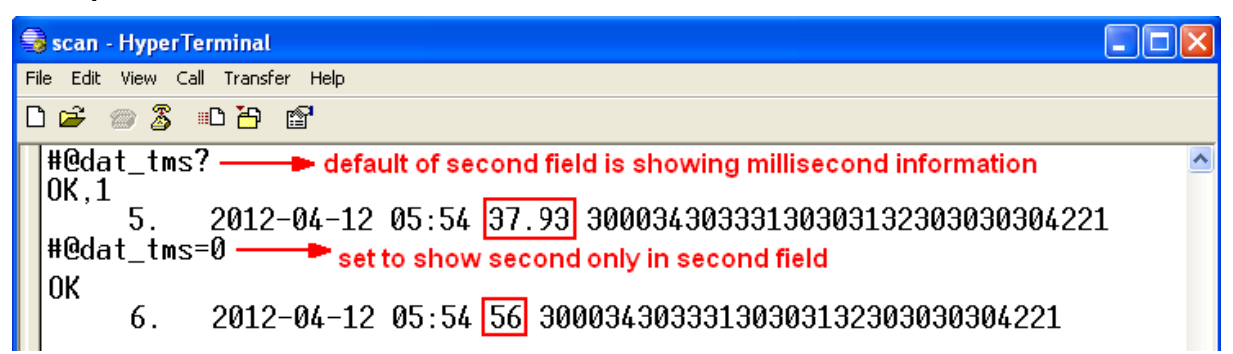

## 4.3.2 DATA COUNT SECTION

Define a serial number to output data. The serial number would be specified into 6 digits beginning from 000001. When the counter is up to 999999, it will be renewed from 000001.

#### Reset Counter Event

There are three events supported to reset the counter. When the parameter is '1', the output data will be counted from the beginning for each event happen.

#### **Command:**

#### #@dat\_rstcnt?\r

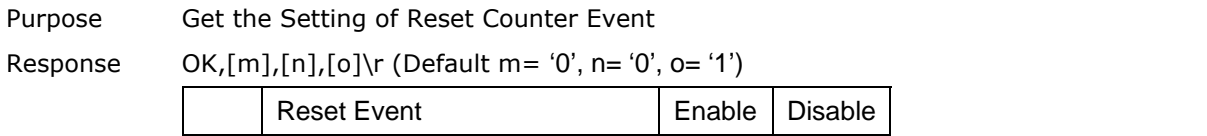

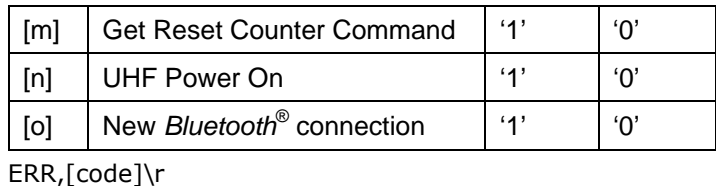

#### #@dat\_rstcnt=[m],[n.],[o]\r

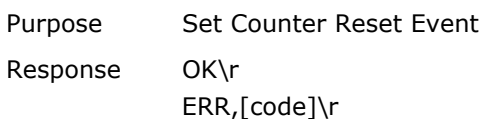

#### #@dat\_rstcnt\r

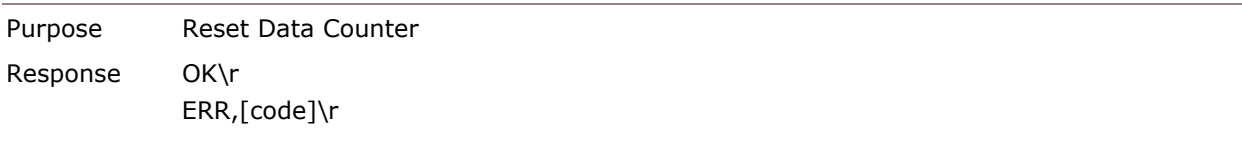

Note: Data Counter will always be reset when system power up.

#### **Example:**

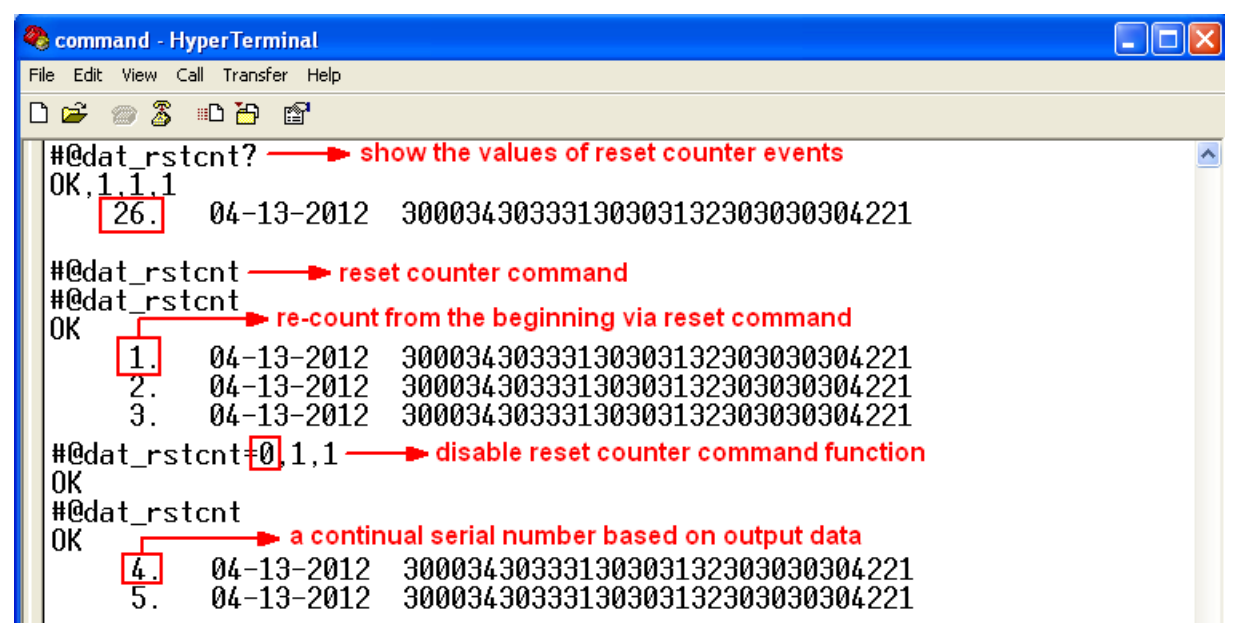

#### Counter Padding

You can define the padded character as a prefixed counter. Characters to be padded before data counter, shown in Hexadecimal value. Refer to **ASCII Table**. The default value is 0x20 (space) for 20.

## **Command:**

## #@dat\_cntpad?\r

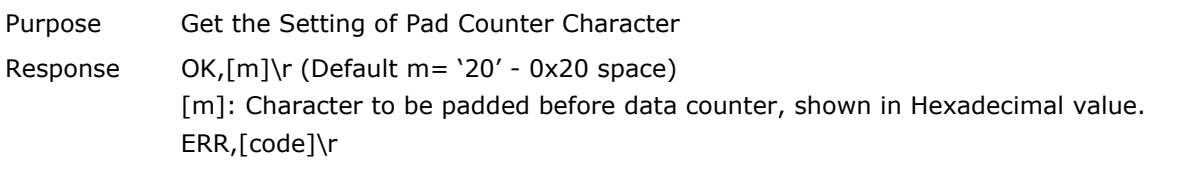

# #@dat\_cntpad=[m]\r

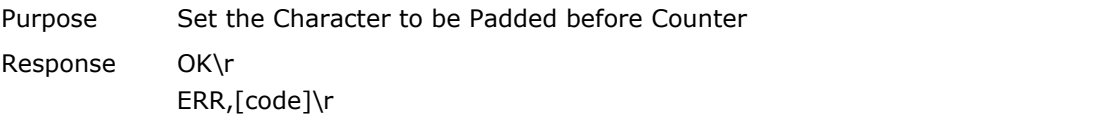

# **Example:**

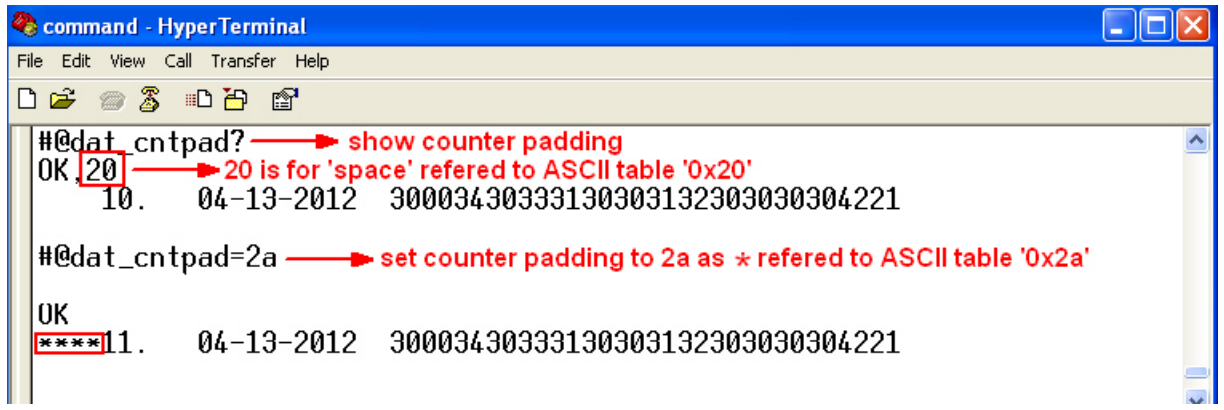

# 4.3.3 DATA SECTION

Data section is divided into 5 fields as CRC, PC, EPC, Memory Data and Data Length. Separators can be defined among fields to make more clear presentation. It is up to 4 separators can be specified to Data section.

#### Data Sequence

By default, data sequence is PC, EPC, CRC, Memory Data and Data Length. Just because the Data Length parameter is set to '0', it will not be appeared during data output.

#### **Command:**

#### #@dat\_rfseq?\r

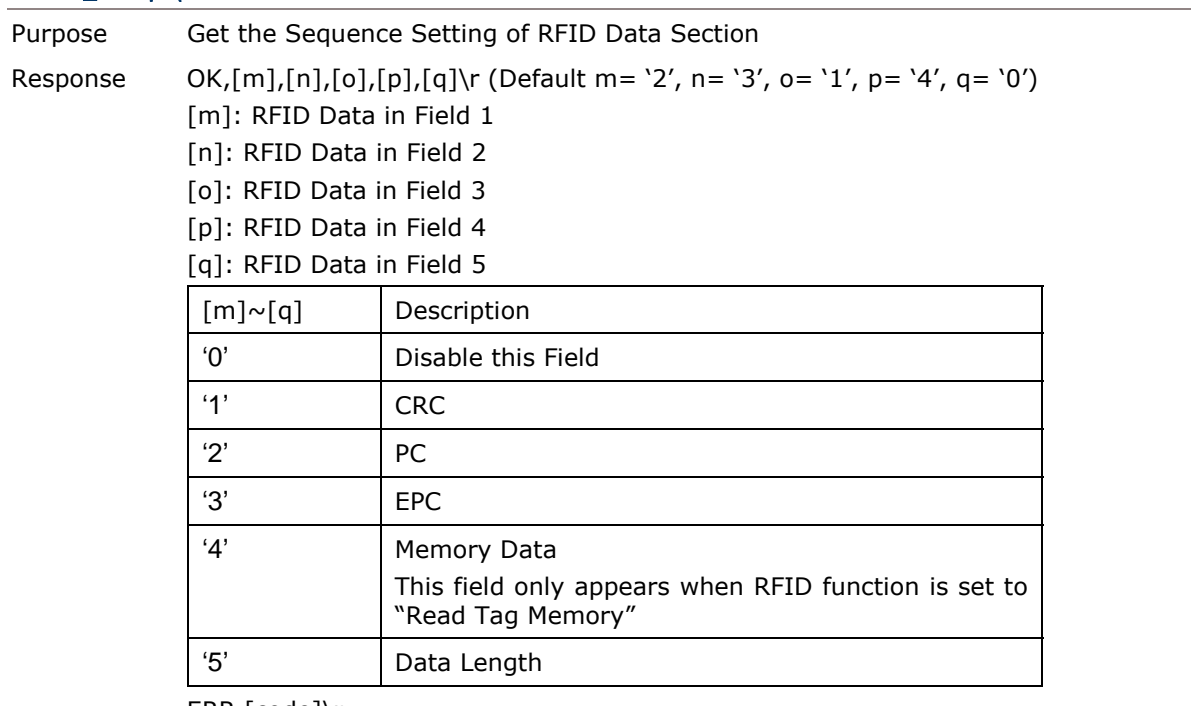

ERR,[code]\r

## #@dat\_rfseq=[m],[n],[o],[p],[q]\r

Purpose Set the Sequence of Each Field in RFID Section Response OK\r ERR,[code]\r

# **Example:**

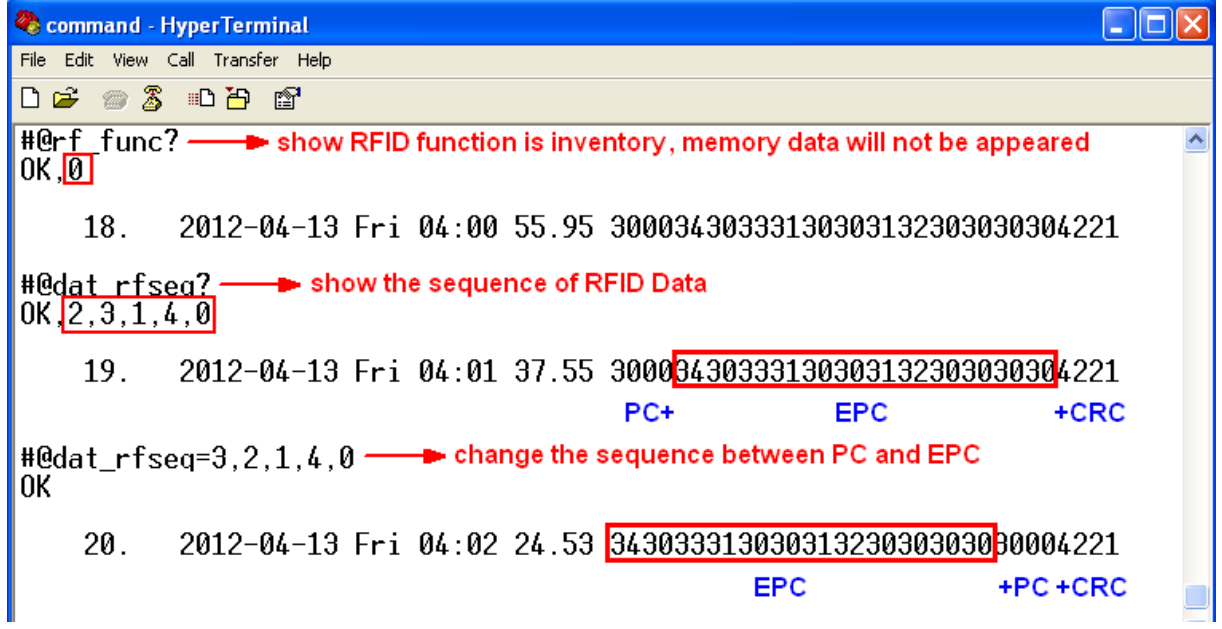

#### Data Separators

You can configure the separator between field and field with hexadecimal or character. Refer to ASCII Table.

#### **Command:**

## #@dat\_rfsprh?\r, #@dat\_rfspr?\r

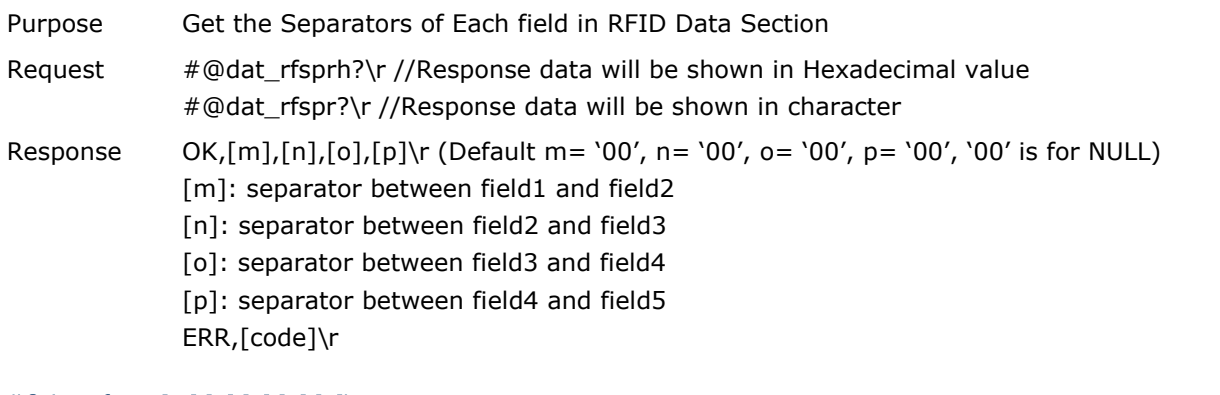

## #@dat\_rfspr=[m],[n],[o],[p],[q]\r

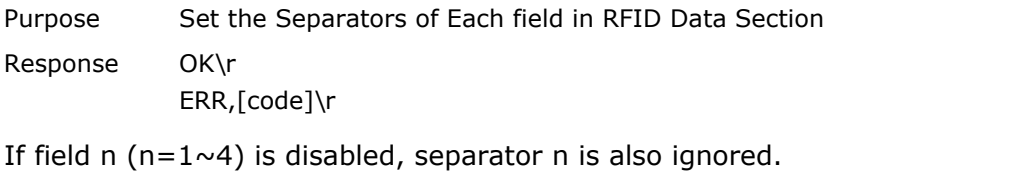

Note: Input '00' (hexadecimal) to clear the inputted data.

**Example:** 

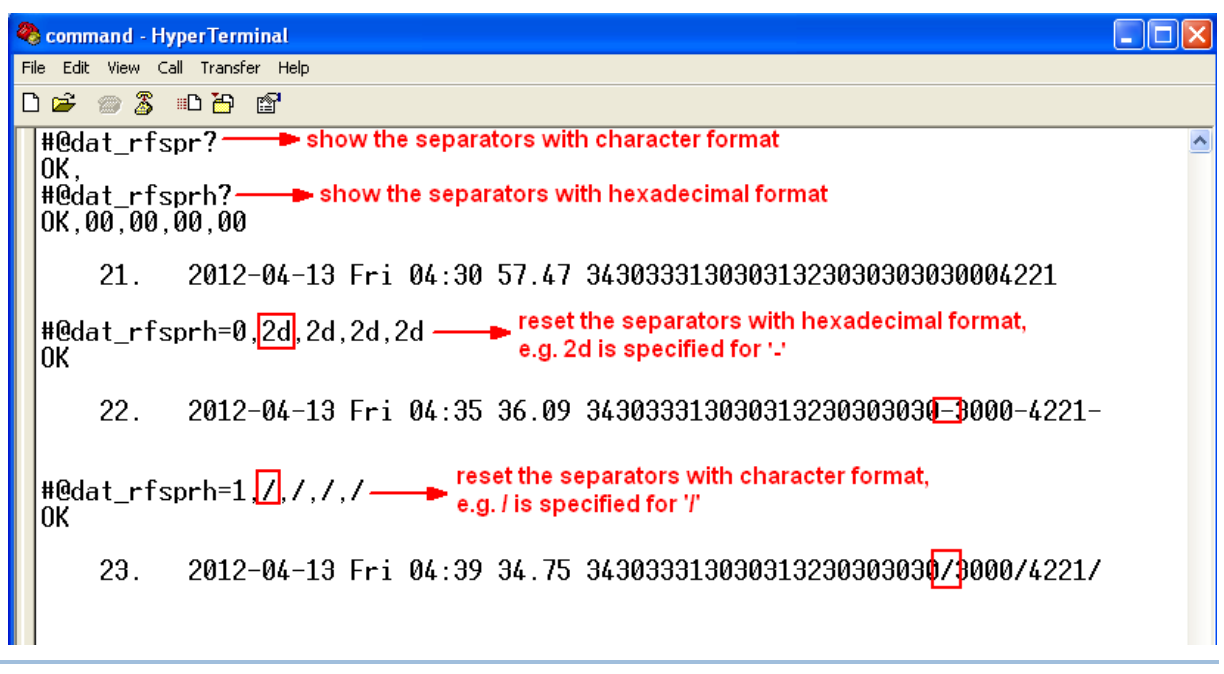

Note: If the parameter for field is set to '0', the separator will also be ignored.

#### Data Length

Enable the Data Length function to show the length for RFID Data, EPC and memory data.

## **Command:**

## #@dat\_rflen?\r

Purpose Get the Setting of RFID Data Length

Response OK,[m]\r (Default m= '0') [m]: Data Length Type '0'- Total RFID Data Length. Separators are not included. '1'- EPC Length '2'- Memory Data Length ERR,[code]\r

#### #@dat\_rflen=[m]\r

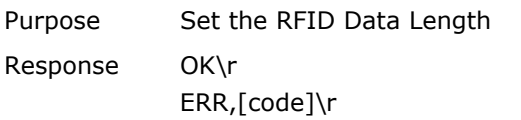

#### **Example:**

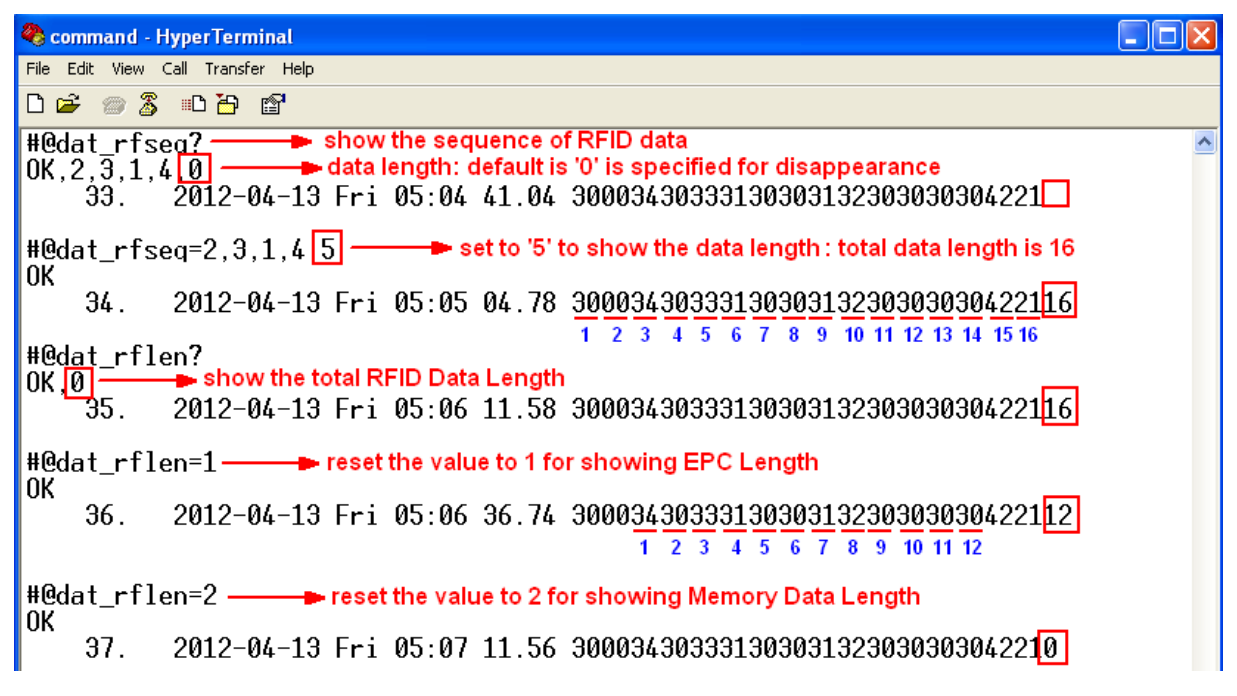

## 4.4 PREFIX/SUFFIX CODE

By default, there is no prefix code configured to Counter and RFID Data Section, and [ENTER] or [CR] (Carriage Return) is configured to be suffix code for RFID Data Section. Up to 8 characters can be configured, for example, "Tag\_Test", and you will have the string appeared in front of the tag read, like this – "Tag\_Test300034303331 30303132303030304221". If the specified content is longer than 8 bytes, it will be truncated.

## Prefix/Suffix Section

For a prefix or suffix parameter, you have to specify for which one section (e.g. Data

Counter, Time Stamp or RFID Data) you want to define firstly.

#### **Command:**

## #@dat\_pfxidx?\r

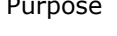

Purpose Get Prefix/Suffix Parameter Response OK,[m]\r

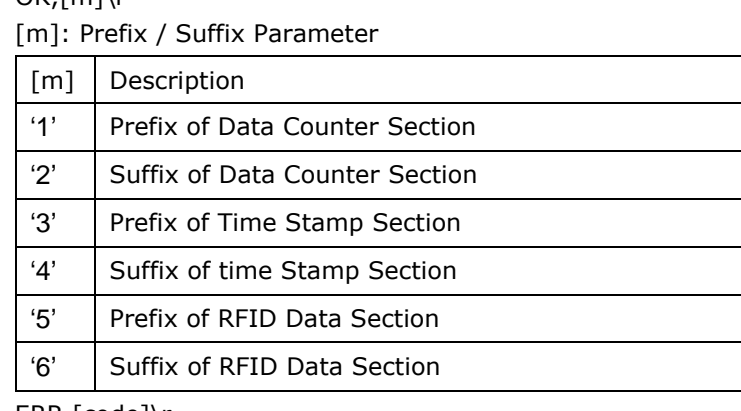

ERR,[code]\r

#### #@dat\_pfxidx=[m]\r

Purpose Set Prefix Parameter Response OK\r ERR,[code]\r

#### Prefix/Suffix PARAMETER

#### **Command:**

#### #@dat\_pfxh?\r, #@dat\_pfx?\r

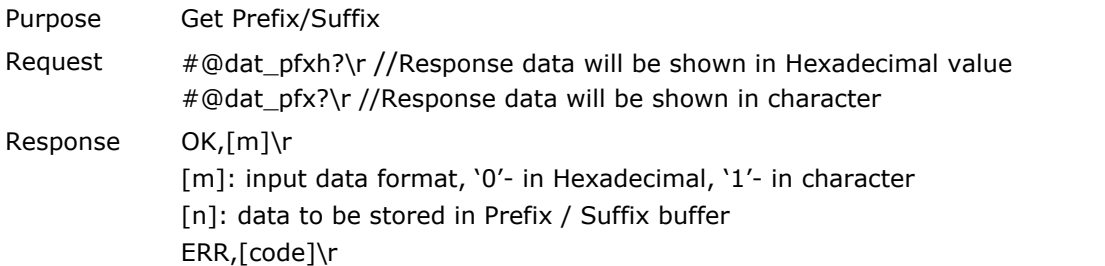

## #@dat\_pfxh= [m]\r, #@dat\_pfx=[n]\r

Purpose Set Prefix/Suffix Response OK\r ERR,[code]\r

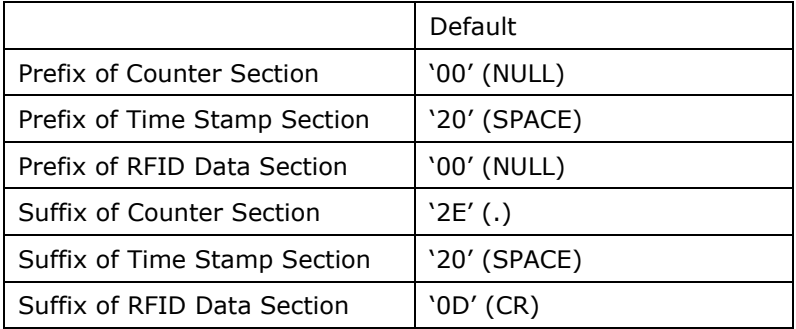

## **Example1 (Prefix):**

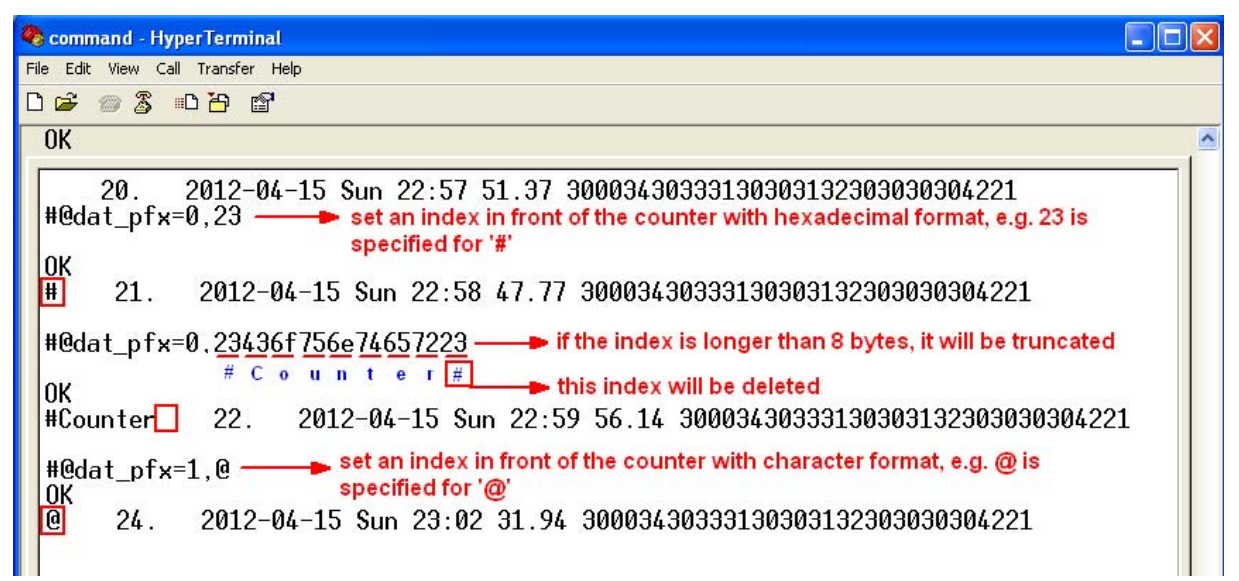

## **Example2 (Suffix):**

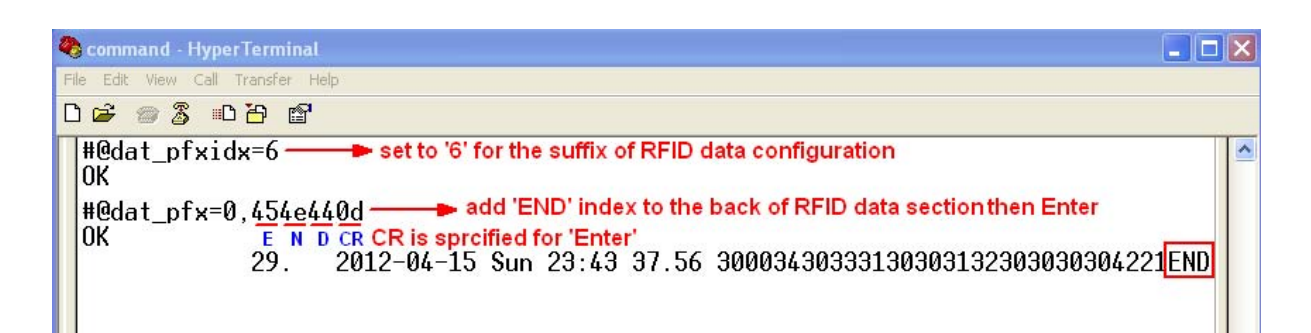

# 4.5 SECTION SEQUENCE

After finishing all section configurations, you can adjust the sequence or disable the section.

#### **Command:**

#### #@dat\_seq?\r

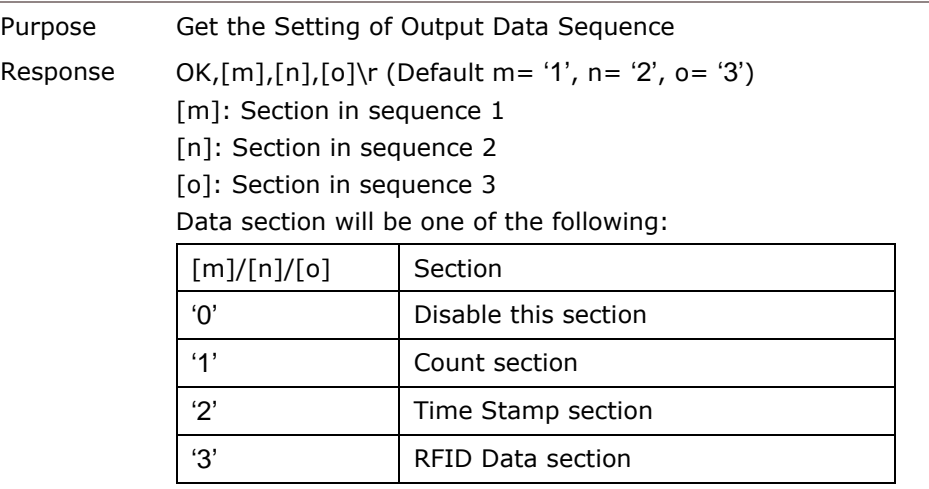

ERR,[code]\r

## #@dat\_seq=[m],[n],[o]\r

Purpose Set Output Data Sequence

Response OK\r ERR,[code]\r

## **Example:**

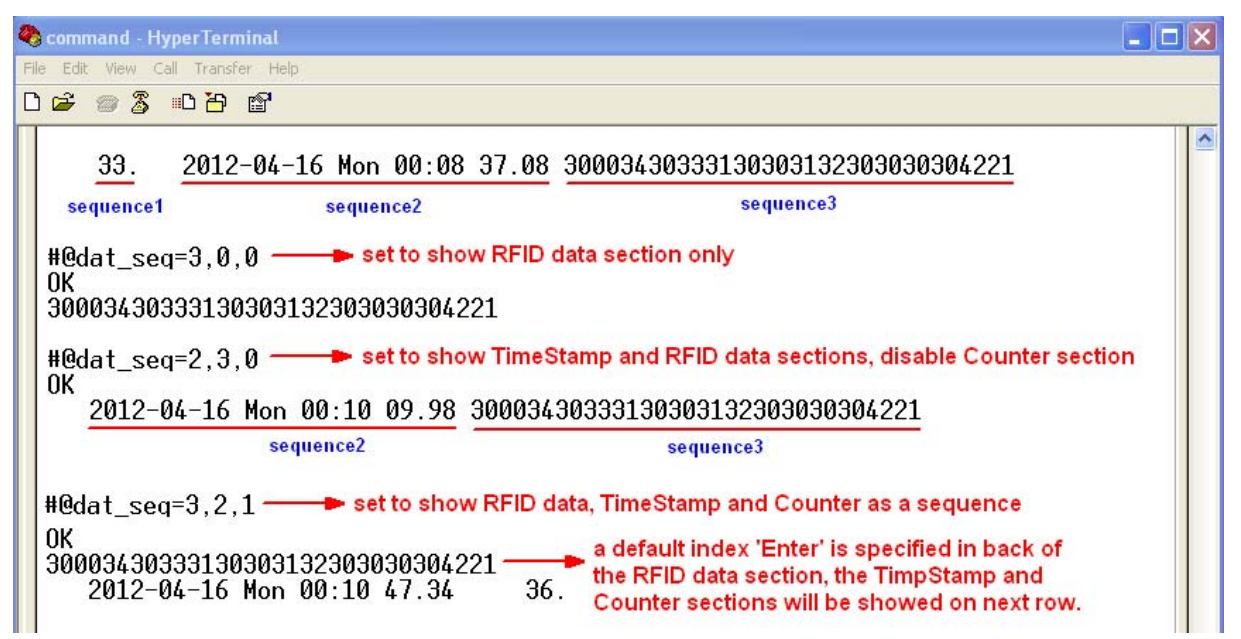

# Chapter 5

# RFID SCAN

RFID Reader supports a switcher allows you to switch between RFID and Alternate Mode. You can get the status between RFID and Alternated mode by issuing "#@rf\_switch?" command.

## **Command:**

#### #@rf\_switch?\r

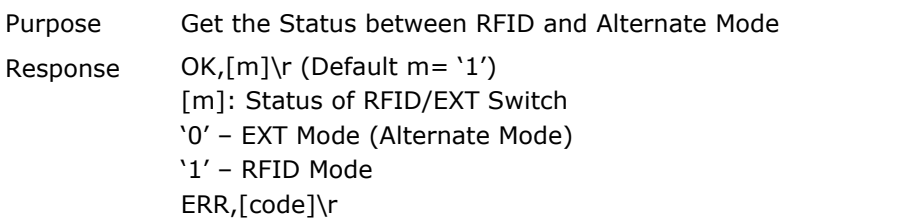

## IN THIS CHAPTER

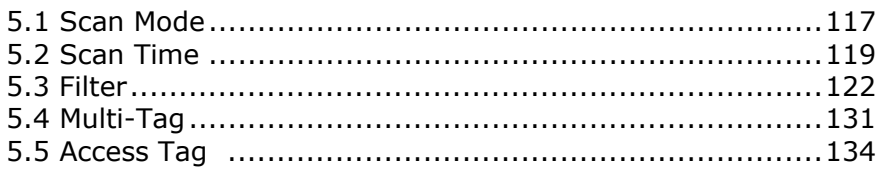

# 5.1 SCAN MODE

RFID Reader scan modes are divided into Single, Test and Multi-Tag mode described below.

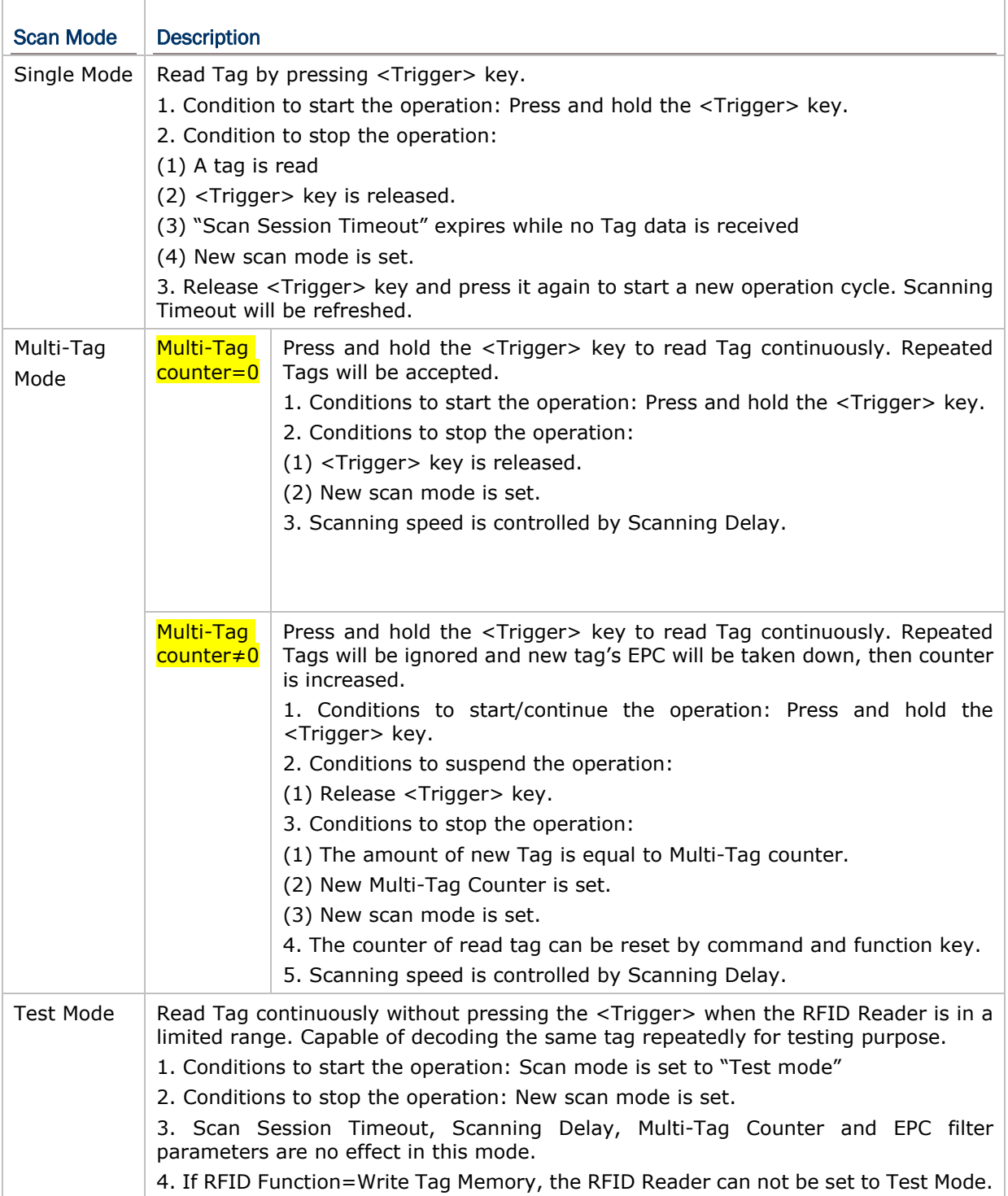

## **Command:**

## #@rf\_scan?\r

Purpose Get Scan Mode

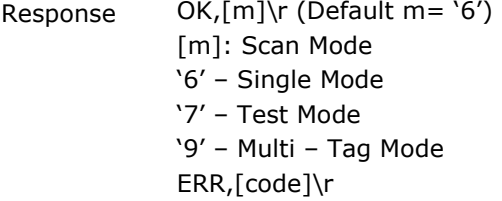

#### #@rf\_scan=[m]\r

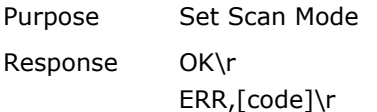

# 5.2 SCAN TIME

## 5.2.1 TIMEOUT

You have to specify the scanning timeout interval ( $0 \sim 254$  sec.;  $0 =$  Disable) when the scan mode is set to Single Mode.

- ▶ Operation will stop if the operation time = Scan Session Timeout and No Tag data is received.
- The range of timeout is  $0 \sim 254$  second. When the timeout is set to '0', the operation will not stop.

## **Command:**

#### #@rf\_tscan?\r

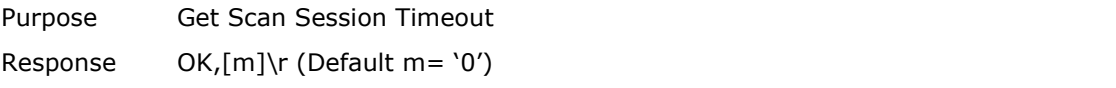

[m]: Timeout, '0' ~ '254' ERR,[code]\r

## #@rf\_tscan=[m]\r

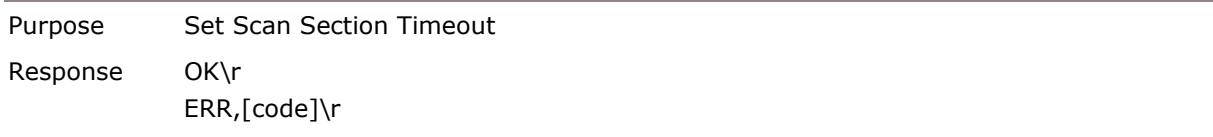

Note: This command is available for Single Mode. If you set the "#@rf\_tscan" value to 5, the waiting time is over to 5 sec. upon pressing <Trigger>. And no tag data is received, the operation will stop.

## 5.2.2 DELAY TIME

You can set the RFID Reader always scanning or make an interval between each decoding. Specify the scanning delay time when the scan mode is set to Multi-Tag Mode:

#### **Command:**

## #@rf\_scandly?\r

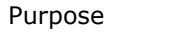

Get Scan Delay Response OK,[m]\r (Default m= '0') [m]: Scan Delay '0' 100ms '1' 200ms '2' 400ms '3' 800ms '4' 1 sec '5' 2 sec  $\binom{6}{}$  3 sec '7' 5 sec

ERR,[code]\r

#### #@rf\_scandly=[m]\r

Purpose Set Scan Delay Response OK\r ERR,[code]\r

# 5.3 FILTER

## 5.3.1 EPC ENCODING SCHEME

#### Accepted EPC Encoding Scheme - Parameter 1

#### **Command:**

#### #@rf\_epctype1?\r

Purpose Get EPC Scheme Parameter 1 Response  $OK,[m]\$ r (Default = '11111111') [m]: EPC Scheme parameter 1. 8 character series composed by value 0 and 1 indicating the state of supported 8 EPC Schemes. '0' – to deny the tag which EPC is encoded by this scheme. '1' – to accept the tag which EPC is encoded by this scheme.  $Character$  | EPC encoding scheme

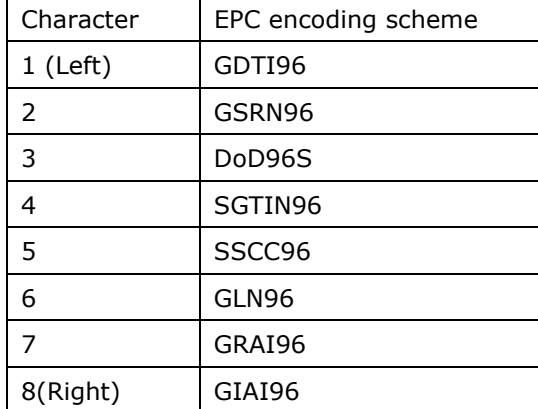

e.g. [m]="10011000" means only to accept the tags which EPC is encoded by GDTI96, SGTIN96,SSCC96

ERR,[code]\r

#### #@rf\_epctype1=[m]\r

Purpose Set EPC Scheme Parameter 1 Response OK\r ERR,[code]\r

#### Accepted EPC Encoding Scheme - Parameter 2

#### **Command:**

#### #@rf\_epctype2?\r

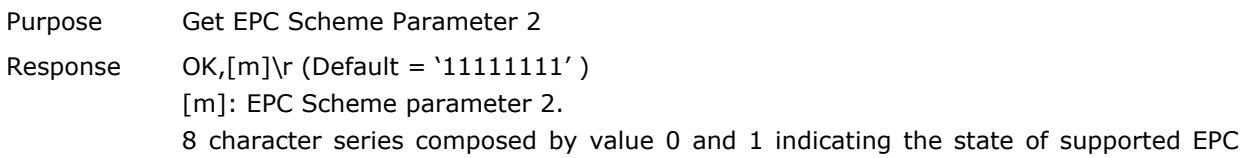

Schemes.

 $0 \rightarrow$  to deny the tag which EPC is encoded by this scheme.

 $1 \rightarrow$  to accept the tag which EPC is encoded by this scheme.

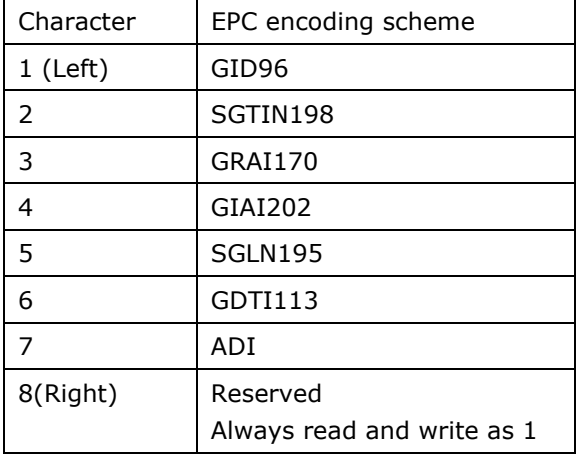

ERR,[code]\r

#### #@rf\_epctype2=[m]\r

Purpose Set EPC Scheme Parameter 2 Response OK\r ERR,[code]\r

Note: If both EPC Scheme parameter 1 and 2 are set to "11111111", it means with accepting all tags without checking EPC encoding schemes.

## 5.3.2 INCLUDED EPC

Filter is used in order to define a pattern of the tag where should the same as selected part of EPC. The selected part of EPC that have to fit for the requirements then can be accepted.

Note: Tags that fit to the defined configurations will be accepted.

#### **Start**

Define the acceptable start bit of EPC that you want to filter.

## **Command:**

#### #@rf\_sepcsb?\r

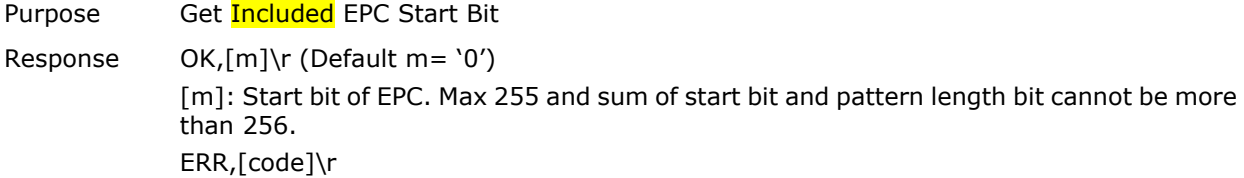

#### #@rf\_sepcsb=[m]\r

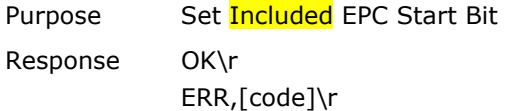

#### Length

The Max. value is 256. Sum of star bit and pattern length bit can not be more than 256.

The length must include prefix, suffix and length code, etc.

- A value from  $\overline{0}$  to 256 can be specified.
- When zero is given, the RFID Reader will not perform the length qualification.

## **Command:**

#### #@rf\_sepcl?\r

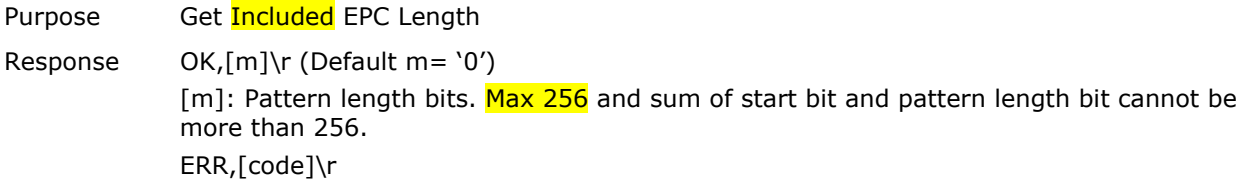

#### #@rf\_sepcl=[m]\r

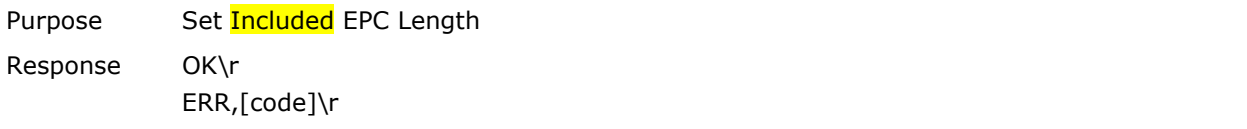

## Pattern

Define the hexadecimal pattern that is used to be compared.

## **Command:**

## #@rf\_sepcpt?\r

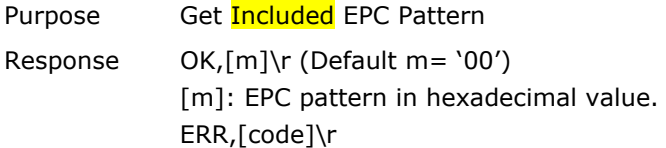

## #@rf\_sepcpt=[m]\r

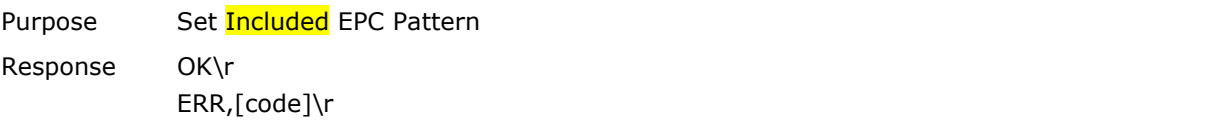

## #@rf\_sepcpt2?\r

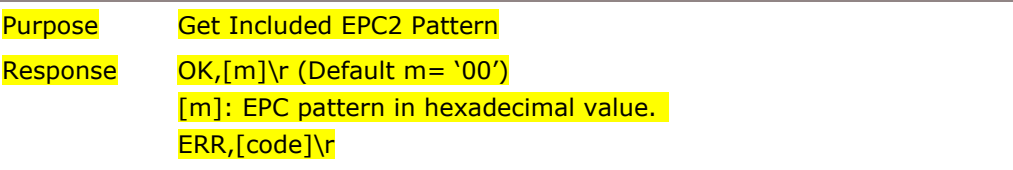

#### #@rf\_sepcpt2=[m]\r

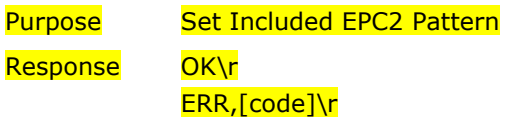

## **State**

Disable or Enable **Included** EPC Filter function.

## **Command:**

#### #@rf\_sepcen?\r

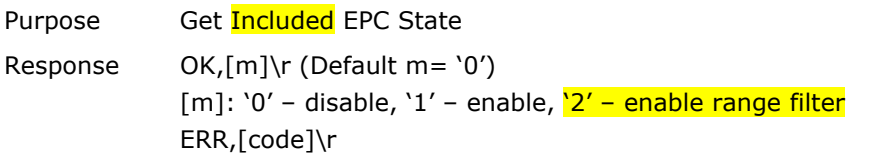

## #@rf\_sepcen=[m]\r

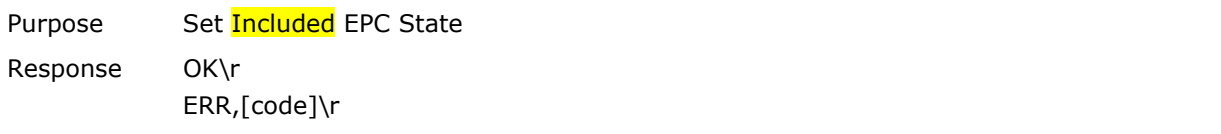

## **Example:**

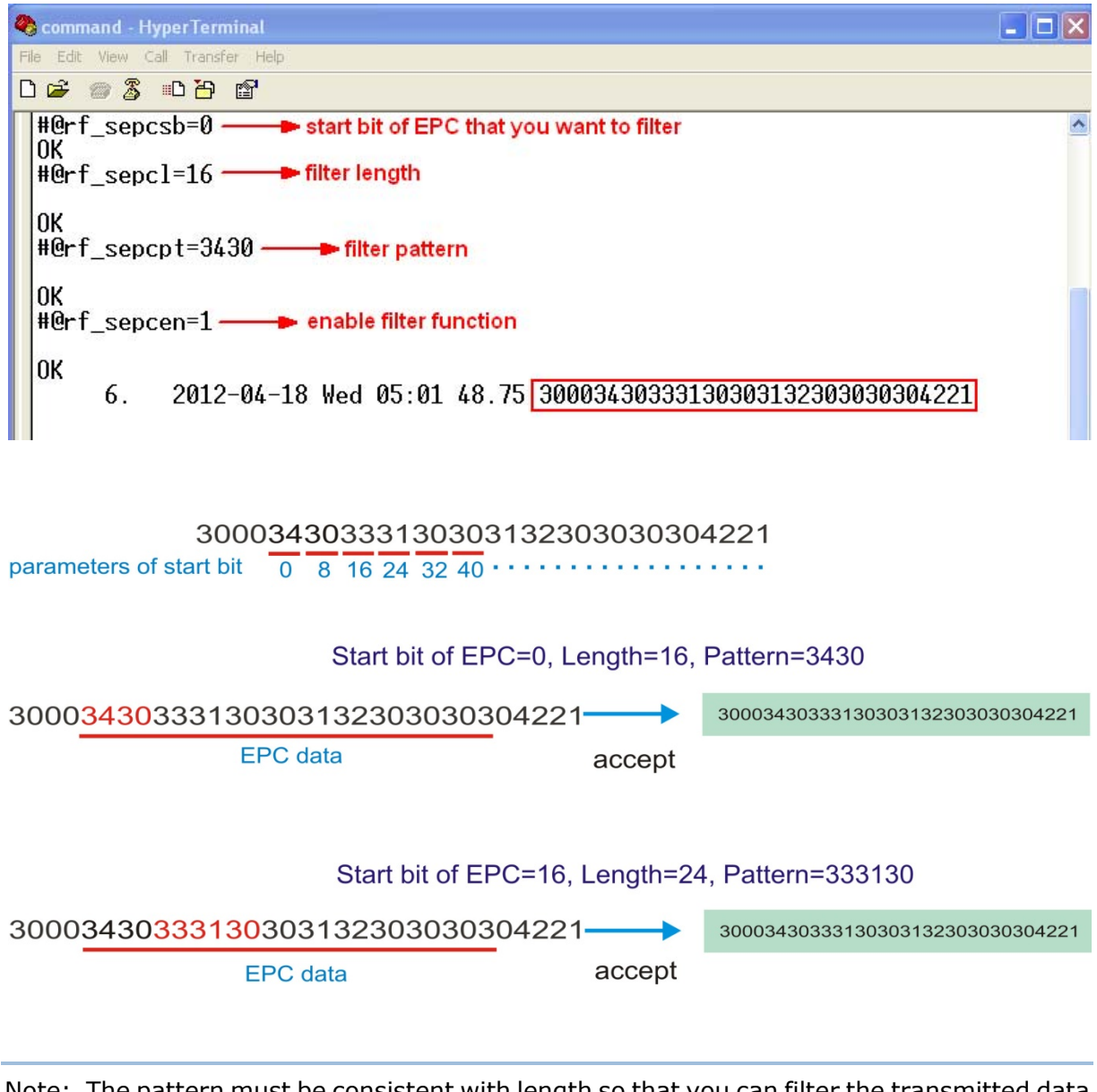

Note: The pattern must be consistent with length so that you can filter the transmitted data and accept it.

# 5.3.3 EXCLUDED EPC

For an **excluded** EPC filter, it is unacceptable once the selected part of EPC is fitted for the requirements.

Note: Tags that fit to the defined configurations will not be accepted.

#### **Start**

Define the unacceptable start bit of EPC that you want to filter.

## **Command:**

#### #@rf\_xepcsb?\r

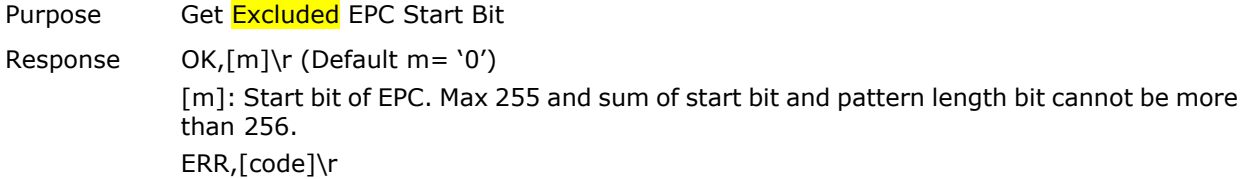

#### #@rf\_xepcsb=[m]\r

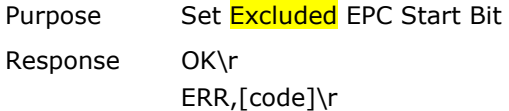

#### Length

The Max. value is 256. Sum of star bit and pattern length bit can not be more than 256.

The length must include prefix, suffix and length code, etc.

- A value from 0 to  $256$  can be specified.
- When zero is given, the RFID Reader will not perform the length qualification.

## **Command:**

#### #@rf\_xepcl?\r

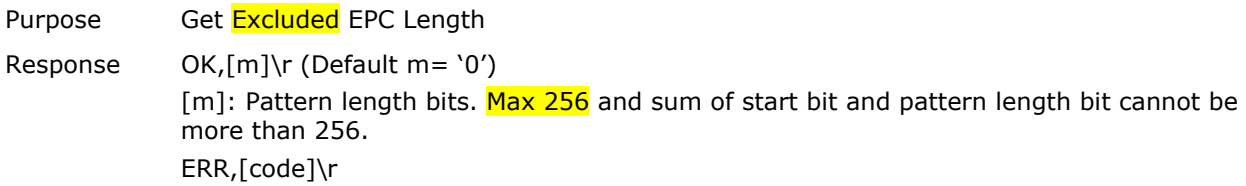

#### #@rf\_xepcl=[m]\r

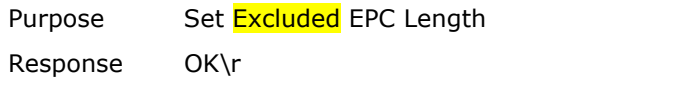

ERR,[code]\r

#### Pattern

Define the hexadecimal pattern that is used to be compared.

## **Command:**

#### #@rf\_xepcpt?\r

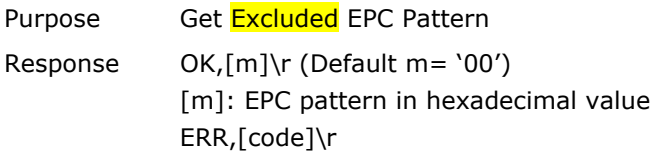

#### #@rf\_xepcpt=[m]\r

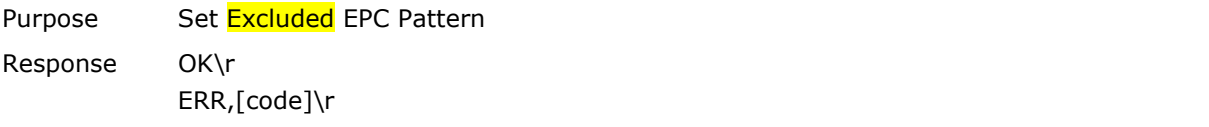

## #@rf\_xepcpt2?\r

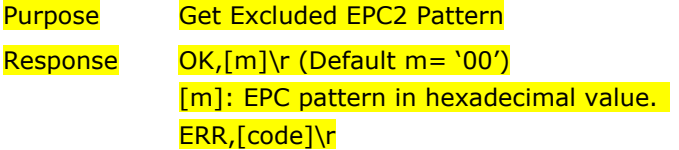

## #@rf\_xepcpt2=[m]\r

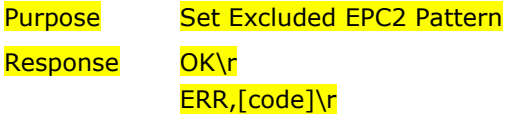

## **State**

Disable or Enable Excluded EPC Filter function.

#### **Command:**

#### #@rf\_xepcen?\r

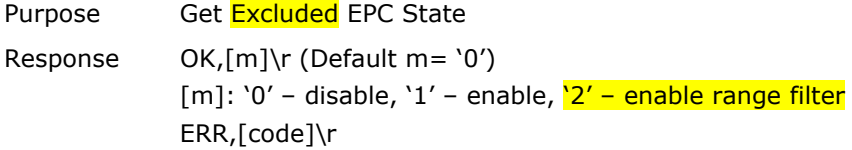

#### #@rf\_xepcen=[m]\r

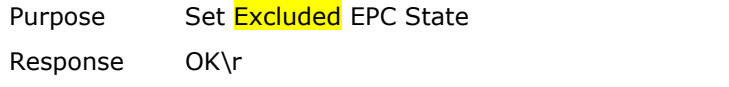

ERR,[code]\r

## **Example:**

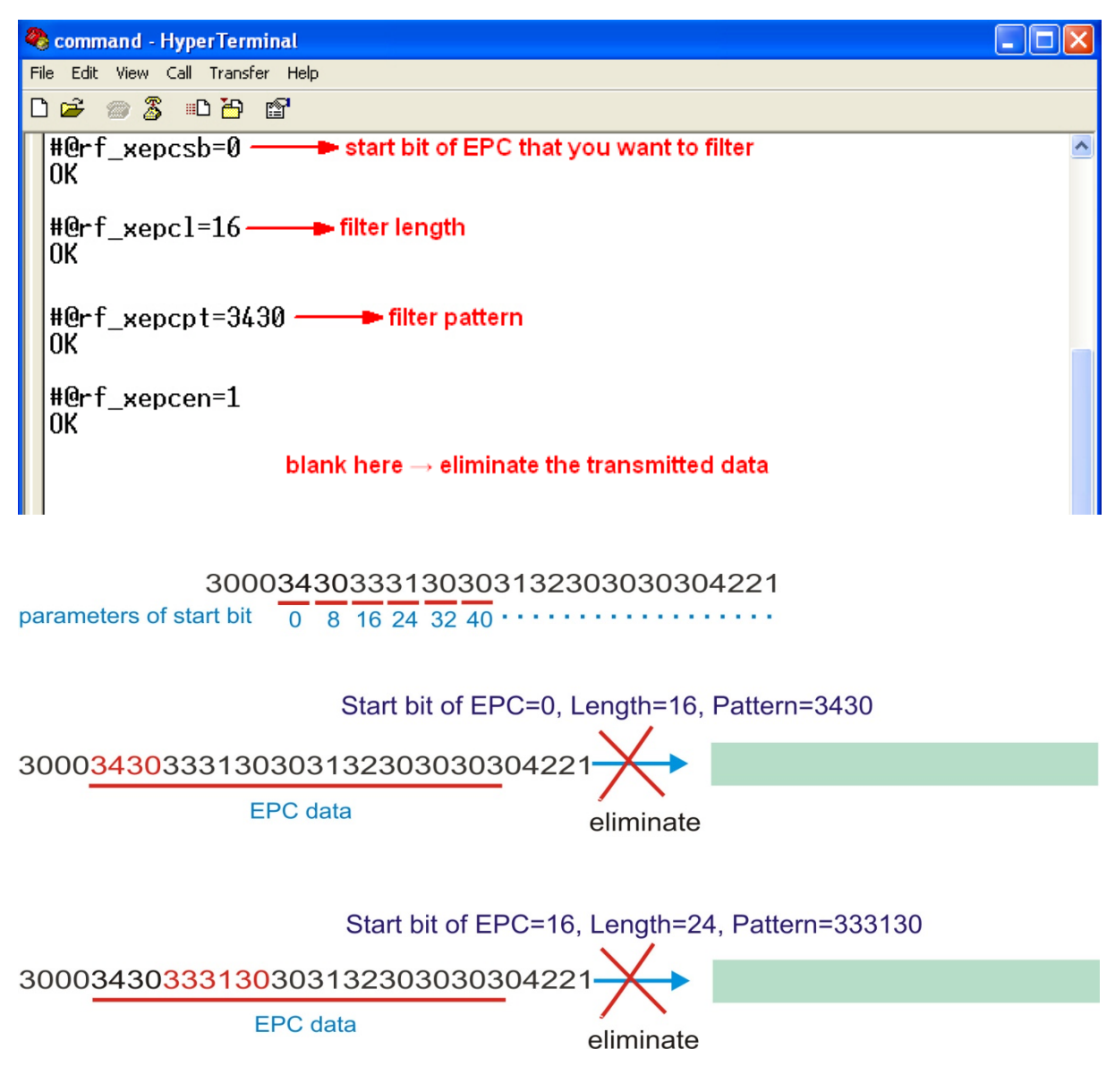

Note: The pattern must be consistent with length so that you can filter the transmitted data and eliminate it.

5.3.4 EPC ENCODING

## Acted Encoding Scheme for **Included/Excluded** EPC Filter

## **Command:**

## #@rf\_epcfcode?\r

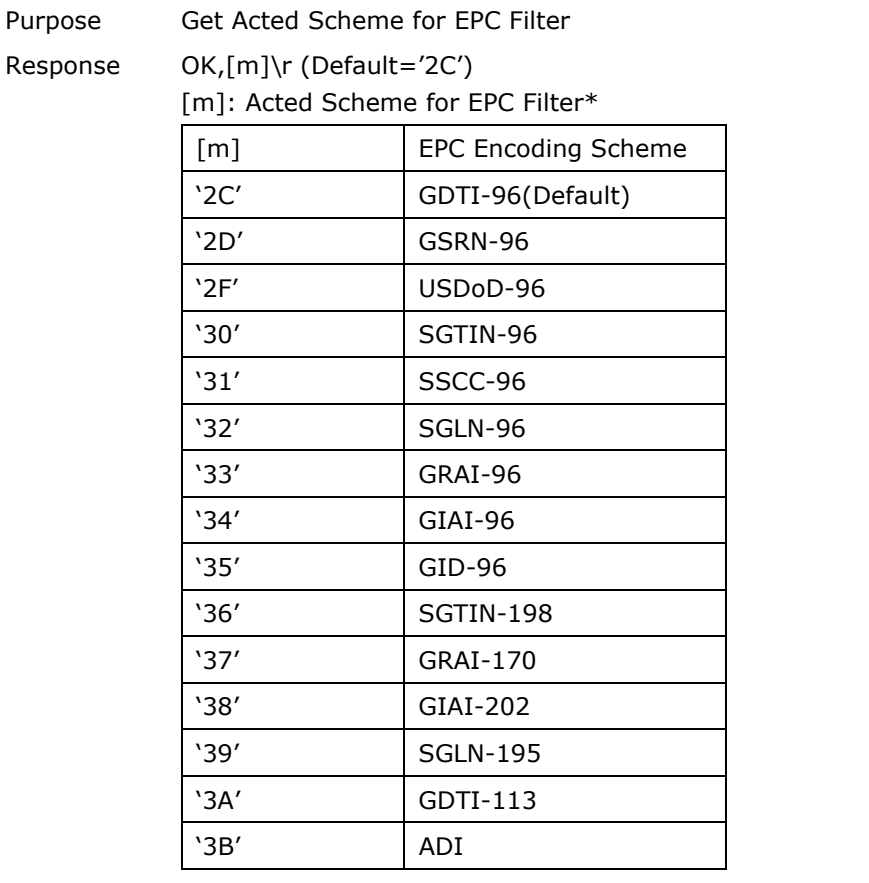

ERR,[code]\r

## #@rf\_epcfcode=[m]\r

Purpose Set Acted Scheme for EPC Filter Response OK\r ERR,[code]\r

# 5.4 MULTI-TAG

## 5.4.1 COUNTER

The scanned data of Multi-Tag mode will be saved in On-chip RAM for a fast compared process. Set a non-zero Multi-Tag Counter will create a tag list in the RFID Reader. If the scan mode is Multi-Tag, any received individual tag will be compared and stored to the counter of the list (up to 128 counters can be configured to a tag list). Any repeated EPC tag will not be accepted and stored to the list. Instead of that, it will be ignored. When a tag list is full, the scan action will stop and no any respond by pressing <Trigger>. You have to clear the list via function key or issue command so that you can active the scan action.

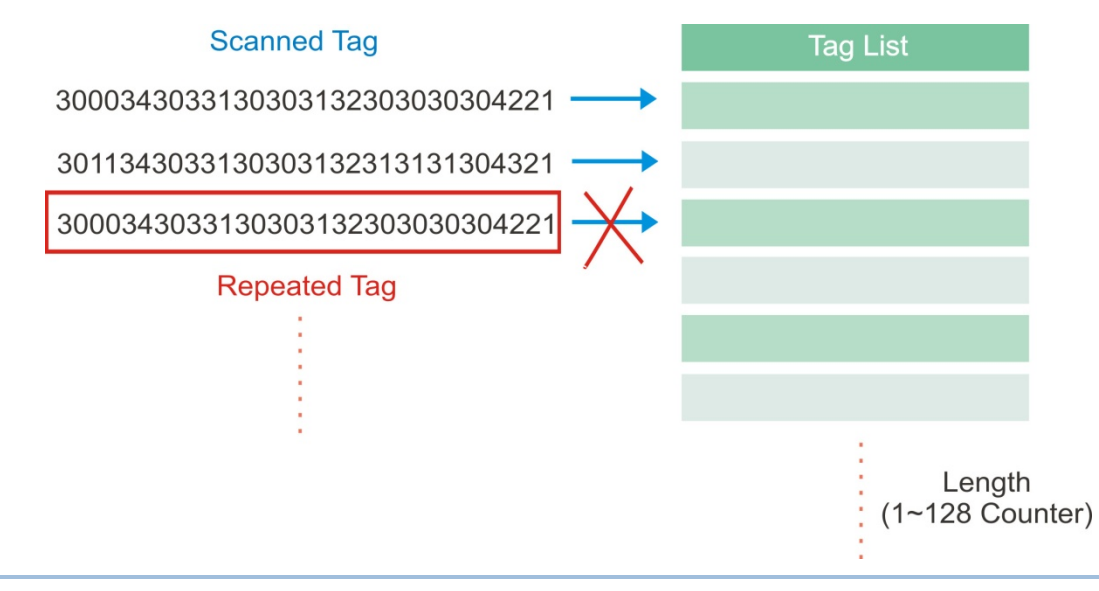

Note: The Multi-Tag Counter command is used to set counter amounts of a tag list. If the value is set to '0', any received tag will be accepted including repeated tags.

**Counter** 

**Command:** 

#@rf\_mtagcnt?\r

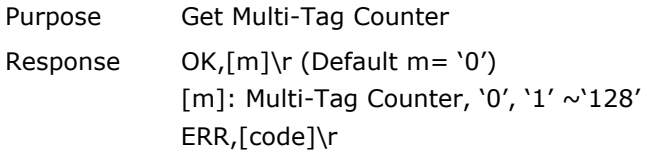

## #@rf\_mtagcnt=[m]\r

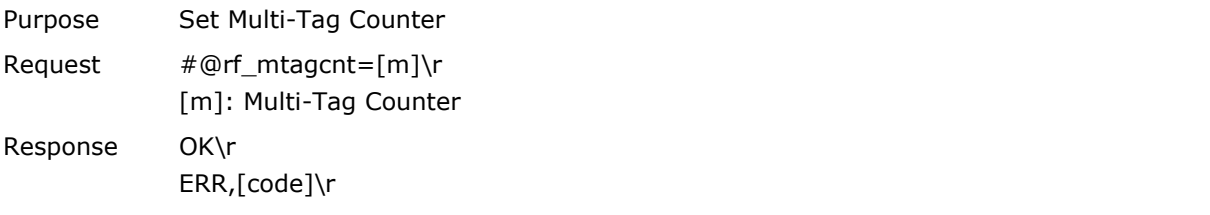

## #@rf\_mtagbeep?\r

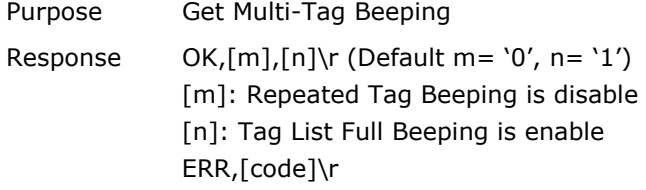

## Multi-Tag List Type

## **Command:**

## #@rf\_mtaglist?\r

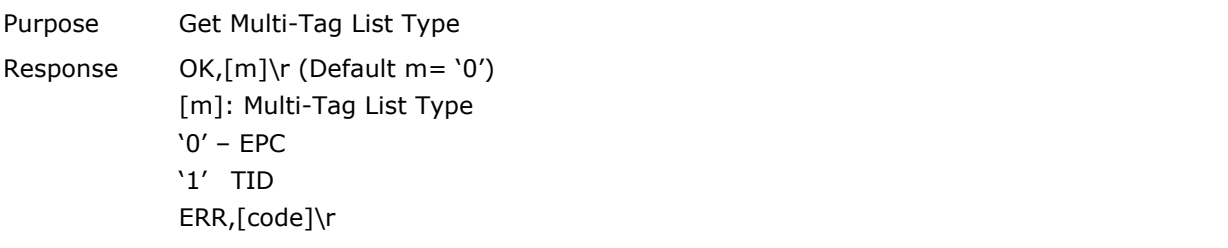

#### #@rf\_mtaglist=[m]\r

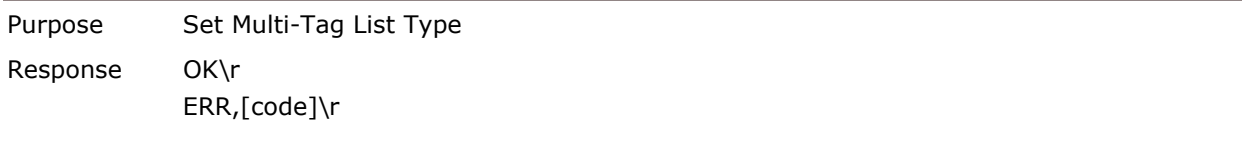

# 5.4.2 COUNTER RELOAD

You have to clear a full tags list upon Multi-tag mode so that you can start another new scan session.
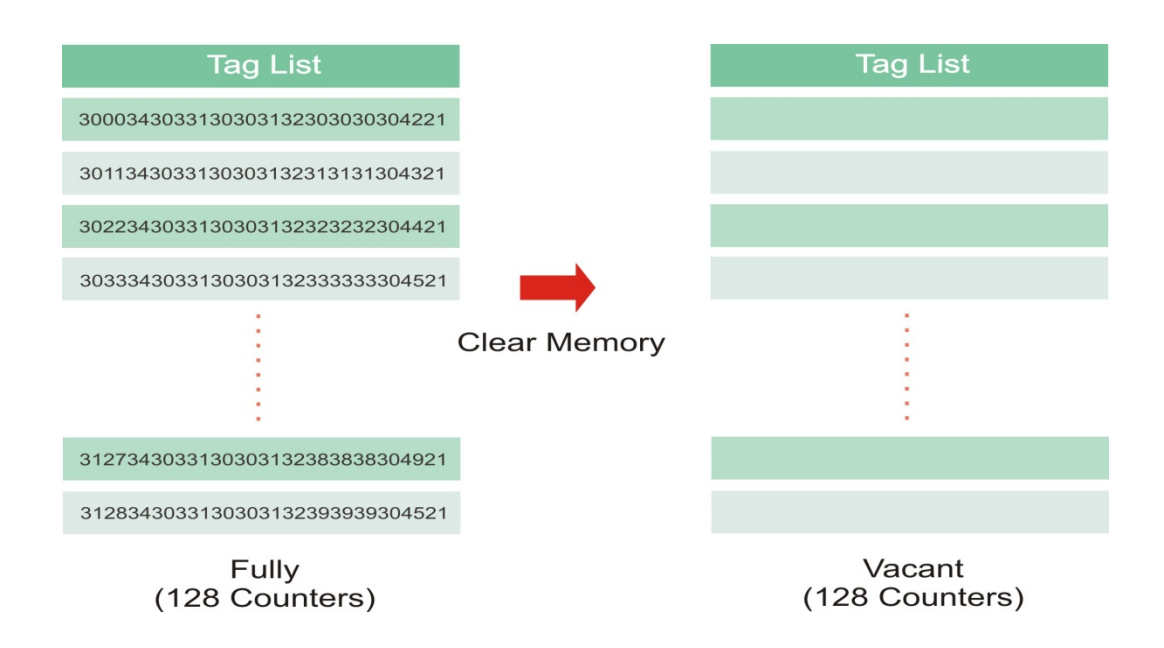

### 5.4.3 MULTI-TAG BEEP

For any behavior about Multi-Tag counter, RFID Reader supports you beep feedback to know the status.

- Get a new tag: one short beep, high tone
- Get a repeated tag: one short beep, low tone
- Full Tag List (Scan Session Completed): six short bee, low-mid-high-low-mid-high

### Beeping Status

There are two parameters will be specified here. One is the repeated tag beeping another is the full Tag List beeping.

### **Command:**

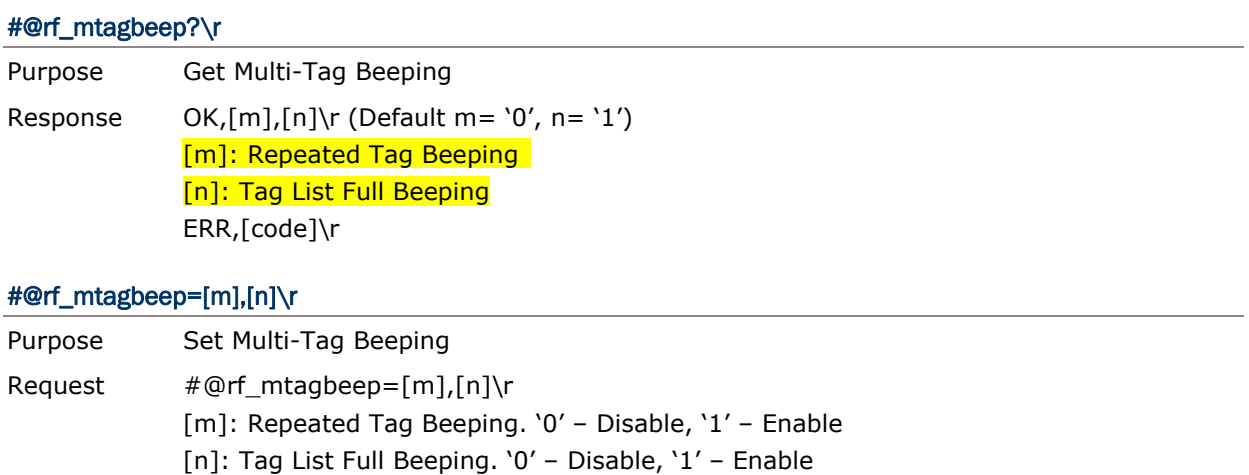

### 5.5 ACCESS TAG

Response OK\r

ERR,[code]\r

### 5.5.1 TAG MEMORY

A tag memory is divided into 4 banks as below:

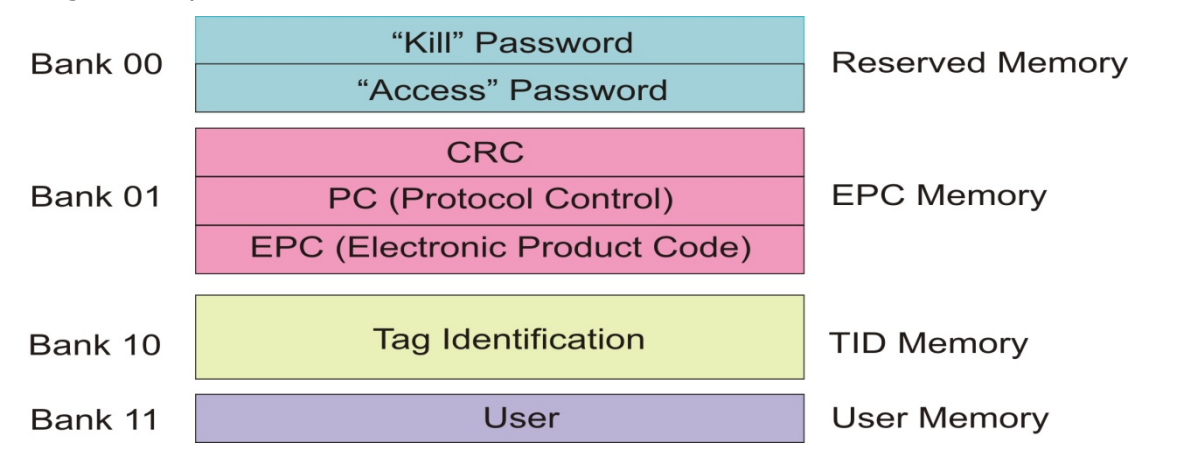

Generally speaking, RFID Reader allows you to configure the access password, memory bank, starting address and data length of a accessed tag.

### **Reserved Memory:**

An EPC GEN 2 tag has two separate passwords – a Kill Password and an Access Password. Each password is 32 bits and is stored in the reserved bank (bank 00) of a tag memory.

For security, the target between Kill Password and Access Password are different. Active Kill Password will erase all the functions to make security for limiting access. The RFID Reader then can not read the tag. Use Access Password will make the tag to enter secure mode for accessing.

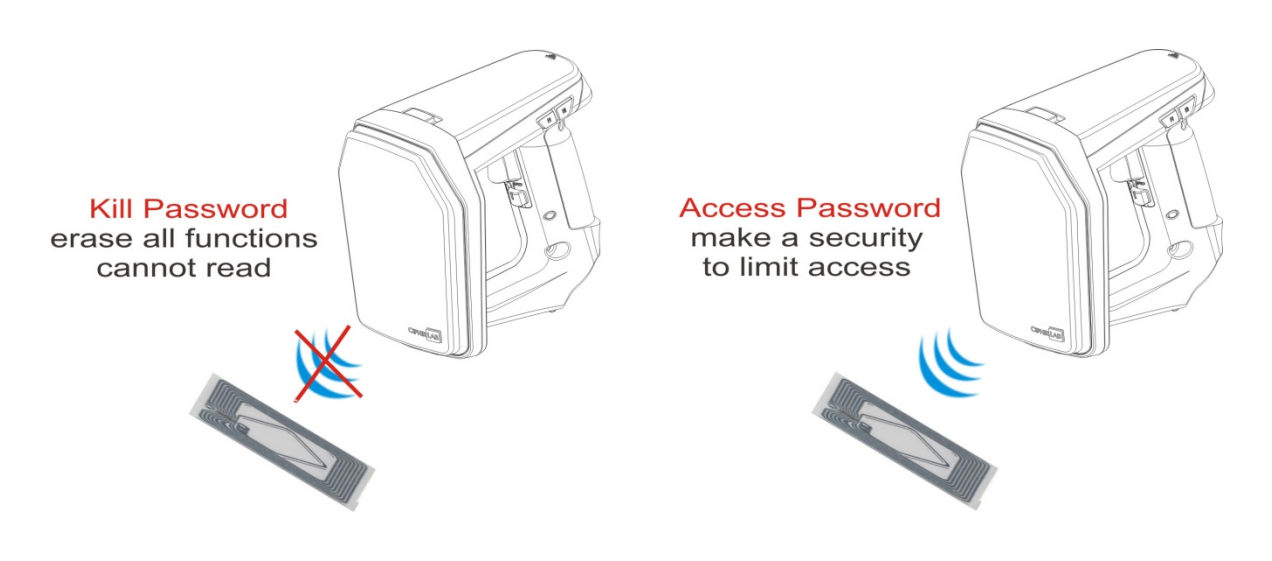

### **EPC Memory:**

This memory includes three partitions:

- A 16-bit CRC
	- The actual data is the 1's complement of the published CRC-16 definition.
- ▶ A 16-bit Protocol Control (PC)
	- 5 bits is for the length of PC + EPC.
	- $2$  bits is RFU  $(00<sub>2</sub>)$ .

- 9 bits is for a numbering system ID (NSI), which may contain an EPCglobal<sup>TM</sup> header or an AFI as defined in ISO 15961.

 An EPC (includes Header, General Manager Number, Object Class and Serial Number) - The electronic product code of the object to which the Tag is attached.

### **TID Memory:**

This memory includes:

- ▶ An 8 bits ISO 15963 allocation class identifier
	- $-$  For EPCglobal<sup>TM</sup> Tags as 0xE2.
- ▶ A 12 bits Tag mask-designer ID
- ▶ A 12 bits Tag model number
- Allow to add other information if required e.g. Tag serial number

### **User Memory:**

This optional area of memory contains user specific data.

### 5.5.2 READ/WRITE TAG

By default, the RFID Reader access mode is set to Inventory to get EPC of a tag. If you want to read all data stored in a tag, you would issue "#@rf\_func=1" command that allows you to read reserved, EPC, TID or User bank.

### RFID Function

### **Command:**

#### #@rf\_func?\r

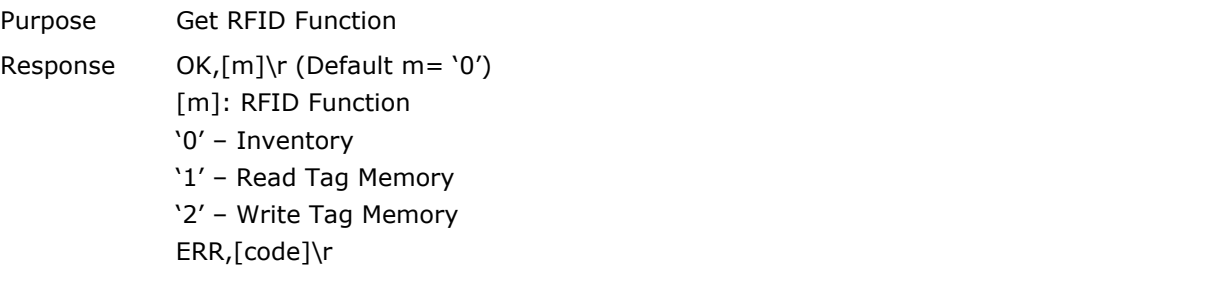

### #@rf\_func=[m]\r

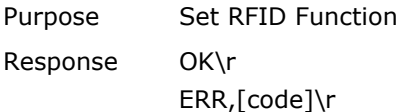

#### Access

### **Command:**

### #@rf\_rwidx?\r

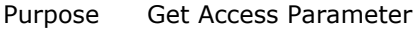

Response OK,[m]\r

[m]: Access Parameter

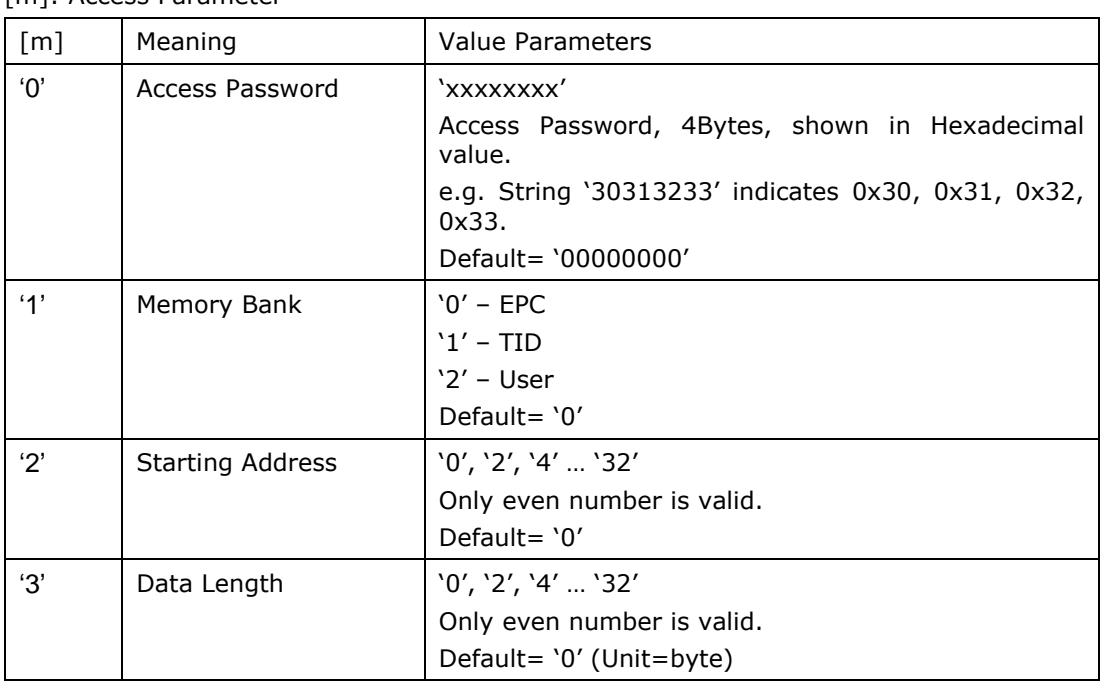

ERR,[code]

### #@rf\_rwidx=[m]\r

Purpose Set Access Parameter Response OK\r ERR,[code]\r

### #@rf\_rwpr?\r

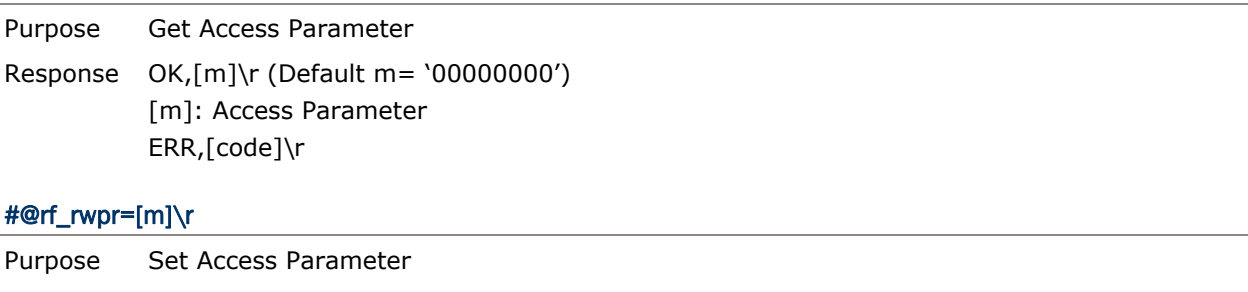

Response OK\r ERR,[code]\r

### Write

You can configure RFID Reader to write data into tag memory by issuing "#@rf=wbuf" command.

### **Command:**

### #@rf\_wbuf?\r

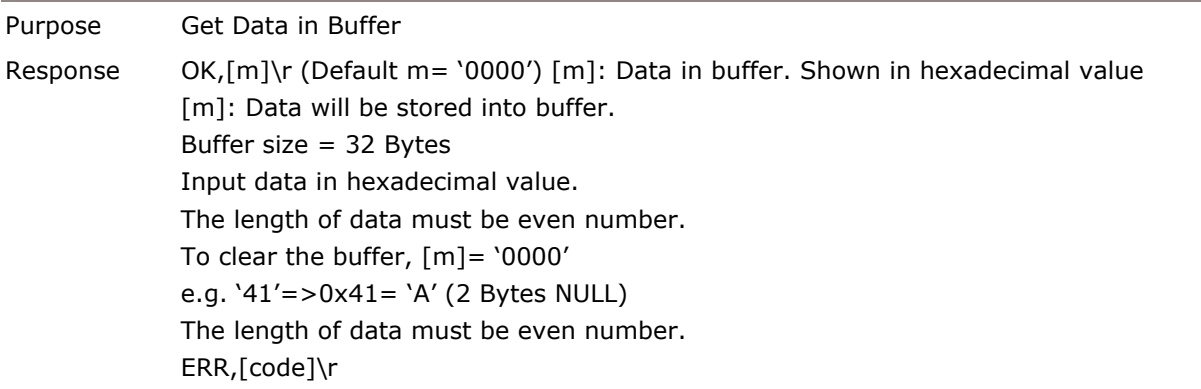

### #@rf\_wbuf=[m]\r

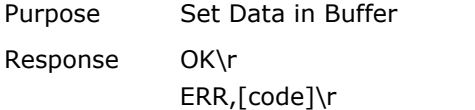

### **Example:**

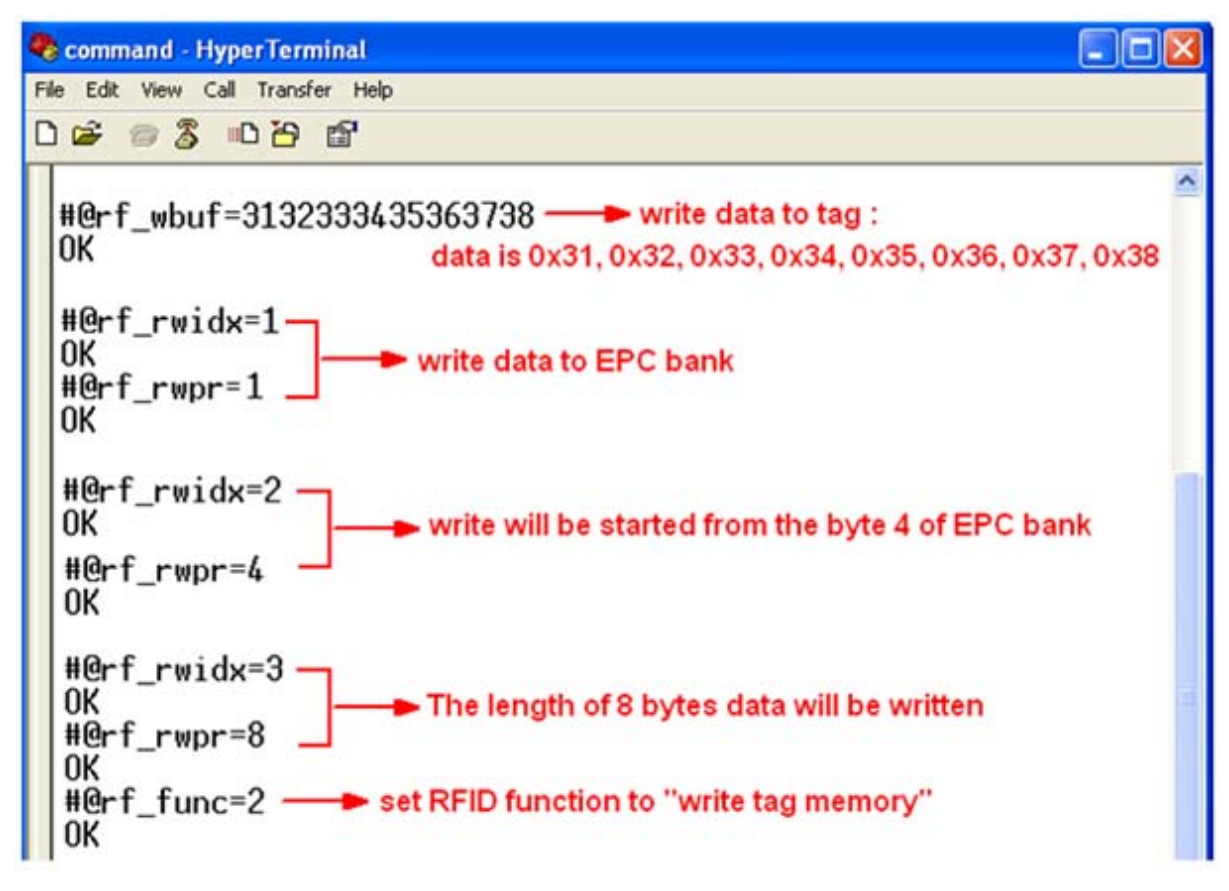

# Chapter 6

## ALTERNATE MODE

Here you can define up to 6 output strings to terminal for noticing upon alternate mode. Combine with Function Key and <Trigger>; there are 9 kinds of actions specified individually for each string.

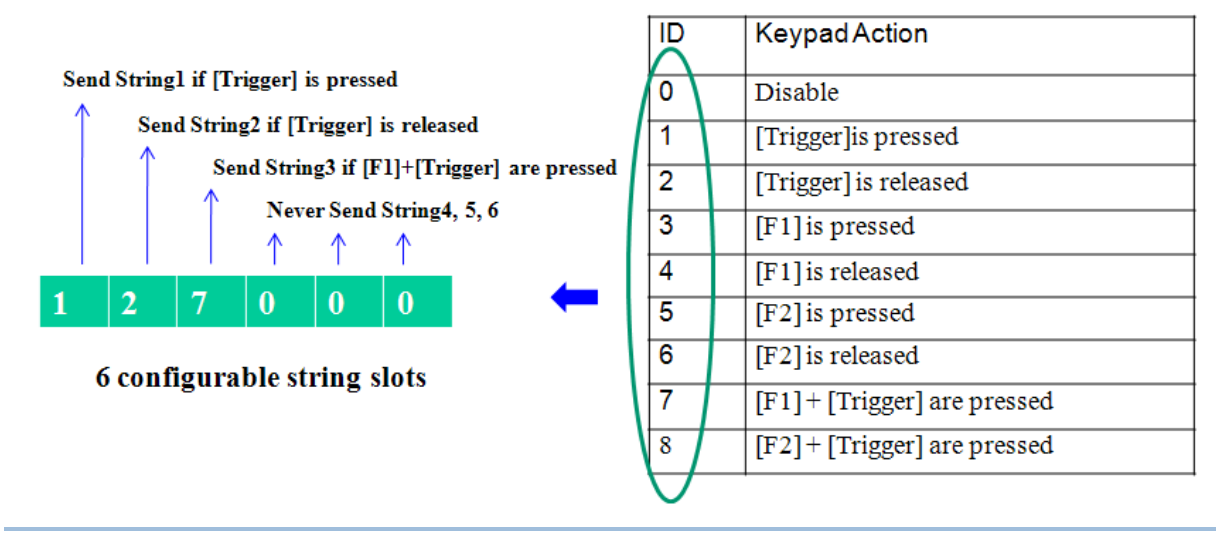

Note: Function keys are used to send key signal in the alternate mode.

### Output String

Before specifying the action to each string, you have to define which string wants to be defined firstly.

### **Command:**

### #@dat\_ostridx?\r

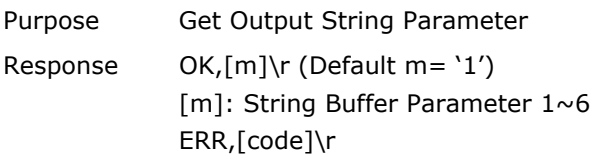

### #@dat\_ostridx=[m]\r

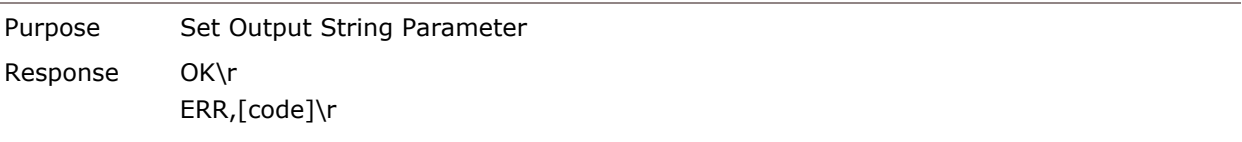

### **Key Action**

### **Command:**

### #@dat\_ostrkey?

Purpose Response

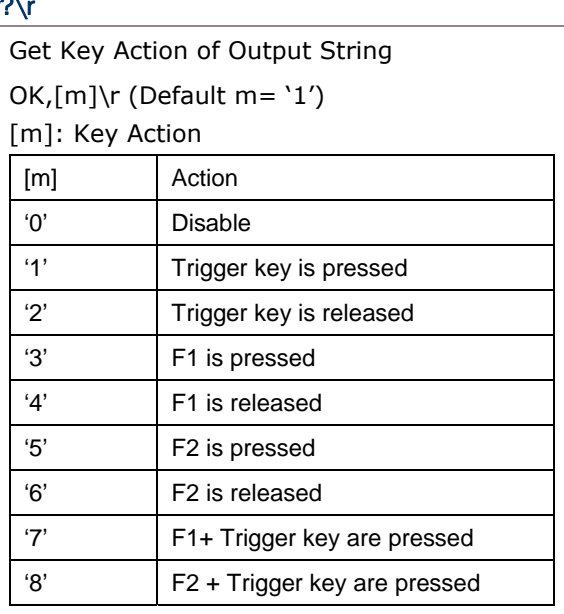

ERR,[code]\r

### #@dat\_ostrkey=[m]\r

Purpose Set Key Action of Output String Response OK\r

ERR,[code]\r

### Output String Data

There are two parameters will be specified here. One is the input data format – Hexadecimal or Character, another is the data that will be stored in buffer with 10 bytes. If the specified data are longer than 10 bytes, it will be truncated.

### **Command:**

### #@dat\_ostrh?\r, #@dat\_ostr?\r

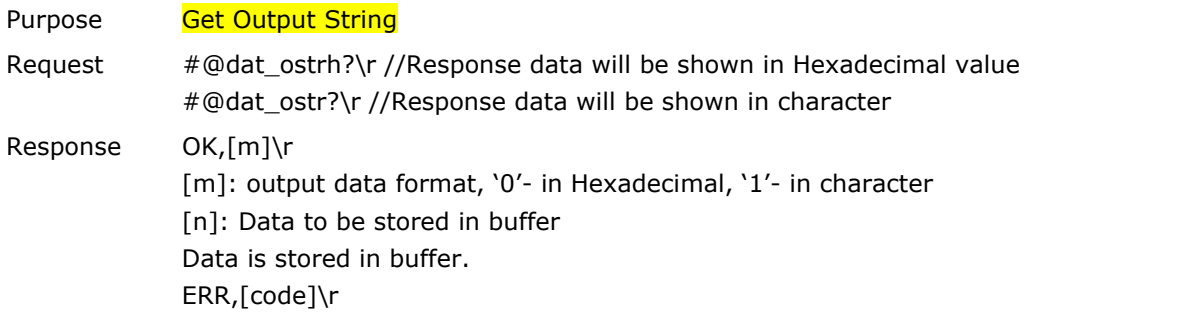

### #@dat\_ostr=[m],[n]\r

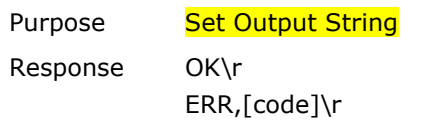

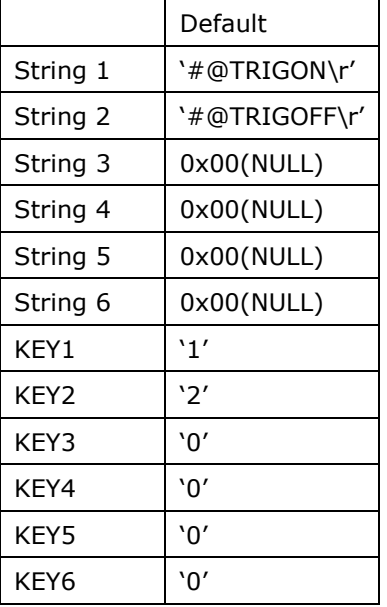

Note: Input '00' (hexadecimal) to clear the inputted data.

### **Example:**

### 1800 Series Handheld RFID Reader Reference Manual

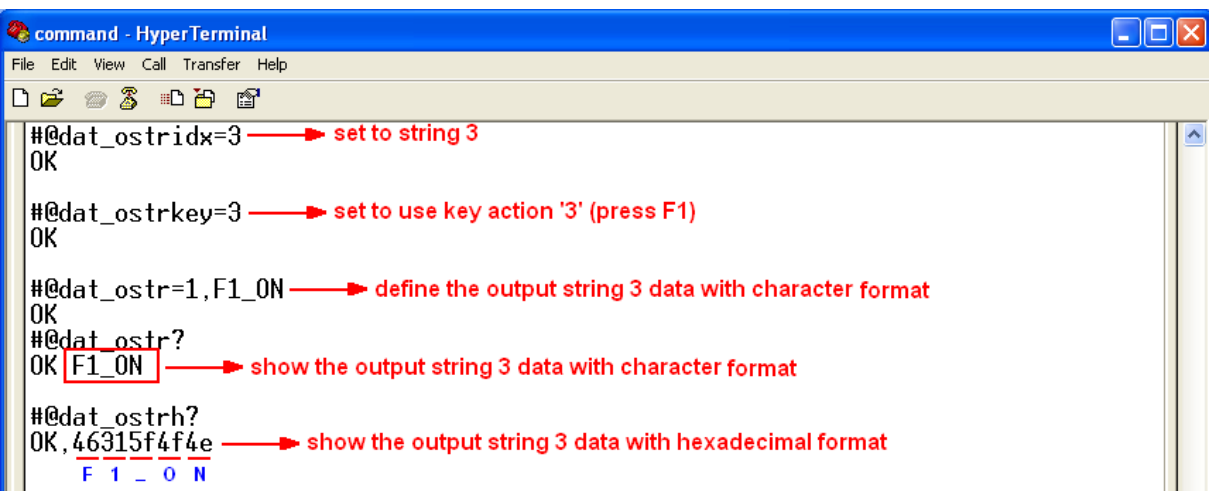

# **SPECIFICATIONS**

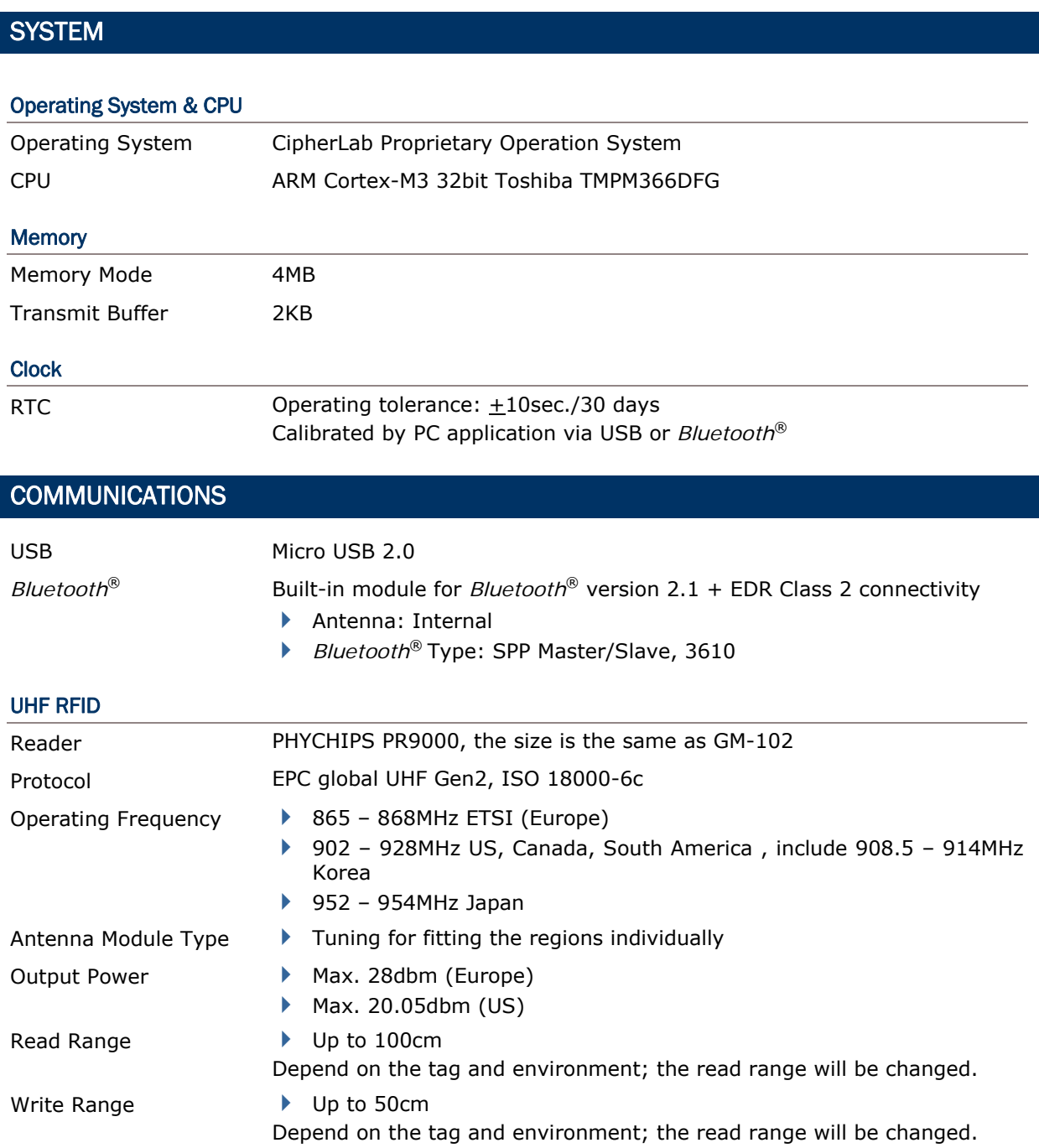

### ELECTRICAL CHARACTERISTICS

### **Battery**

Rechargeable Li-ion battery – 2500mAh

### Charging Time

3hrs by adapter.

### Working Time

10 hours, 5 sec./scan, one tag at 1m distance

#### **Consumption**

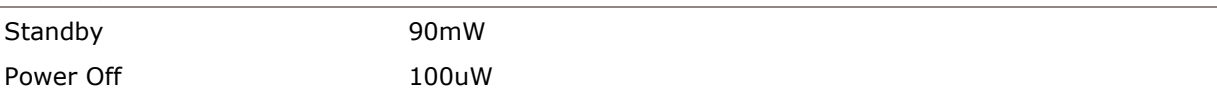

### PHYSICAL CHARACTERISTICS

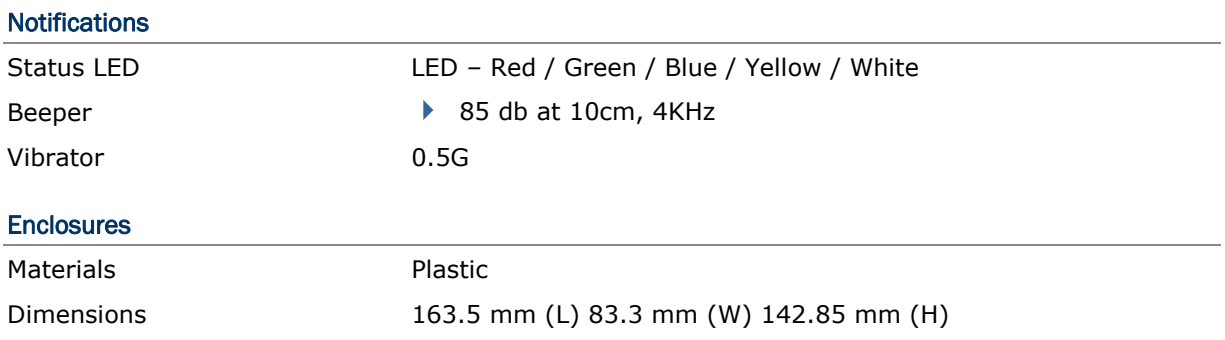

## ENVIRONMENTAL CHARACTERISTICS

### **Temperature**

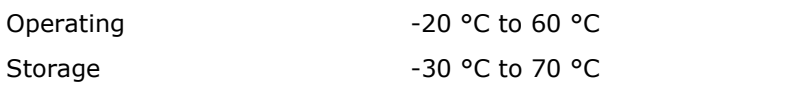

### **Humidity**

10% to 95%, non-condensing

#### **Resistance**

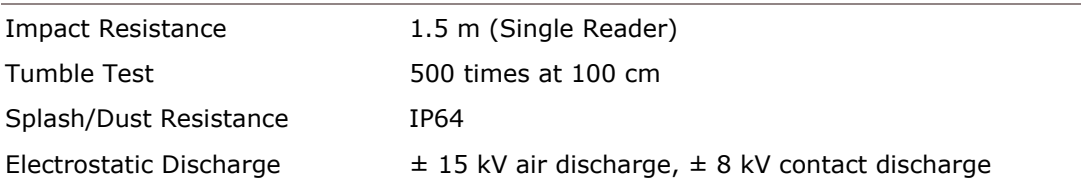

### PROGRAMMING SUPPORT

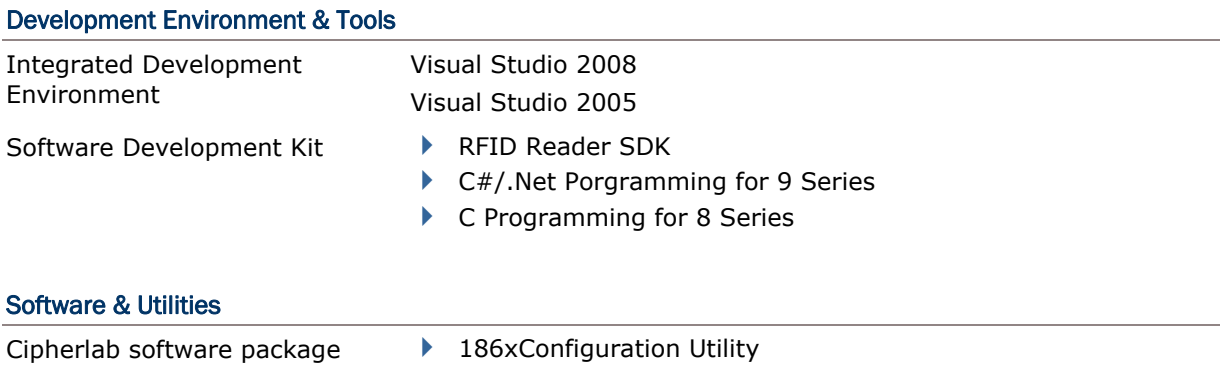

▶ 8 Series Configuration Utility ▶ 9 Series Configuration Utility

### **ACCESSORIES**

### Accessory Options

- ▶ Spare Rechargeable Li-ion Battery
- External Battery Charger
- ▶ Direct USB Cable
- ▶ Power Cable
- Mobile Computer Mount

# Appendix I

## FIRMWARE UPGRADE

Upgrade firmware to one RFID reader at a time. For example, turn off each of the rest RFID reader when there is more than one RFID reader connected to host computer.

Note: 1. Ensure the RFID reader has a fully charged battery prior to attempting a firmware upgrade.

2. In order to avoid the data loss during firmware upgrade. Please save or upload all the data from the flash memory before beginning firmware upgrade.

### BEFORE UPGRADING

Before firmware upgrade, you have to configure the upgrade interface with "#@sys\_dlfw" command firstly.

### **Command:**

#### #@sys\_dlfw=[m]\r

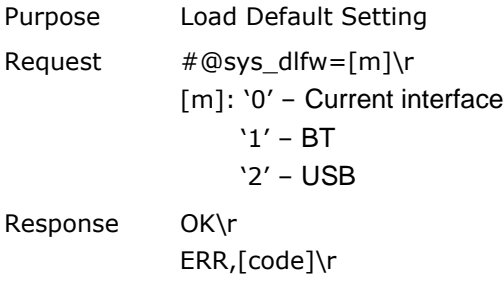

### HOW TO UPGRADE FIRMWARE

### USE 3610

- 7) Connect 3610 to the USB port of host computer after installing its driver.
- 8) Refer to 3.2 Connecting via 3610 for connecting to 3610.
- 9) After making a connection between 3610 and RFID Reader. Power off RFID Reader.
- 10) Press <F2>+<Trigger> for 3 seconds to enter Firmware Upgrade Mode with LED1 flashing red, continual beeping.
- 11) Run the download utility "ProgLoad.exe" on the host computer.

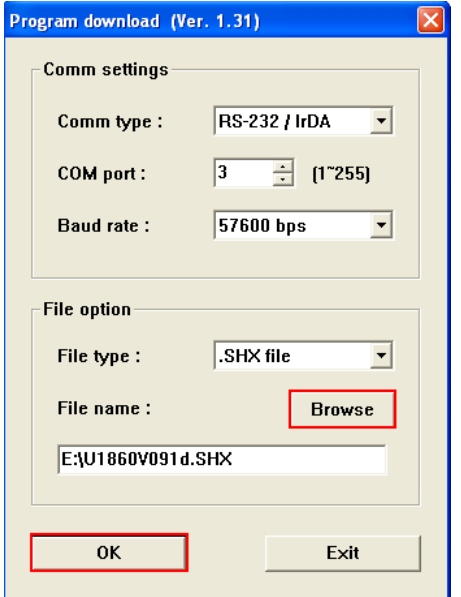

- For the communication settings, select "RS-232/IrDA" and the correct COM port for USB Virtual COM interface.
- Ignore the baud rate setting.
- For the file option, click [Browse] to select the target file e.g. U1860V\*.SHX for firmware update.
- Click [OK].

12) After upgrading, RFID Reader will restart automatically.

### USE DIRECT USB VIRTUAL COM

- 1) Use the provided USB cable to connect RFID Reader to the USB port of host computer. You will need to install USB cable driver firstly.
- 2) Refer to Using HyperTerminal for connecting with USB cable.
- 3) After making a connection between host computer and RFID Reader. Power off RFID Reader.
- 4) Press <F2>+<Trigger> for 3 seconds to enter Firmware Upgrade Mode with LED1 flashing red, continual beeping.
- 5) Run the download utility "ProgLoad.exe" on the host computer.

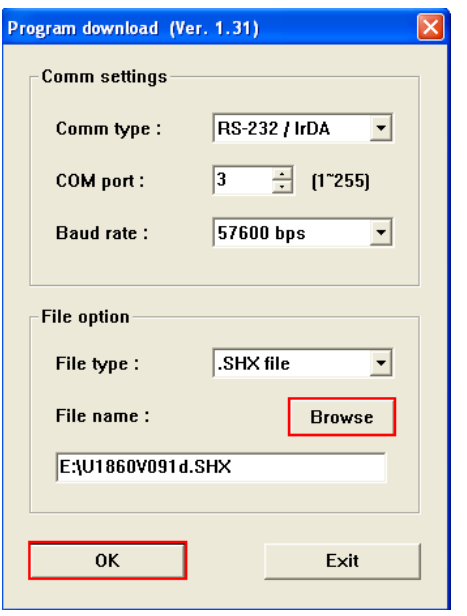

- For the communication settings, select "RS-232/IrDA" and the correct COM port for Direct USB Virtual COM interface.
- Ignore the baud rate setting.
- For the file option, click [Browse] to select the target file e.g. U1860V\*.SHX for firmware update.
- ▶ Click [OK].

6) After upgrading, RFID Reader will restart automatically.

### USE *BLUETOOTH*® DONGLE

- 1) Refer to 3.1.3 *Bluetooth®* HID and SPP Slave for the connection with *Bluetooth*® dongle.
- 2) After making a connection between *Bluetooth*® dongle and RFID Reader. Power off RFID Reader.
- 3) Press <F2>+<Trigger> for 3 seconds to enter Firmware Upgrade Mode with LED1 flashing red, continual beeping.
- 4) Run the download utility "ProgLoad.exe" on host computer.

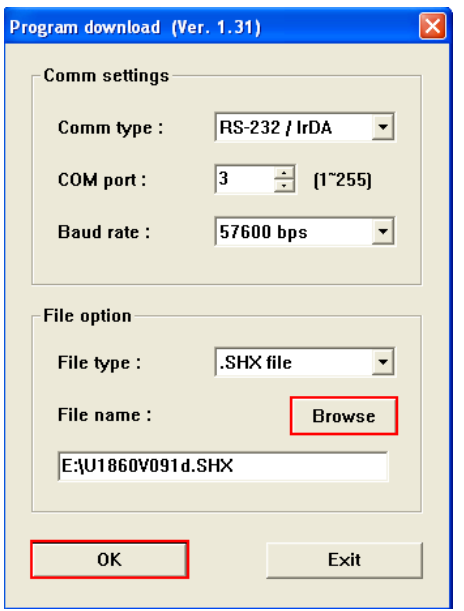

- For the communication settings, select "RS-232/IrDA" and the correct COM port for *Bluetooth*® SPP interface.
- Ignore the baud rate setting.
- For the file option, click [Browse] to select the target file e.g. U1860V\*.SHX for firmware update.
- ▶ Click [OK].

5) After upgrading, RFID Reader will restart automatically.

### USE <F2>+<TRIGGER>

- 1) Power Off RFID Reader.
- 2) Press and hold the <F2>+<Trigger> for 3 seconds to enter download mode.
- 3) Use USB cable to connect RFID Reader and host computer.
- 4) Run the download utility "ProgLoad.exe" on host computer to upgrade the firmware.
- Note: <F2>+<Trigger> firmware upgrade only supports CDC driver. Refer to 2.1 USB Interface to configure USB type.

### HOW TO UPGRADE 3610 FIRMWARE

Connect 3610 to the USB port of host computer after installing its driver.

### UPGRADE 3610 CPU FIRMWARE

- 1) After making a connection between 3610 and RFID Reader. Power off RFID Reader.
- 2) Press <F2>+<Trigger> for 3 seconds to enter Firmware Upgrade Mode with LED1 flashing red, continual beeping.
- 3) Run the download utility "ProgLoad.exe" on the host computer.

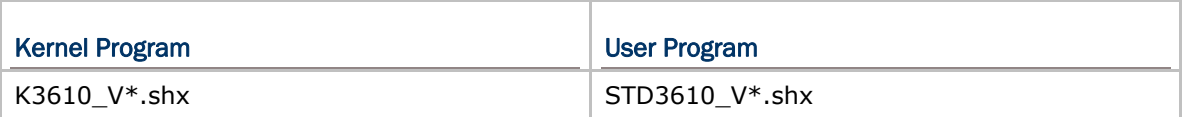

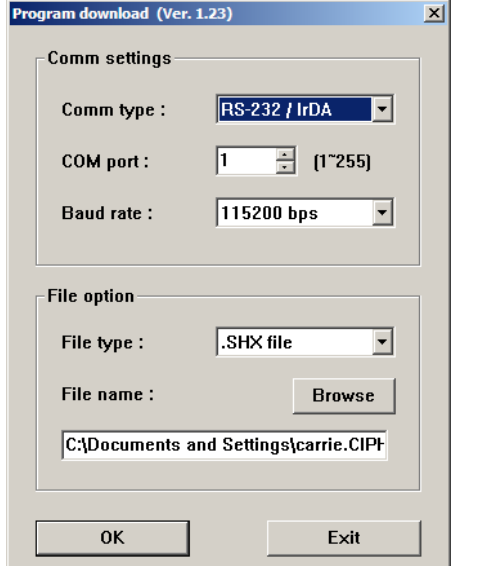

- For the communication settings, select "RS-232/IrDA" and the correct COM port for USB Virtual COM interface.
- Ignore the baud rate setting.
- ▶ For the file option, click [Browse] to select the target file e.g. STD3610\_V\*.SHX for firmware update.
- ▶ Click [OK].

4) The 3610 will automatically restart when upgrading firmware is completed successfully.

### UPGRADE 3610 USB BRIDGE FIRMWARE

- 1) After making a connection between 3610 and RFID Reader. Power off RFID Reader.
- 2) Press <F2>+<Trigger> for 3 seconds to enter Firmware Upgrade Mode with LED1 flashing red, continual beeping.
- 3) Run the download utility "ProgLoad.exe" on the host computer.

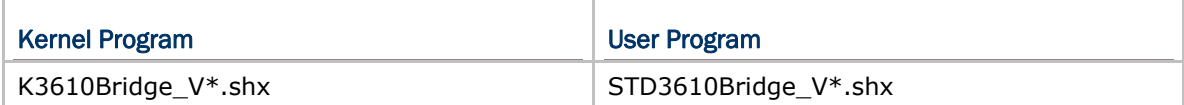

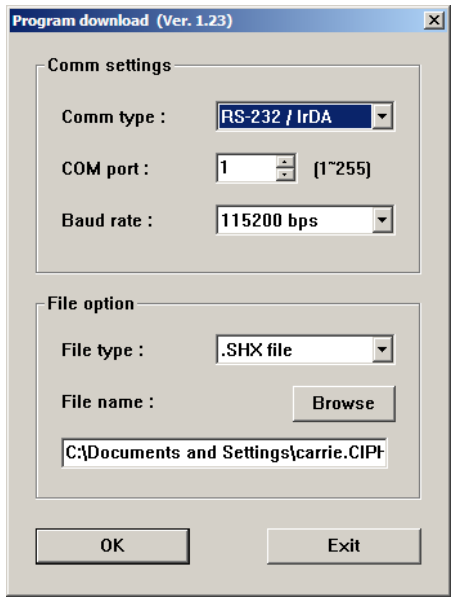

- For the communication settings, select "RS-232" and the correct COM port for USB Virtual COM interface.
- Ignore the baud rate setting.
- ▶ For the file option, click [Browse] to select the target file for firmware update.
- ▶ Click [OK].

4) The 3610 will automatically restart when upgrading firmware is completed successfully.

# Appendix II

# ASCII TABLE

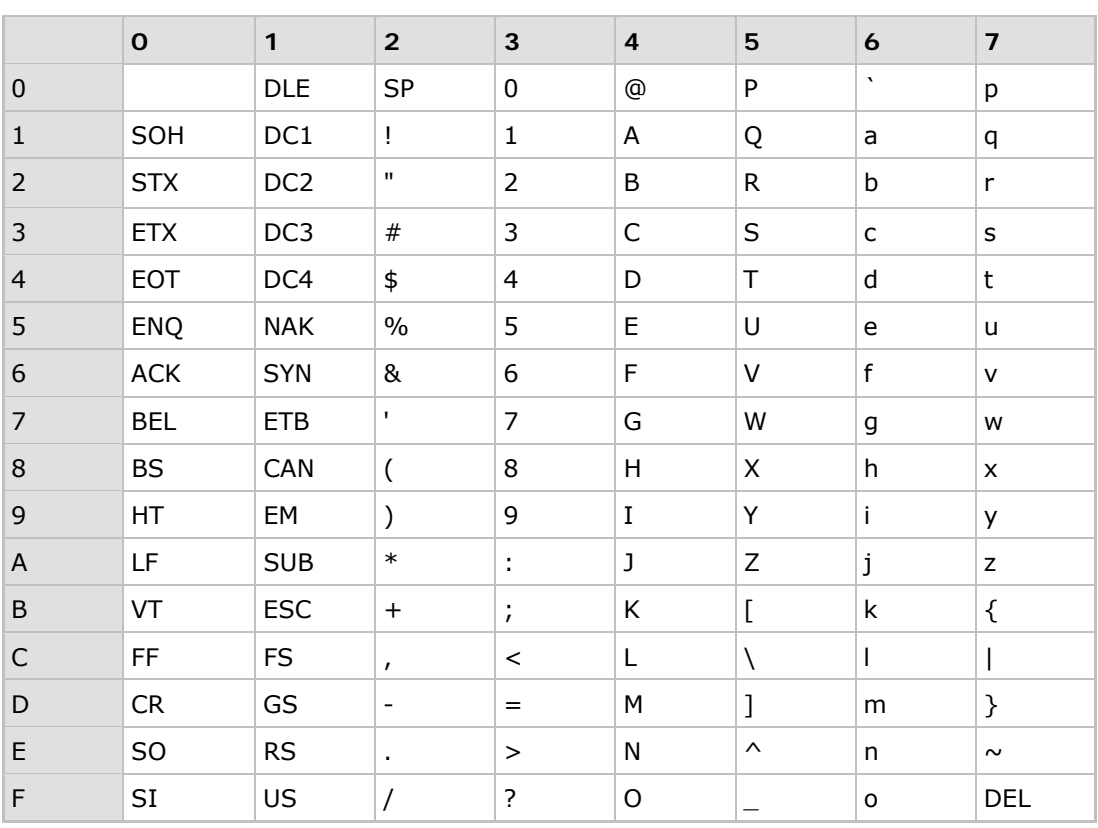

# Appendix III

## **SCAN CODE**

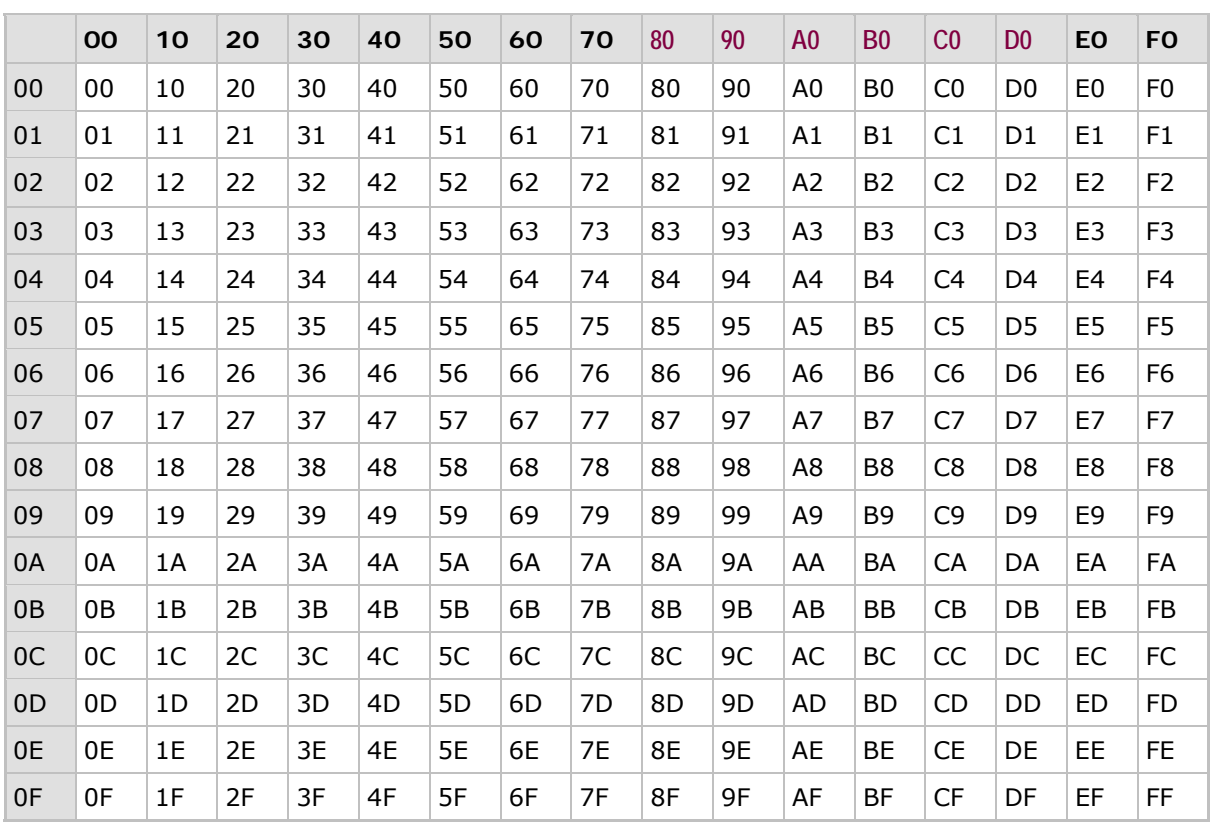

# Appendix IV

## STATUS CODE

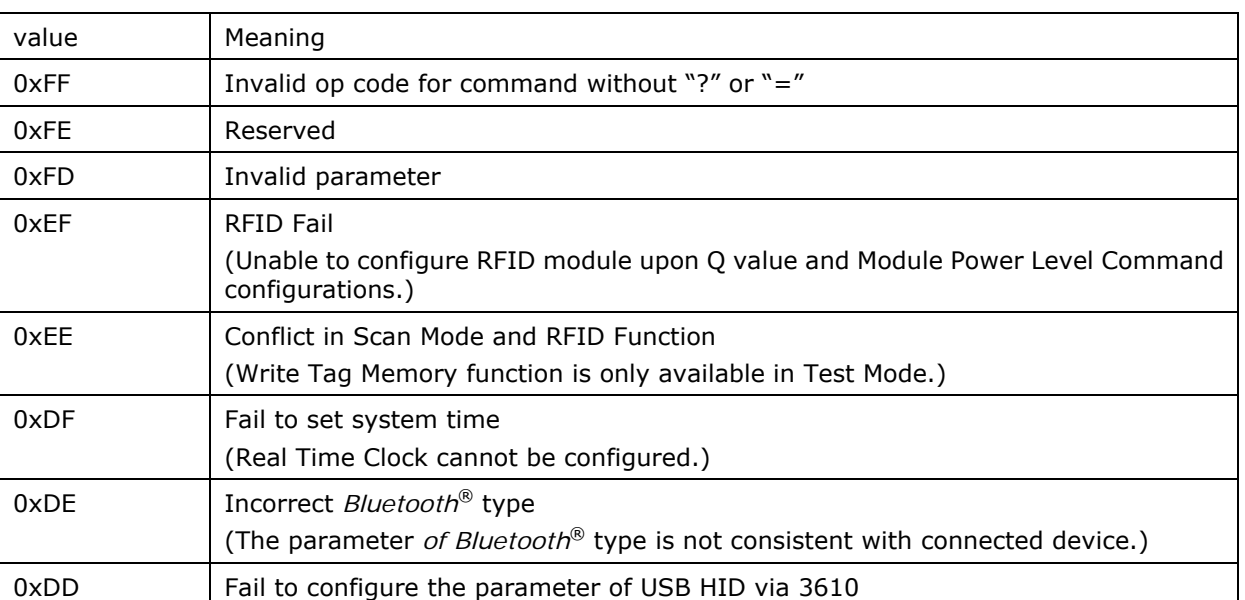